训

# **G** CONSELLERIA

- O EDUCACIÓ
- I I UNIVERSITATS
- **B** INSTITUT AVALUACIÓ  $\angle$  TOUALITAT SISTEMA **FDUCATIU**

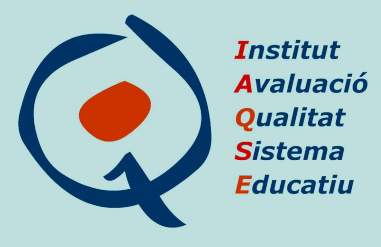

# **Avaluacio diagn ´ ostica. Curs 2023-2024 `**

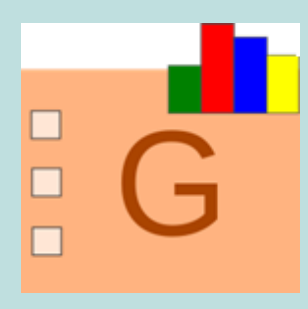

# **TUTORIAL GESAVA**

**Instruccions per a la gestio´** d'avaluacions en línia

**v1.0 22/02/2024**

**Institut d'Avaluacio i Qualitat del Sistema Educatiu ´ (IAQSE)**

**Tutorial elaborat per l'equip de l'IAQSE**

#### **Edita:**

Conselleria d'Educació i Universitats. Institut d'Avaluacio i Qualitat del Sistema Educatiu (IAQSE). ´

#### **NOTA 1:**

Seguint les directrius de la Universitat de les Illes Balears, en aquest informe, pel que fa a l'expressió de gènere, paraules com ara alumne o bé professor, excepte que se'n precisi expressament el contrari, representen tots dos gèneres, és a dir, tant a alumne com a alumna, tant a professor com a professora...

# **Index ´**

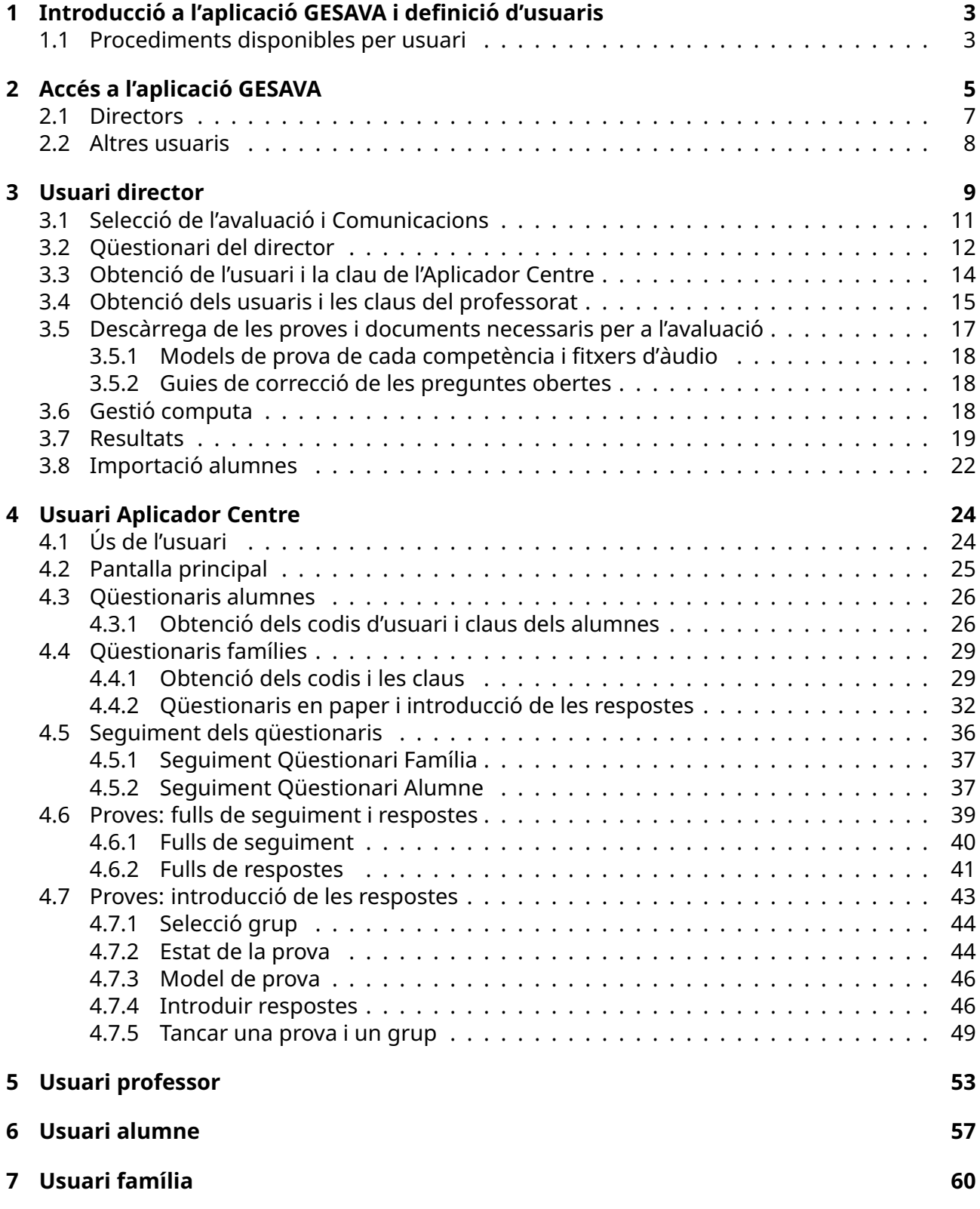

# <span id="page-3-0"></span>**1 Introduccio a l'aplicaci ´ o GESAVA i definici ´ o d'usuaris ´**

L'aplicació informàtica GESAVA permet gestionar avaluacions en línia. Per accedir a l'aplicació tots els usuaris hauran de tenir un codi d'**usuari** i una **clau** d'acces. ´

Els directors han d'accedir a l'aplicació emprant el seu **usuari i contrasenya de la CAIB**.

Per a la resta dels col·lectius participants en l'avaluació, l'aplicació GESAVA generarà un usuari i contrasenya específics. Aquests col·lectius són:

- **APLI-...**: un únic usuari assignat a cada centre adreçat als responsables d'aplicar i d'introduir resultats (usuari *Aplicador Centre*). Podrà ser utilitzat pel professorat o pel personal administratiu que autoritzi el director. Aquest usuari pot ser utilitzat de forma simultània per més d'una persona.
- **PROF-. . .**: per al professorat del centre. El director donara d'alta els professors que partici- ` pen en l'avaluació perquè l'aplicació en generi els codis i les contrasenyes i, posteriorment, els distribuirà.
- **4EP/2ESO-. . .**: per als alumnes del nivell avaluat. Els codis i les contrasenyes d'aquests usuaris s'obtenen accedint a l'aplicacio amb l'usuari ´ *Aplicador Centre*.
- **FAM-. . .**: per a les fam´ılies dels alumnes avaluats. Els codis i les contrasenyes d'aquests usuaris s'obtenen accedint a l'aplicacio amb l'usuari ´ *Aplicador Centre*.

# <span id="page-3-1"></span>**1.1 Procediments disponibles per usuari**

- 1. Amb el seu **usuari CAIB**, el director podra`:
	- (a) comprovar/modificar les dades de contacte del centre,
	- (b) llegir les comunicacions enviades sobre l'avaluacio per l'IAQSE, ´
	- (c) respondre el seu qüestionari,
	- (d) consultar el nom d'usuari i la contrasenya assignades a l'usuari *Aplicador Centre*,
	- (e) donar d'alta els professors perquè l'aplicació generi els seus codis d'usuari anònims **PROF-. . .**,
	- (f) descarregar els instruments d'avaluació: models de prova, fitxers d'àudio i les guies de correcció de les preguntes obertes,
	- (g) marcar en l'aplicació si l'alumnat amb NESE computa o no a efectes del càlcul de resultats,
	- (h) fer el sequiment de l'estat de les proves i dels qüestionaris i visualitzar els resultats en puntuacions sobre 100,
	- (i) autoritzar, als alumnes i a les seves famílies, la visualització dels resultats en puntuacions sobre 100, una vegada corregides les proves,
	- (i) actualitzar els alumnes del nivell avaluat, en cas que hi hagi alguna incoherència entre els alumnes matriculats al GestIB i els que figuren al GESAVA.
- 2. Amb l'usuari **APLI-. . .**, l'aplicador podra`:
	- (a) descarregar els codis d'usuaris dels alumnes i les respectives contrasenyes per respondre el seu qüestionari telemàticament,
	- (b) descarregar els codis d'usuari i les contrasenyes de les famílies per respondre el seu qüestionari telemàticament o descarregar els qüestionaris personalitzats de les famílies que els vulguin respondre en paper,
	- (c) introduir, a l'aplicació GESAVA, les respostes de les famílies que hagin contestat el qüestionari en paper,
	- (d) descarregar els fulls de seguiment de cada grup per a cada una de les proves,
	- (e) descarregar els fulls de resposta de cada alumne per a cada una de les proves,
	- (f) introduir les respostes dels alumnes a les preguntes tancades i les puntuacions de les preguntes obertes, prèviament corregides pel professorat designat per la comissió d'avaluació diagnòstica,
	- (g) fer el seguiment de totes les matèries (proves i questionaris) de l'alumnat i famílies,
	- (h) visualitzar els resultats en puntuacions sobre 100 de cada alumne.
- 3. Amb l'usuari **PROF-. . .**, el professorat podra`:
	- (a) respondre telemàticament el questionari de professor.
- 4. Amb l'usuari **4EP/2ESO-. . .**, cada alumne podra`:
	- (a) respondre telemàticament el seu qüestionari,
	- (b) veure els seus resultats, si el director ho autoritza.
- 5. Amb l'usuari **FAM-...**, cada família podrà:
	- (a) respondre telemàticament els questionaris que pertoquin,
	- (b) veure els resultats dels seus fills, si el director ho autoritza.

# <span id="page-5-0"></span>**2 Acces a l'aplicaci ´ o GESAVA ´**

Per accedir a l'aplicació GESAVA s'ha d'entrar a la pàgina web de l'Institut d'Avaluació i Qualitat del Sistema Educatiu (IAQSE): **<http://iaqse.caib.es>**. En aquesta pagina web s'ha de clicar ` la icona *Acces GESAVA per a directors ´* (assenyalada en vermell a la imatge [1\)](#page-5-1) o la icona *Acces GE- ´ SAVA per a aplicadors, professors, alumnat i fam´ılies* (assenyalada en taronja la imatge [1\)](#page-5-1), segons pertoqui, per accedir-hi.

<span id="page-5-1"></span>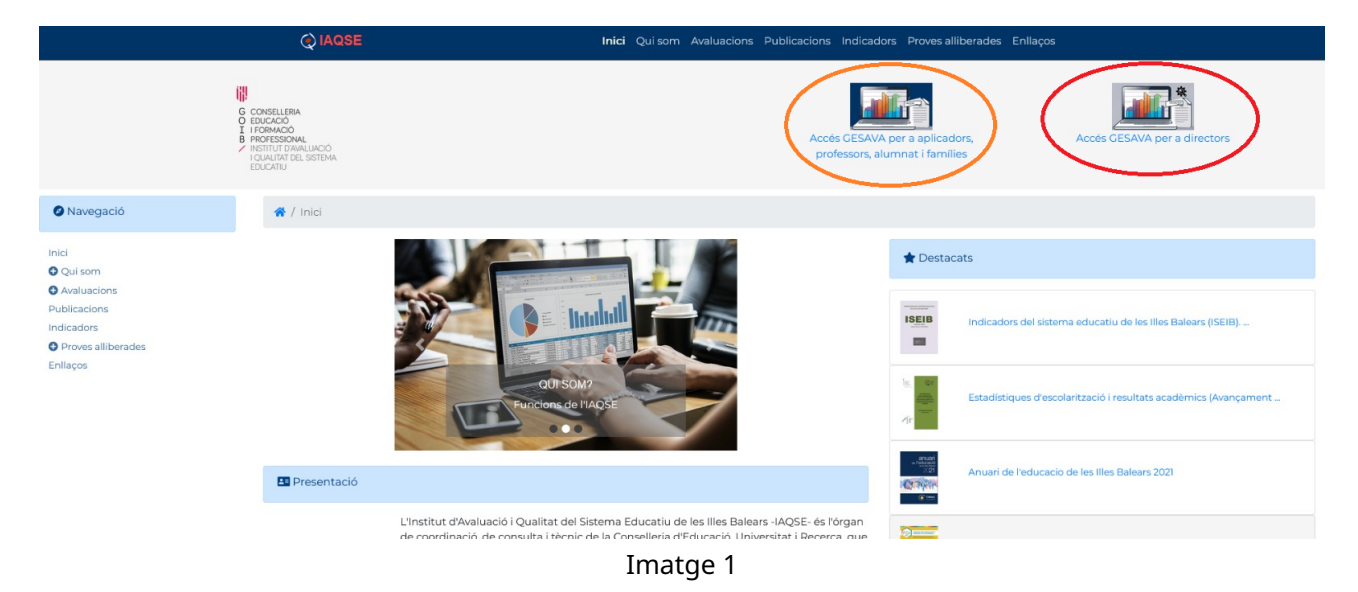

Clicant sobre la icona, la web serà redirigida al portal d'accés on és necessari introduir l'usuari i la clau corresponent. En el cas del director el seu usuari i contrasenya CAIB i per a la resta de col·lectius l'usuari i clau que els hagi proporcionat el centre.

<span id="page-5-2"></span>La primera vegada que s'hi accedeix, pot aparèixer un missatge que avisa que la connexió segura ha fallat. En aquest cas, s'ha d'anar clicant sobre els enllaços i botons encerclats en les pantalles següents (imatges [2](#page-5-2) a [5\)](#page-6-1) per poder-hi accedir:

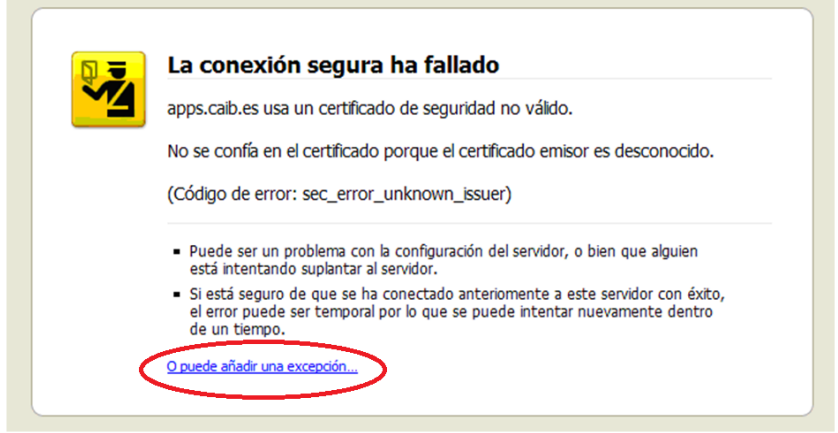

Imatge 2

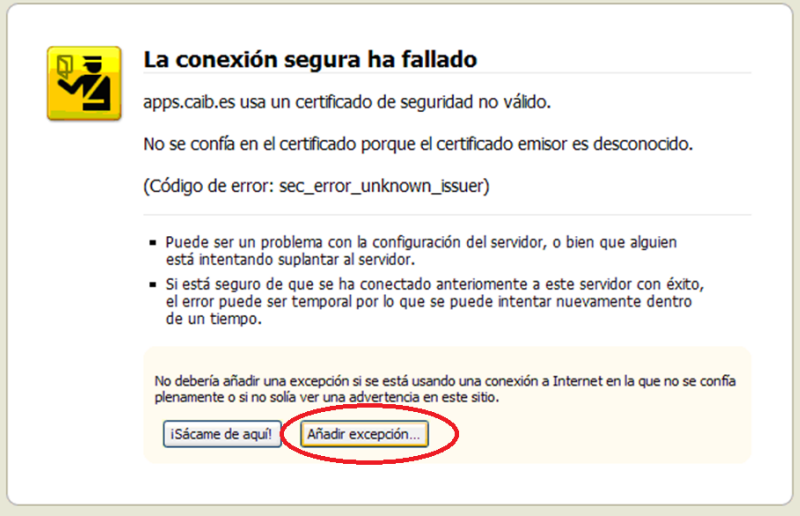

Imatge 3

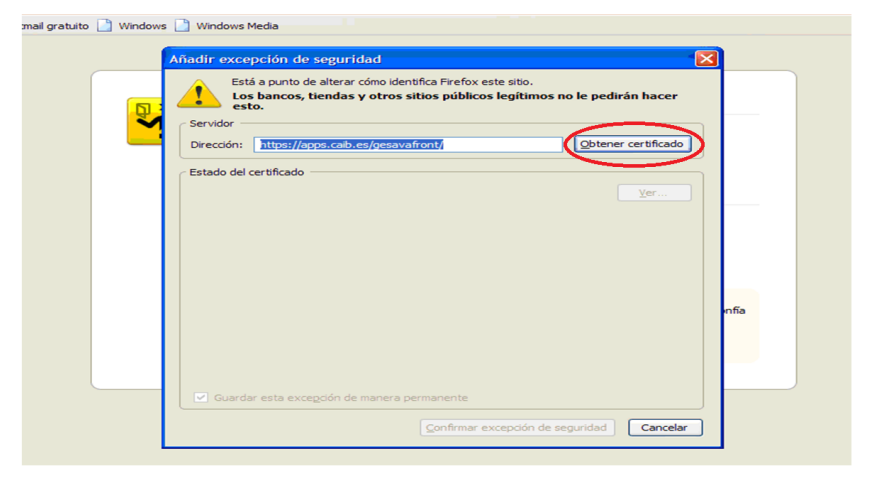

Imatge 4

<span id="page-6-1"></span>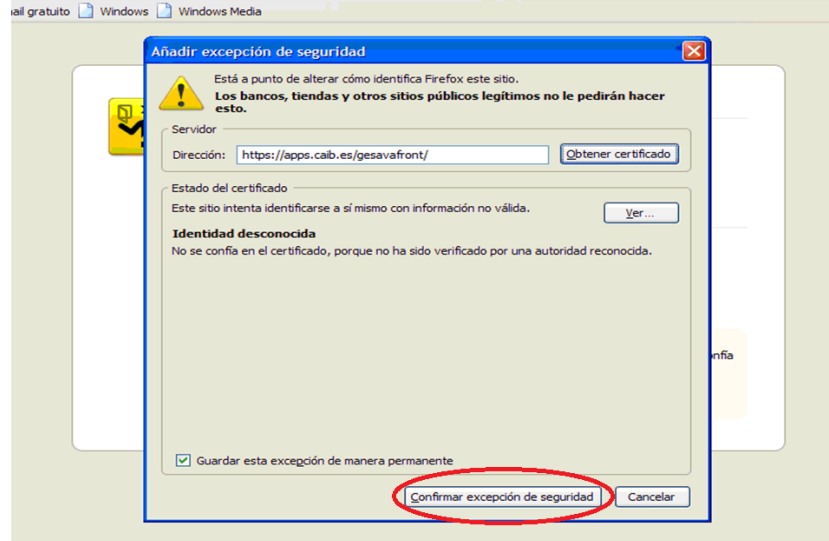

<span id="page-6-0"></span>Imatge 5

## **2.1 Directors**

<span id="page-7-0"></span>Els directors han d'emprar el seu usuari i contrasenya de la CAIB i després clicar sobre el botó *Inici de sessio´* (vegeu imatge [6\)](#page-7-0).

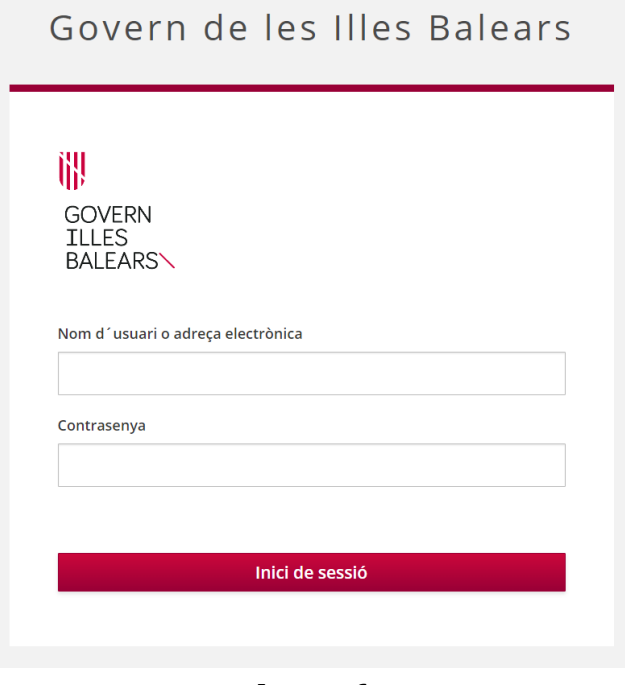

Imatge 6

## **IMPORTANT**

L'usuari director és un únic usuari per centre i correspon a aquell que està donat d'alta com a director en el GestIB.

## <span id="page-8-0"></span>**2.2 Altres usuaris**

Per a la resta dels col·lectius participants a l'avaluació (aplicadors, professors, alumnes i famílies), l'aplicació *GESAVA* genera un usuari i contrasenya específics que s'han de facilitar a les persones implicades perquè puguin accedir a l'aplicació, tal i com es mostra a la imatge [7.](#page-8-1)

<span id="page-8-1"></span>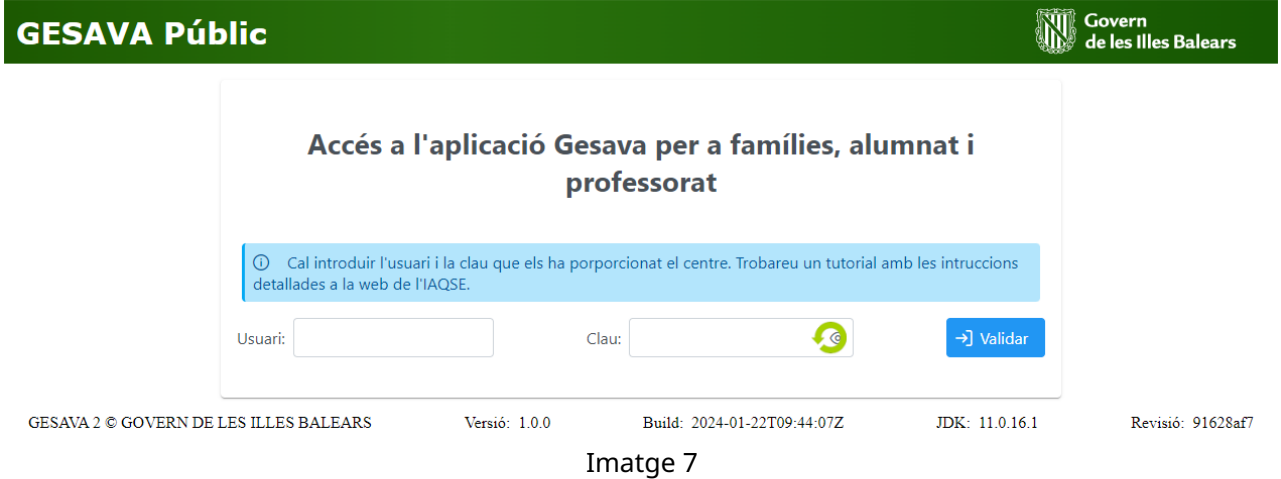

Amb l'*usuari director* es poden generar els usuaris i les contrasenyes que s'han de facilitar al **professorat** (vegeu secció [3.4\)](#page-15-0).

Els usuaris i les contrasenyes dels **alumnes** i les **fam´ılies** les descarrega l'usuari *Aplicador Centre* (vegeu secció [4.3.1](#page-26-1) i secció [4.4.1\)](#page-29-1).

# <span id="page-9-0"></span>**3 Usuari director**

El GESAVA donara acc ` es a un ´ **unic usuari ´** com a director per centre. Aquest usuari correspon a la persona que està donada d'alta com a director al GestIB.

Com s'indica en la secció anterior, els directors accedeixen al GESAVA des de la pàgina web del IAQSE (vegeu imatge [1\)](#page-5-1), i s'han de validar amb el **seu usuari i contrasenya CAIB** (imatge [6\)](#page-7-0).

Una vegada validat, s'accedeix a la pantalla d'inici, tal i com es mostra a la imatge [8,](#page-10-0) on apareix la informació de contacte del centre i l'accés als diferents procediments disponibles per les avaluacions en curs.

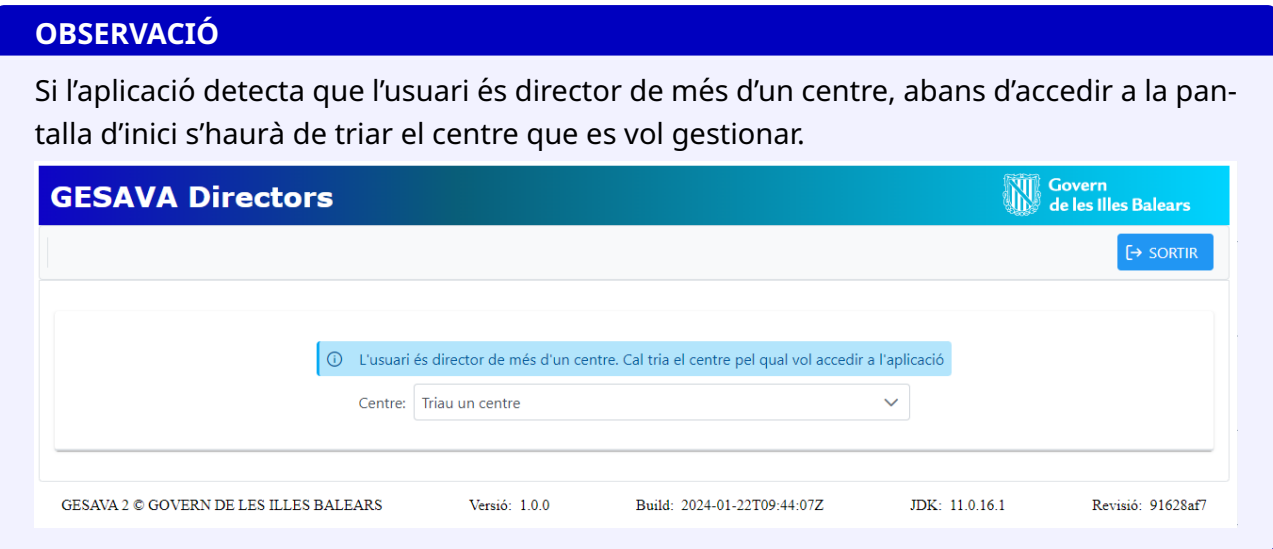

### **IMPORTANT**

Es important que comproveu que les ´ **dades del vostre centre son les correctes ´** i que els correus que hi figuren estan actius, ja que des de l'IAQSE s'enviarà tota la informació corresponent a les avaluacions a les adreces que hi figurin en aquest apartat.

És recomanable que les adreces de correus electrònics siguin institucionals (no personals de gmail, hotmail, etc.) i que s'eliminin les que no siguin actuals. Es poden modificar o afegir-ne de noves clicant sobre el botó *Afegir un correu* (vegeu imatge [8\)](#page-10-0). En qualsevol cas, assegureu-vos de tenir, com a m´ınim, un correu de tipus *Correu general* amb la columna *Actiu* marcada.

A més de les dades del centre, en el desplegable *Avaluació* es pot accedir a les avaluacions de diagnòstic en curs en què participi el centre. Si hi ha més d'una avaluació disponible, s'ha de triar l'avaluació corresponent. Les pestanyes que apareixen a sota **corresponen a l'avaluació** seleccionada al desplegable (vegeu imatge [9\)](#page-11-1). A continuació, se'n descriu breument cada una:

<span id="page-10-0"></span>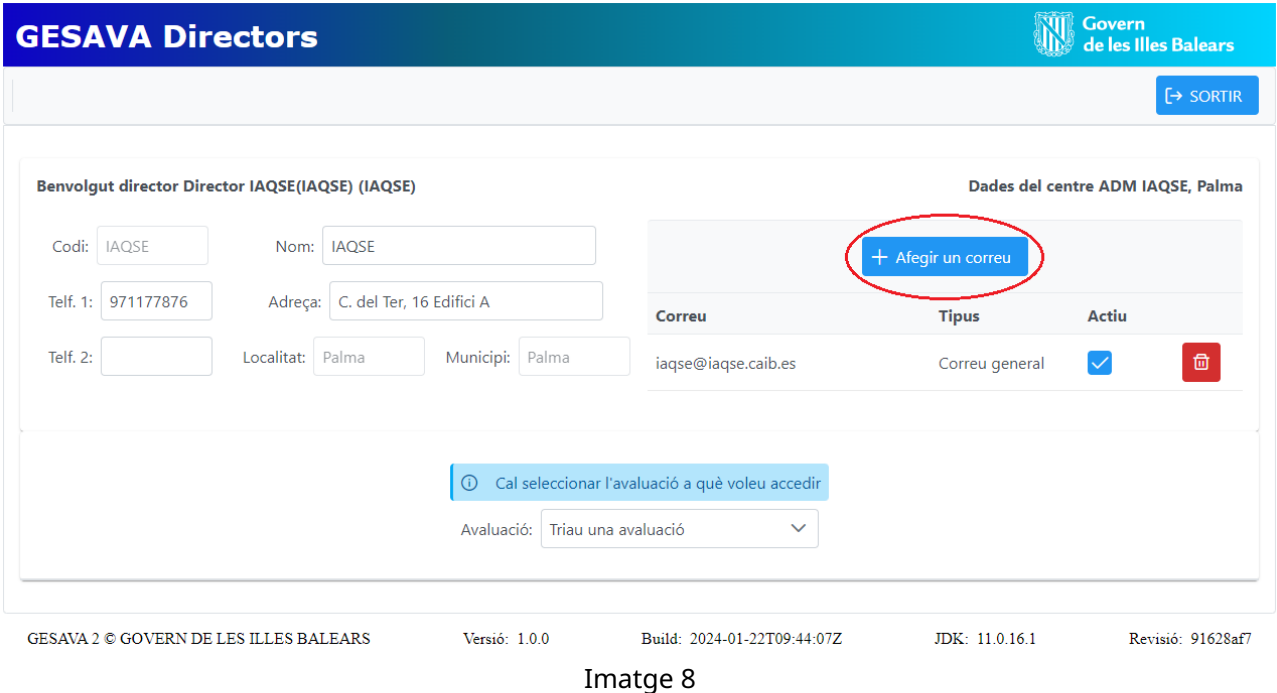

- **Comunicacions**: on es troben els diferents documents informatius que l'IAQSE vagi publicant durant l'avaluació.
- Qüestionaris: on respondre el qüestionari del director.
- **Aplicador Centre**: proporciona l'usuari **APLI-. . .**, i la seva clau. Aquest usuari pot ser utilitzat a la vegada per més d'un professor o personal administratiu.
- **Professors**: en aquest apartat, el director donara d'alta els professors que han de realitzar ` el qüestionari del professor.
- Proves: on es posaran a disposició dels centres els instruments d'avaluació (models de proves, fitxers d'àudio i quies de correcció) de les diferents competències avaluades.
- **Gestio computa ´** : en aquesta pestanya es mostra el llistat d'alumnes amb NESE per grups que figuren al GestIB. Per defecte, tots els alumnes amb NESE computen a efectes de càlcul de resultats. En el cas que qualque alumne no computi (veure secció [3.6\)](#page-18-2), el director haurà de desmarcar les caselles de les proves en què NO hagi de computar.
- Resultats: es mostren per cada matèria (que engloba proves i qüestionaris) la participació a mesura que es van introduint les proves o qüestionaris. A més, per les proves es mostren els resultats generats automàticament. També permet autoritzar les famílies i els alumnes a visualitzar els seus resultats.
- Importació alumnes: per actualitzar les llistes dels alumnes. Es pot utilitzar aquest botó en cas que hi hagi alguna incoherència entre els alumnes matriculats al GestIB i els que figuren al GESAVA.

# <span id="page-11-0"></span>**3.1 Seleccio de l'avaluaci ´ o i Comunicacions ´**

Com s'ha indicat anteriorment, quan s'hagi comprovat que les dades del centre són correctes i s'hagin revisat els correus electrònics que figuren a l'aplicació GESAVA, s'han de dur a terme una sèrie de procediments per a cadascuna de les avaluacions en curs.

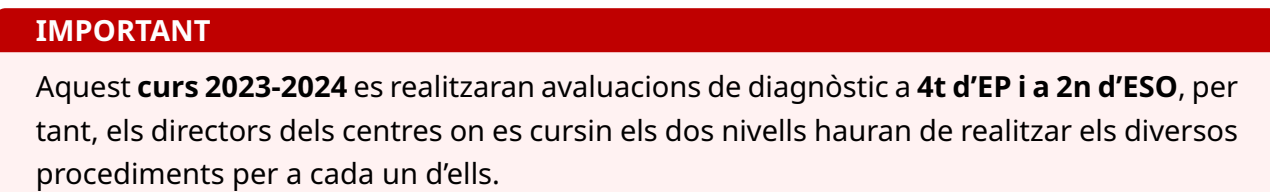

Per seleccionar una avaluació de diagnòstic s'ha d'obrir el desplegable Avaluació i seleccionar l'avaluació corresponent (vegeu imatge [9\)](#page-11-1). D'aquesta manera s'actualitzaran totes les pestanyes que es mostren just davall amb la informació corresponent a l'avaluació seleccionada.

<span id="page-11-1"></span>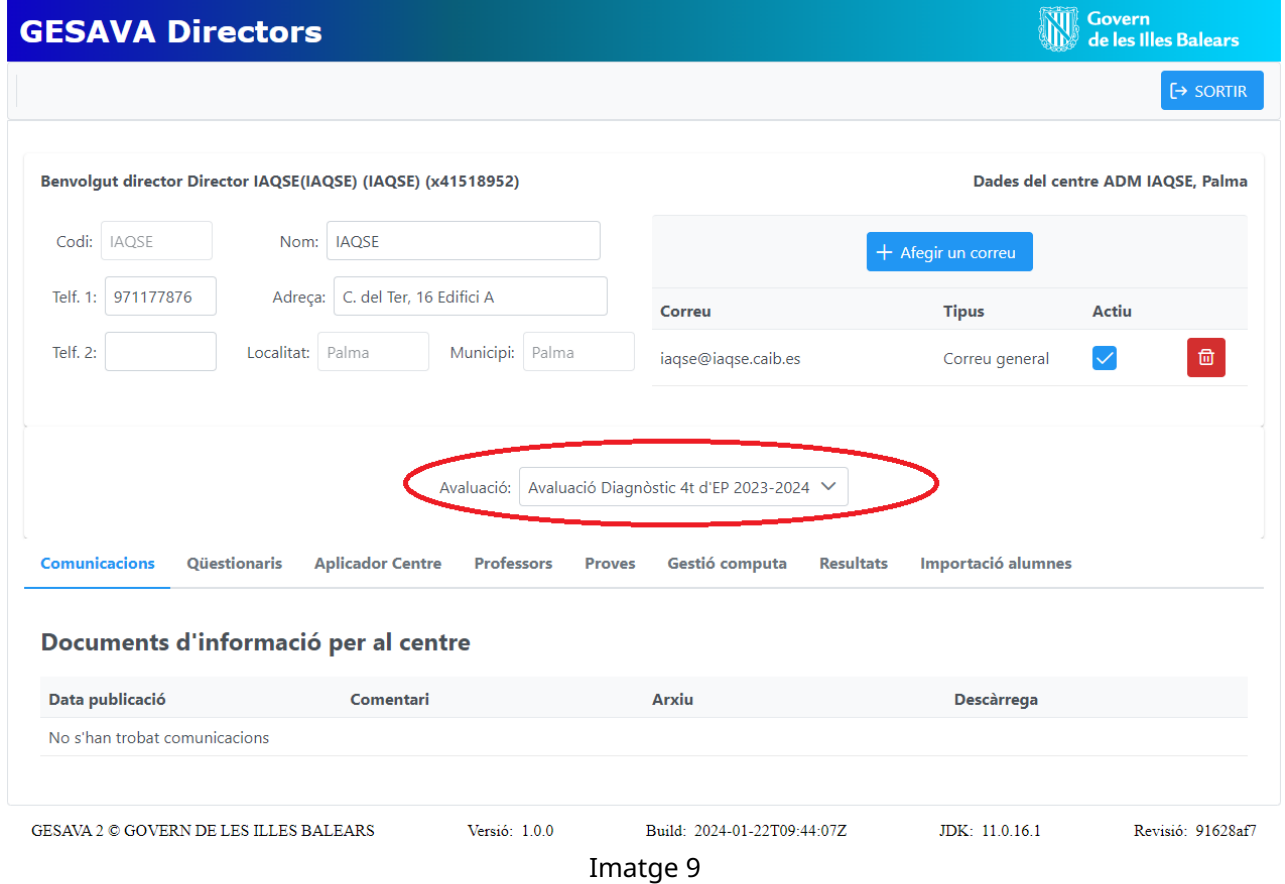

La primera pestanya disponible és la de *Comunicacions* (vegeu imatge [10\)](#page-12-1). En aquesta secció es podran consultar totes les comunicacions que l'IAQSE realitzi sobre l'avaluació seleccionada. Aquestes comunicacions també seran enviades o bé mitjançant l'eina de missatgeria del GestIB o als correus electrònics indicats en l'apartat de dades del centre. En aquesta secció també estaran disponibles les guies de correcció de les preguntes obertes una vegada iniciada l'aplicació de les proves (vegeu secció [3.5.2\)](#page-18-1).

<span id="page-12-1"></span>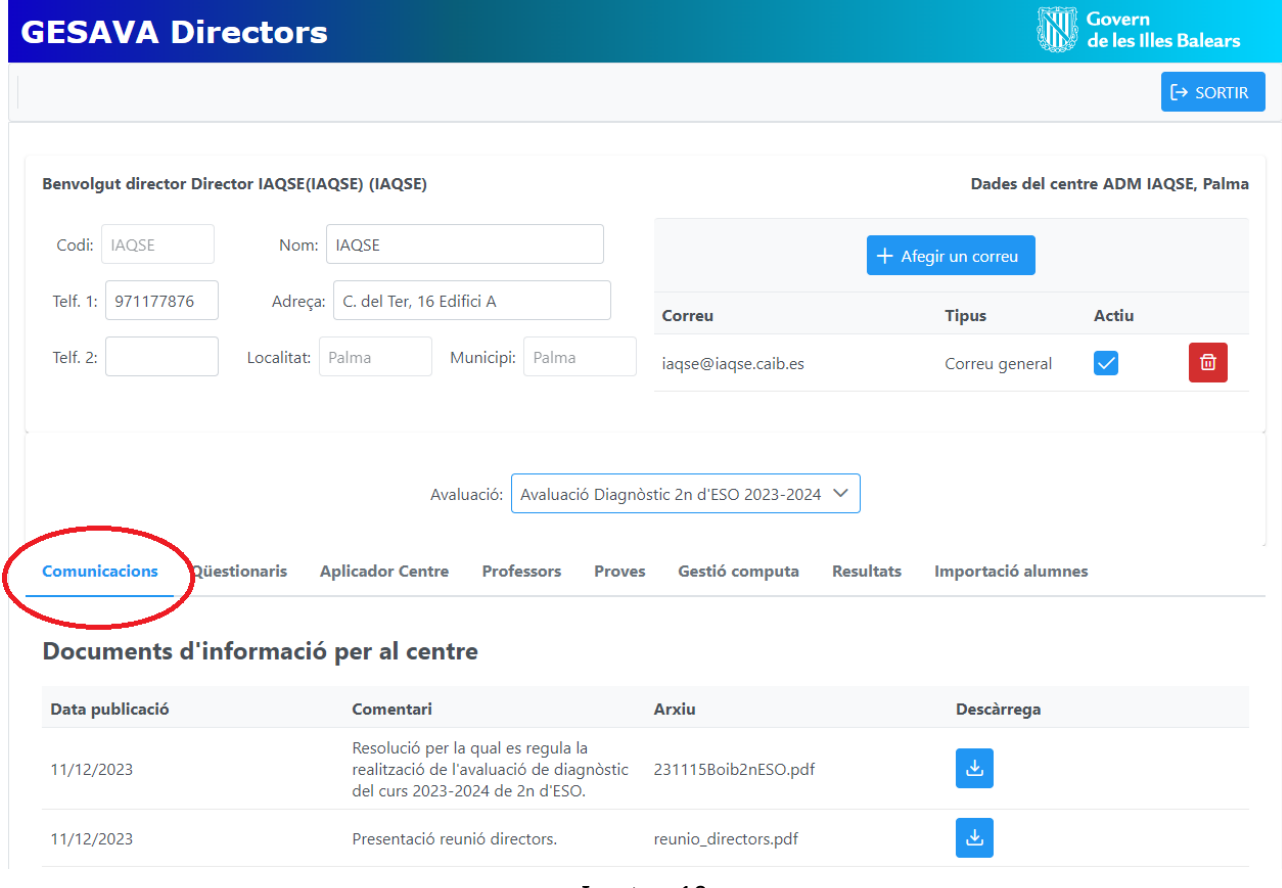

Imatge 10

Per poder consultar les comunicacions disponibles només s'ha de clicar la icona corresponent a la columna *Descàrrega* i, automàticament, es descarregarà un arxiu amb la informació corresponent.

# <span id="page-12-0"></span>**3.2 Questionari del director ¨**

A la pestanya *Questionaris ¨* es troba el *Questionari director ¨* que es pot emplenar clicant sobre el botó *Respondre* (vegeu imatge [11\)](#page-13-0).

#### **IMPORTANT**

Recordau que si el centre imparteix 4t d'EP i 2n d'ESO, el director haura d'emplenar un ` qüestionari per a cada un dels nivells.

Quan es cliqui en el botó *Respondre* s'obrirà una pantalla nova on es mostrarà les instruccions a la part superior i la primera pregunta del qüestionari. Les instruccions es poden ocultar o mostrar en qualsevol moment activant o desactivant el boto´ *Mostrar instruccions* (vegeu imatge [12\)](#page-13-1).

Clicant sobre els botons  $\begin{bmatrix} i & i \end{bmatrix}$ , es pot navegar entre les preguntes (vegeu imatge [13\)](#page-14-1).

<span id="page-13-1"></span><span id="page-13-0"></span>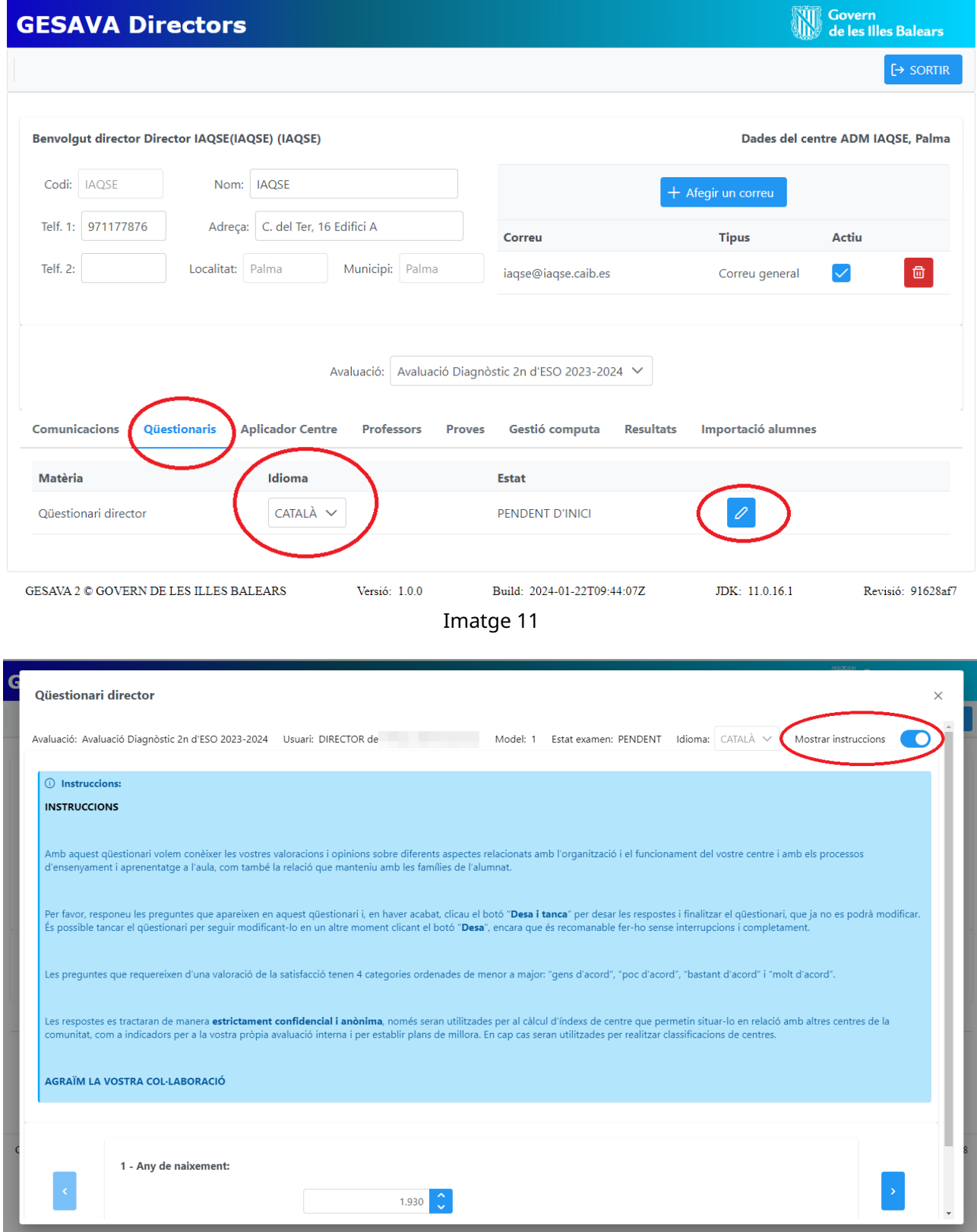

Imatge 12

Només en el cas del qüestionari de director es pot deixar el qüestionari a mig fer amb les preguntes introduïdes guardades, clicant el botó *Desa*. Si més tard es vol continuar omplint un qüestionari inacabat, s'ha de tornar a clicar sobre el botó *Respondre* de la pantalla principal (ve-

<span id="page-14-1"></span>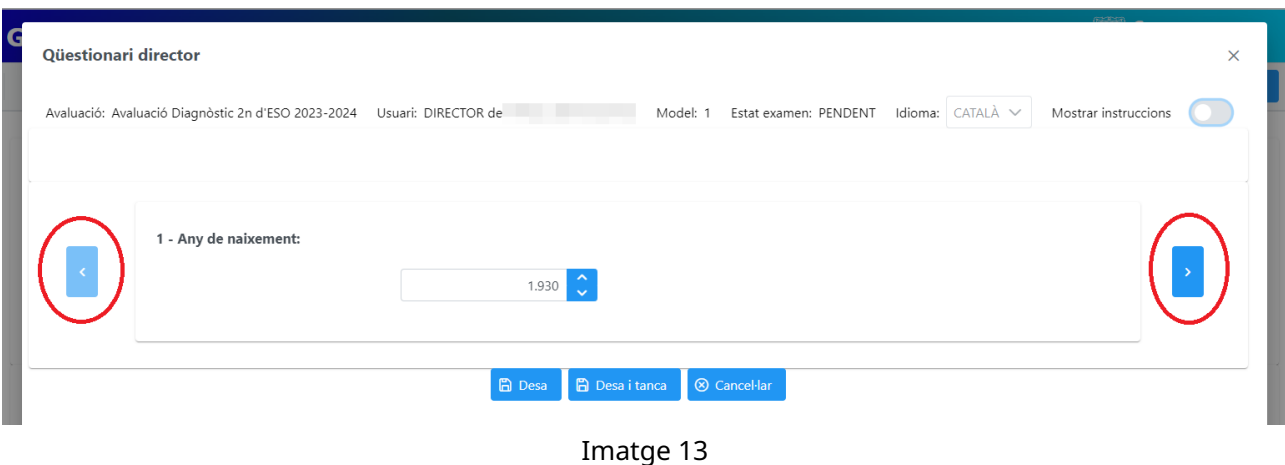

geu imatge [11\)](#page-13-0). Si es tanca el qüestionari des de la icona ics <sup>×</sup> o el botó *Cancel·lar* les respostes que no s'hagin desat prèviament no es guardaran.

És important que en acabar el qüestionari es cliqui sobre *Desa i tanca*. A partir d'aquest moment, l'estat del qüestionari passa a *FINALITZAT* i ja no es podran fer més canvis.

# <span id="page-14-0"></span>**3.3 Obtencio de l'usuari i la clau de l'Aplicador Centre ´**

A la pestanya *Aplicador Centre* el director del centre podra obtenir l'usuari i la clau de l'usuari ` **APLI-. . .** per distribuir-la entre el personal (docent i/o no docent) que ha designat per realitzar les tasques d'aquest usuari (per més informació vegeu secció [4\)](#page-24-0).

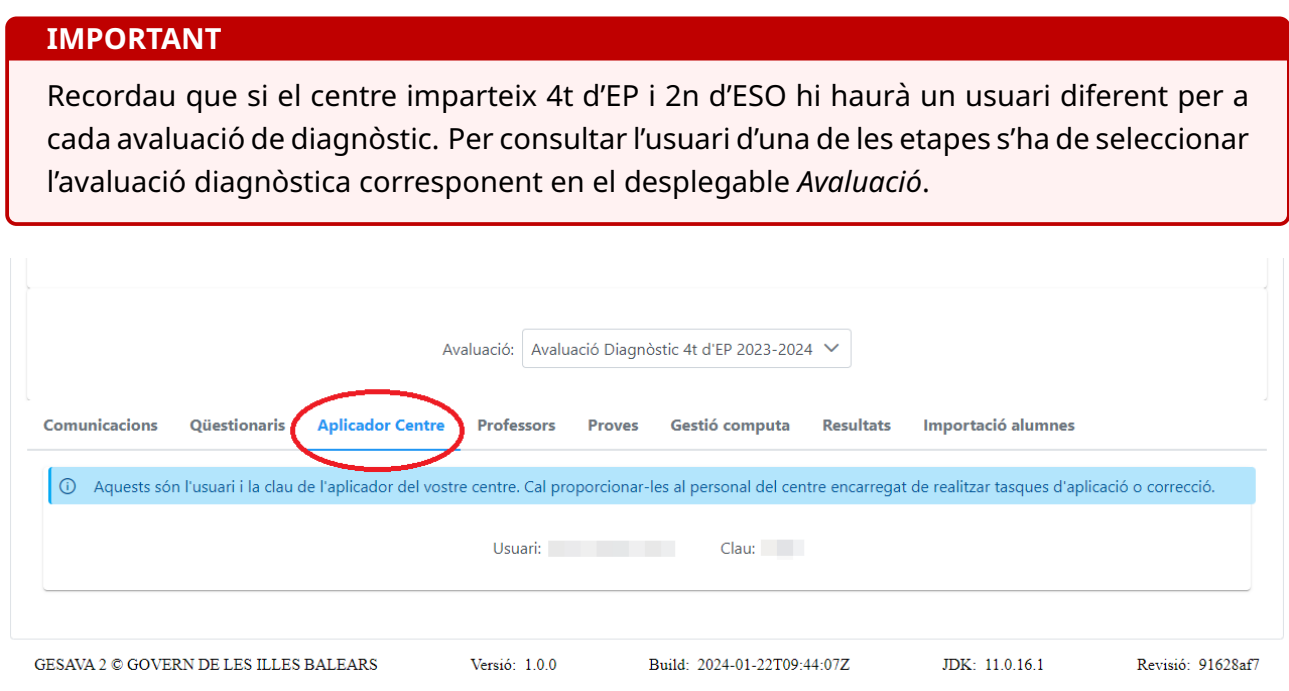

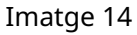

# <span id="page-15-0"></span>**3.4 Obtencio dels usuaris i les claus del professorat ´**

Per poder generar els usuaris i les claus del professorat que ha de realitzar el qüestionari de professor, el director els ha de donar d'alta a l'aplicació GESAVA. Aquest procediment es realitza a la pestanya *Professors*.

Per donar d'alta i generar els codis d'usuari **PROF-. . .** i claus, s'ha de clicar sobre el boto´ *Afegir professors*, tal i com s'indica a la imatge [15.](#page-15-1)

<span id="page-15-1"></span>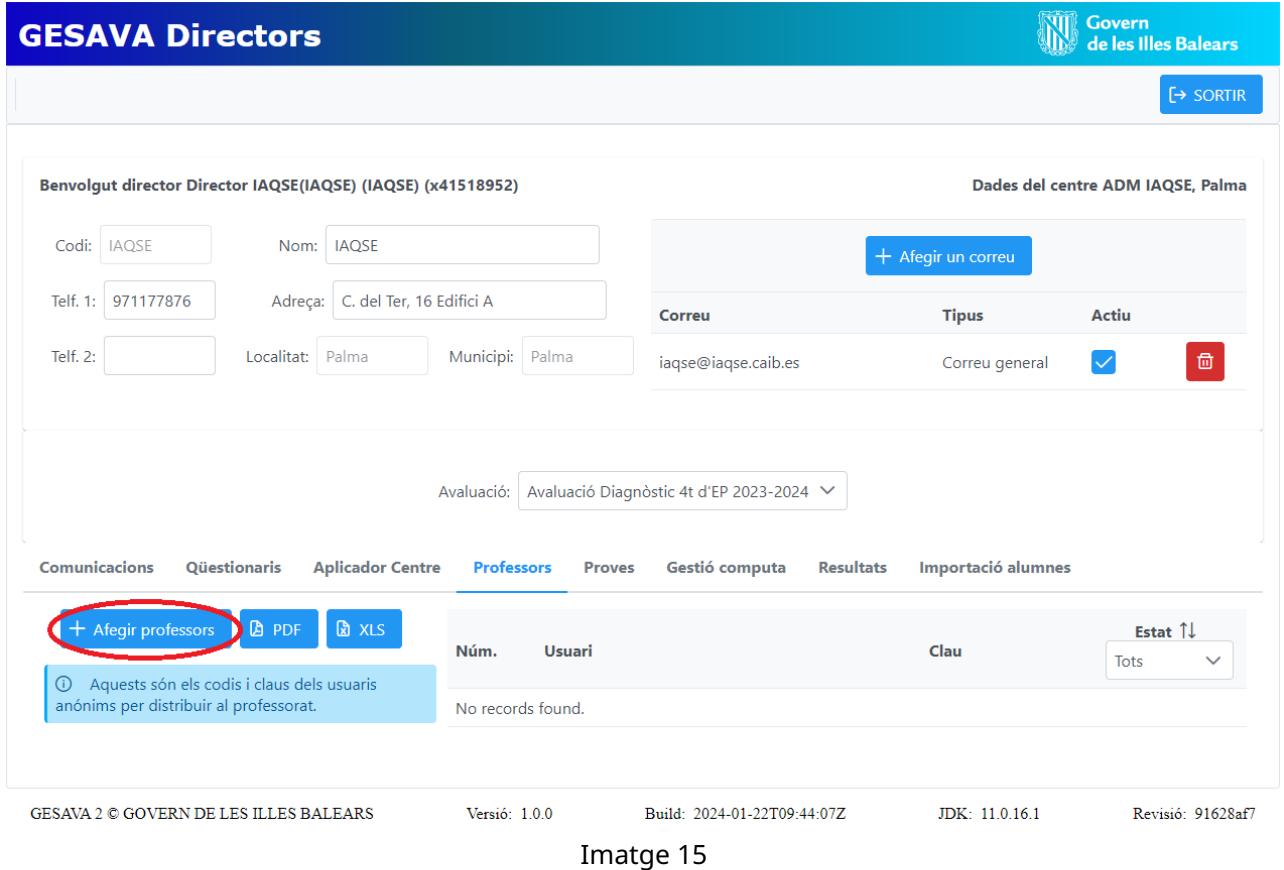

Després de clicar el botó *Afegir professors*, apareixerà la pantalla de la imatge [16,](#page-15-2) en la qual el director haurà d'indicar el nombre de professors que han de respondre el qüestionari i, tot seguit, clicar el boto´ *Desar*.

<span id="page-15-2"></span>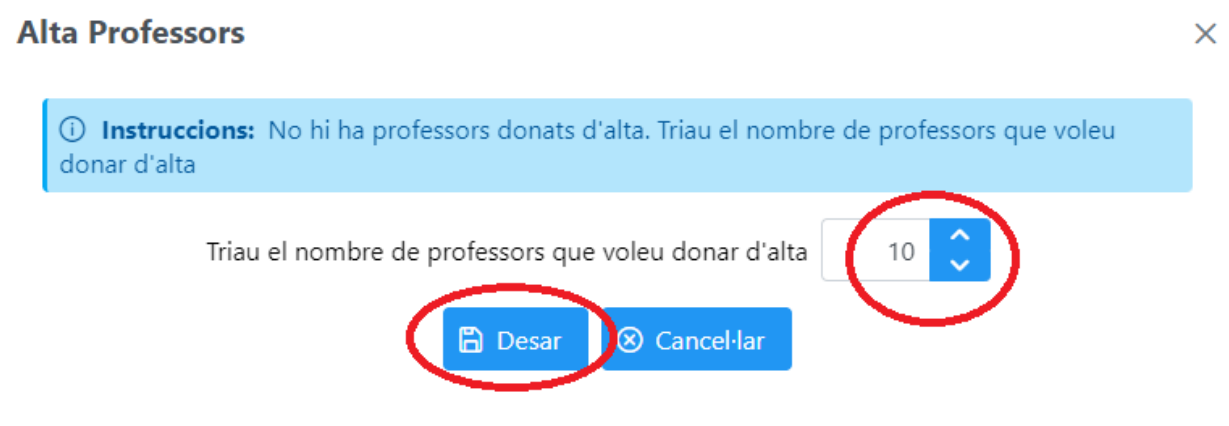

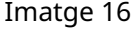

#### **OBSERVACIO´**

A les avaluacions de diagnòstic del curs 2023-2024 el qüestionari del professor va dirigit a **tot el professorat de l'etapa avaluada**.

A continuació, l'aplicació generarà la quantitat d'usuaris i claus que s'ha indicat (vegeu imatge [17\)](#page-16-0).

<span id="page-16-0"></span>

| <b>Comunicacions</b><br>Qüestionaris<br><b>Aplicador Centre</b> |                | <b>Professors</b><br>Gestió computa<br><b>Resultats</b><br><b>Proves</b> | Importació alumnes |                                                            |
|-----------------------------------------------------------------|----------------|--------------------------------------------------------------------------|--------------------|------------------------------------------------------------|
| <b>A</b> PDF<br><b>B</b> XLS<br>$+$ Afegir professors           | Núm.           | Usuari                                                                   | Clau               | Estat $\uparrow \downarrow$<br><b>Tots</b><br>$\checkmark$ |
| Aquests són els codis i claus dels usuaris<br>$\odot$           |                |                                                                          |                    |                                                            |
| anónims per distribuir al professorat.                          | 1              | 4P24-PROF-IAQSE001                                                       | <b>Contract</b>    | PENDENT D'INICI                                            |
|                                                                 | $\overline{2}$ | 4P24-PROF-IAQSE002                                                       | <b>The Common</b>  | PENDENT D'INICI                                            |
|                                                                 | 3              | 4P24-PROF-IAQSE003                                                       |                    | PENDENT D'INICI                                            |
|                                                                 | 4              | 4P24-PROF-IAQSE004                                                       |                    | PENDENT D'INICI                                            |
|                                                                 | 5              | 4P24-PROF-IAQSE005                                                       |                    | PENDENT D'INICI                                            |
|                                                                 | 6              | 4P24-PROF-IAOSE006                                                       |                    | <b>PENDENT D'INICI</b>                                     |
|                                                                 | $\overline{7}$ | 4P24-PROF-IAQSE007                                                       | <b>College</b>     | PENDENT D'INICI                                            |
|                                                                 | 8              | 4P24-PROF-IAQSE008                                                       | <b>The Company</b> | PENDENT D'INICI                                            |
|                                                                 | 9              | 4P24-PROF-IAQSE009                                                       | <b>Contract</b>    | PENDENT D'INICI                                            |
|                                                                 | 10             | 4P24-PROF-IAQSE010                                                       | <b>Contract</b>    | PENDENT D'INICI                                            |

Imatge 17

El llistat d'usuaris i claus del professorat donat d'alta es pot guardar i/o imprimir en dos formats diferents (PDF i XLS) per distribuir entre els professors participants, clicant els botons correspo-nents PDF o XLS, així com s'indica a la imatge [18.](#page-16-1) En aquesta llista també apareixerà l'estat de cada qüestionari (si està pendent d'inici o finalitzat).

<span id="page-16-1"></span>

| <b>Comunicacions</b><br>Qüestionaris<br><b>Aplicador Centre</b>                                 | <b>Professors</b> | Gestió computa<br><b>Proves</b> | <b>Resultats</b><br>Importació alumnes |                                                    |
|-------------------------------------------------------------------------------------------------|-------------------|---------------------------------|----------------------------------------|----------------------------------------------------|
| <b>B</b> XLS<br>+ Afegir professor<br><b>D</b> PDF                                              | Núm.              | Usuari                          | Clau                                   | Estat $\uparrow\downarrow$<br>Tots<br>$\checkmark$ |
| $\odot$<br>Aquests són els codis i claus dels usuaris<br>anónims per distribuir al professorat. | 1                 | 4P24-PROF-IAQSE001              | <b>Contract Contract</b>               | PENDENT D'INICI                                    |
|                                                                                                 | $\overline{2}$    | 4P24-PROF-IAQSE002              |                                        | PENDENT D'INICI                                    |
|                                                                                                 | 3                 | 4P24-PROF-IAOSE003              | <b>Contract</b>                        | PENDENT D'INICI                                    |
|                                                                                                 | 4                 | 4P24-PROF-IAQSE004              |                                        | PENDENT D'INICI                                    |
|                                                                                                 | 5                 | 4P24-PROF-IAQSE005              |                                        | PENDENT D'INICI                                    |
|                                                                                                 | 6                 | 4P24-PROF-IAQSE006              |                                        | PENDENT D'INICI                                    |
|                                                                                                 | $\overline{7}$    | 4P24-PROF-IAQSE007              | <b>College</b>                         | PENDENT D'INICI                                    |
|                                                                                                 | 8                 | 4P24-PROF-IAQSE008              |                                        | PENDENT D'INICI                                    |
|                                                                                                 | 9                 | 4P24-PROF-IAOSE009              | <b>Contract Contract</b>               | PENDENT D'INICI                                    |
|                                                                                                 | 10                | 4P24-PROF-IAQSE010              |                                        | PENDENT D'INICI                                    |

Imatge 18

En cas necessari, hi ha l'opcio d'afegir-hi m ´ es professors, tornant a clicar el bot ´ o´ *Afegir professors* i, només, indicant el número de professors que falten per afegir en el desplegable, com s'indica a la imatge [19.](#page-17-1)

<span id="page-17-1"></span>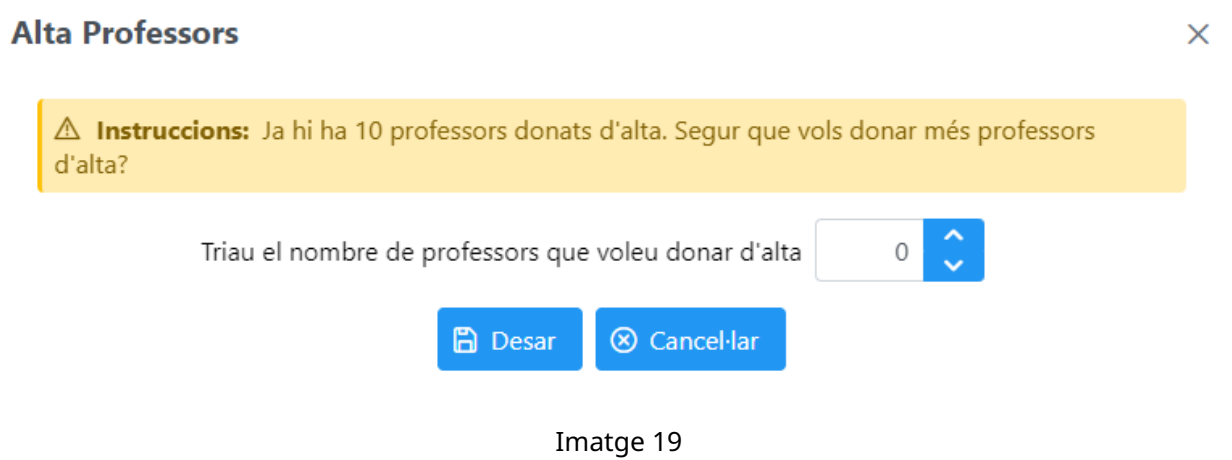

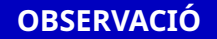

Si heu donat d'alta professorat de més, us haureu de posar en contacte amb l'IAQSE perquè els donem de baixa de l'aplicació.

# <span id="page-17-0"></span>**3.5 Descarrega de les proves i documents necessaris per a l'avaluaci ` o´**

Per aplicar les proves i corregir-les s'han de fer servir els documents següents:

- els fulls de seguiment de cada grup per cada una de les competències avaluades,
- els **fulls de resposta** dels alumnes per a cada competència,
- els **models** de prova de cada competència,
- els fitxers d'àudio per a les proves de competència en comunicació lingüística,
- $\cdot$  i les quies de correcció de les preguntes obertes de cada competència.

Excepte els **fulls de seguiment** i els **fulls de resposta**, que els descarrega l'usuari *Aplicador Centre* (veure seccions [4.6.1](#page-40-0) i [4.6.2\)](#page-41-0), la resta de documents els tindrà disponibles al GESAVA el director del centre.

A la pestanya *Proves* es penjaran els models de prova de cada competència i els fitxers d'àudio. Les quies de correcció de les preguntes obertes es penjaran a la pestanya de *Comunicacions*.

#### <span id="page-18-0"></span>**3.5.1 Models de prova de cada competencia i fitxers d' ` audio `**

Dos dies abans de cada prova, el director ha d'accedir amb el seu usuari CAIB a l'aplicació GE-SAVA per descarregar:

- els diversos **models de prova en format HTML o en format PDF** per poder copiar-los als ordinadors dels alumnes o a una carpeta compartida,
- els **àudios en format MP3** que s'han de reproduir quan es realitzin les proves de competència en comunicació lingüística (català, castellà i anglès).

Per poder descarregar el material de les proves s'ha de triar l'avaluació corresponent i clicar sobre la pestanya Proves del menú principal. Si estan disponibles, apareixeran els enllaços per poder descarregar-se en **fitxer zip el material de cada competencia `** (vegeu imatge [20\)](#page-18-3). Si algun fitxer encara no està preparat per ser descarregat apareixerà el missatge Fitxer no dispo*nible*.

<span id="page-18-3"></span>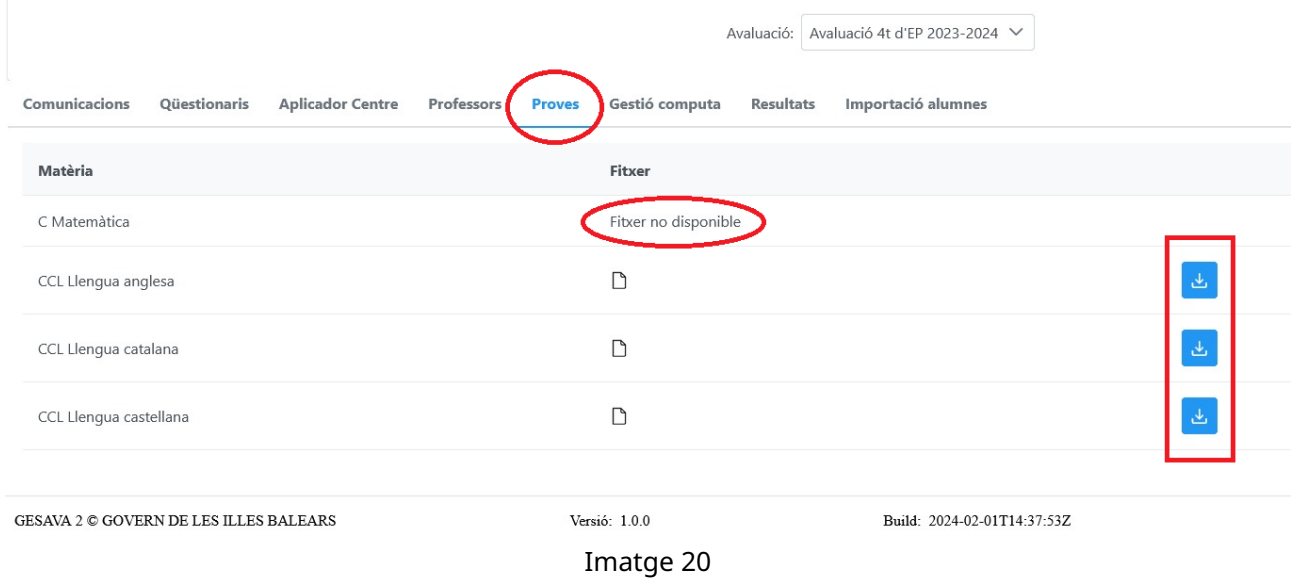

### <span id="page-18-1"></span>**3.5.2 Guies de correccio de les preguntes obertes ´**

A partir del mateix dia de la prova, el director podra descarregar les ` **guies de correccio de les ´ preguntes obertes** de cada competència, clicant sobre la pestanya Comunicacions.

# <span id="page-18-2"></span>**3.6 Gestio computa ´**

En aquesta pestanya el director pot gestionar quin alumnat amb NESE computa o no computa a efectes del càlcul de les puntuacions mitjanes de grup i de centre en cada competència.

Es considera alumnat amb NESE el que figura registrat com a tal en el GestIB i, per defecte, tot l'alumnat amb NESE computa.

La comissió d'avaluació de diagnòstic de cada centre, a proposta de l'equip d'orientació i suport a l'aprenentatge (EOSA), ha de decidir, per a cadascun dels alumnes amb NESE del nivell avaluat, si són necessàries mesures i suports a les proves de diagnòstic. Per defecte, com s'ha dit, l'alumnat amb NESE computa; tanmateix, la comissió d'avaluació de diagnòstic de cada centre pot decidir si un alumne computa o no a una competència determinada en funció del tipus de mesures que necessiti.

Els alumnes amb NESE que requereixin **mesures i suports addicionals** i no necessitin mesures intensives en les matèries o àrees relacionades amb les competències avaluades **han de computar**. Per a cada competència, l'IAQSE proporcionarà un model adaptat que contemplarà la modificació de la grandària de la lletra, canvis en l'interlineat, etc. Aquests alumnes disposaran de 10 minuts addicionals per a la realització de la prova. També es permetrà qualsevol altra mesura addicional que no impliqui cap modificacio dels models proporcionats. ´

Els alumnes que requereixin **mesures i suports intensius** que impliquin la modificacio subs- ´ tancial dels elements del currículum en les matèries o à rees relacionades amb les competències avaluades **no han de computar**. Les adaptacions dels alumnes que requereixin aquestes mesures i suports seran a càrrec del centre amb la col·laboració de l'EOSA.

Per a qualsevol consulta respecte a les adaptacions vàlides per computar, no dubteu en posarvos en contacte amb l'IAQSE.

Per complir amb la llei de protecció de dades (Llei orgànica 3/2018, de 5 de desembre, de protecció de dades personals i garantia dels drets digitals), només el director podrà veure i gestionar si l'alumnat amb NESE computa o no computa a cada competència a l'aplicació GESAVA en clicar sobre la pestanya *Gestio computa ´* (vegeu imatge [21\)](#page-20-0).

En aquesta pestanya apareixerà un llistat amb l'alumnat amb NESE per grups, on es podrà:

- comprovar que el llistat és correcte, si detectau qualsevol incidència, l'heu de comunicar a l'IAQSE per tal de resoldre-la,
- i desmarcar les caselles de les proves en què NO ha de computar aquells alumnes amb NESE que requereixin de mesures i suports intensius (vegeu imatge [21\)](#page-20-0). Els canvis es desen automaticament. `

#### **IMPORTANT**

Per defecte els alumnes amb NESE computen. Per a cada competència avaluada, el nombre d'alumnes que no computin figurarà a un apartat específic de l'informe, tot i que els seus resultats no es tindran en compte a l'hora de calcular les puntuacions mitjanes de grup i de centre d'aquella competència.

### <span id="page-19-0"></span>**3.7 Resultats**

A la pestanya *Resultats* es pot fer el seguiment de participació en les matèries de l'avaluació diagnòstica (proves i qüestionaris). A més, de les proves diagnòstiques es podrà visualitzar la

<span id="page-20-0"></span>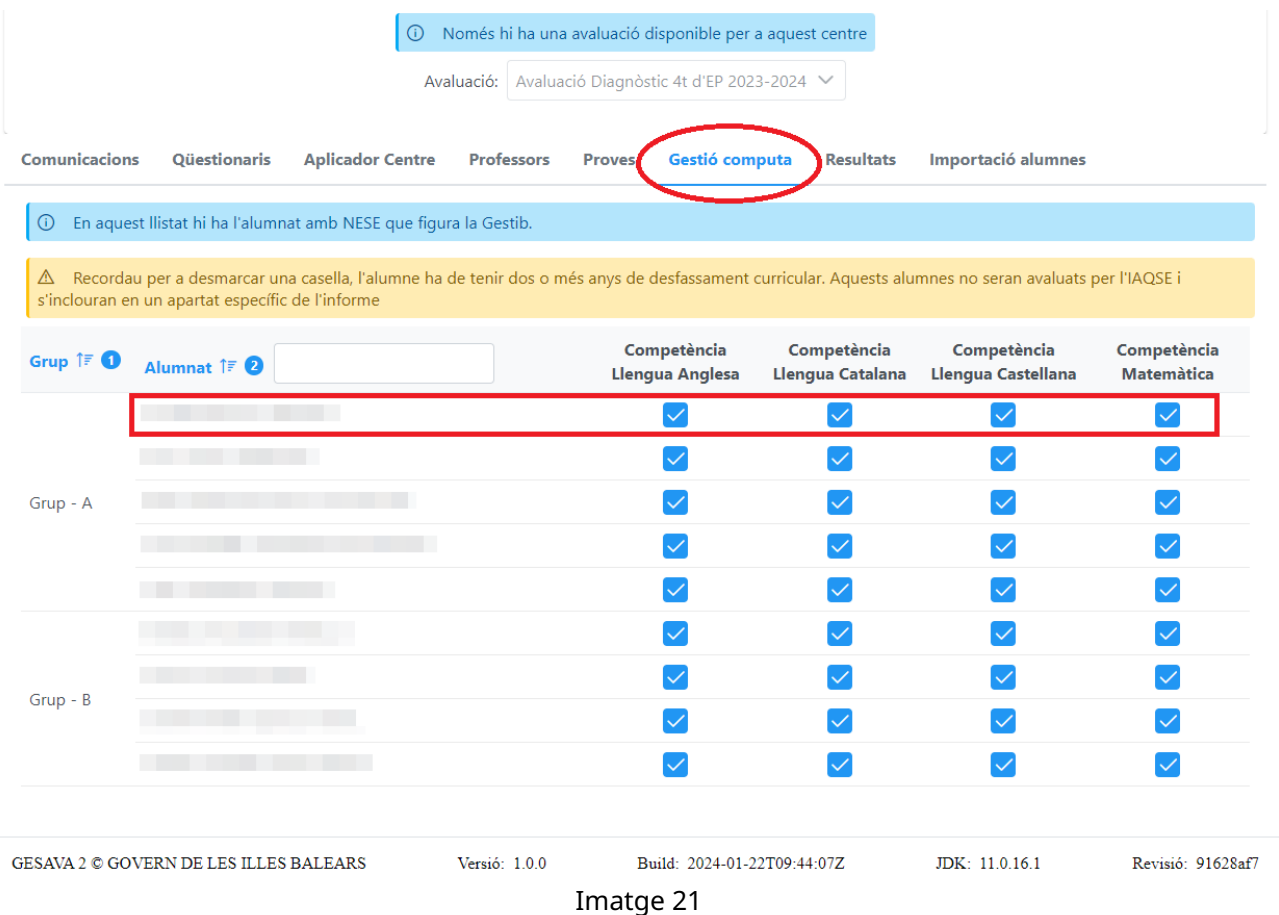

mitjana dels resultats preliminars de cada competència en puntuacions sobre 100 (vegeu imat-ge [22\)](#page-21-0). Aquesta és una informació dinàmica que es va calculant a mesura que s'introdueixen dades al GESAVA. També cal tenir present que són dades provisionals, és a dir, sense aplicar-hi un processat estadístic complet. En aquest sentit, caldrà esperar que l'IAQSE posi a la disposició dels centres els informes de resultats definitius.

Per a cada prova de competència es mostra el total d'alumnes del nivell del centre, el nombre de proves realitzades (avaluades), el percentatge de participació i la puntuació mitjana del centre. Pels qüestionaris es mostra el total de qüestionaris, el nombre de qüestionaris realitzats i el

percentatge de participació.

Dins cada matèria, clicant sobre la icona  $\geq$  es mostren les dades desagregades per grup (vegeu imatge [23\)](#page-21-1).

#### **OBSERVACIO´**

Un grup està tancat quan totes les respostes de la matèria han estat introduïdes i/o blo-quejades per l'usuari Aplicador Centre (vegeu secció [4.7.5\)](#page-49-0).

Recordam que el director pot fer un sequiment més exhaustiu dels qüestionaris dels professors anant a la pestanya Professors, com s'indica a la secció [3.4.](#page-15-0) D'aquesta forma pot saber si un usuari **PROF-...** en concret ha completat o no el questionari. A les seves respostes, naturalment, no s'hi pot accedir.

<span id="page-21-0"></span>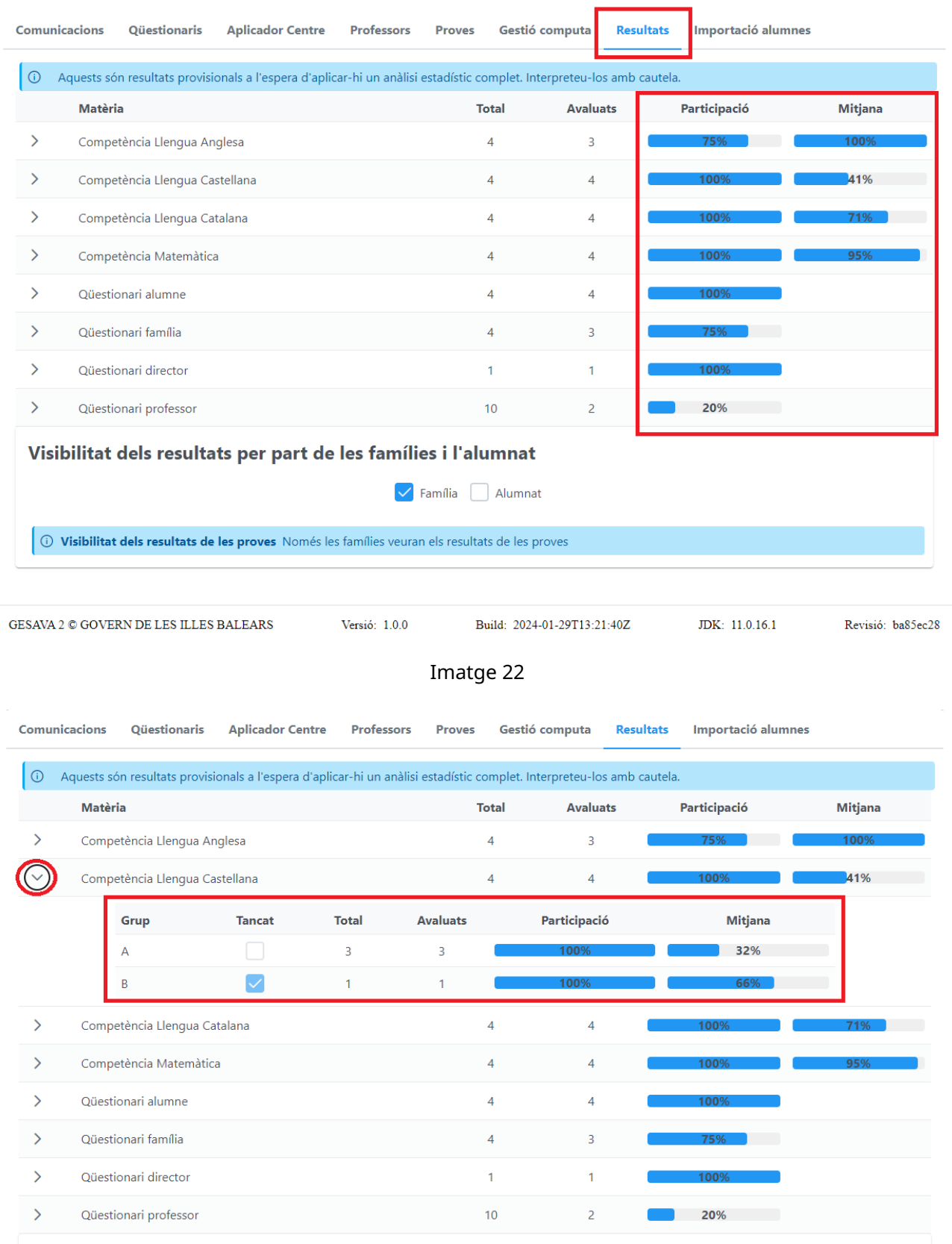

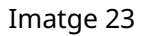

<span id="page-21-1"></span>A la pestanya *Resultats*, el director també té l'opció de donar visibilitat dels resultats a les famílies i/o l'alumnat, marcant les caselles corresponents (vegeu imatge [24\)](#page-22-1). D'aquesta manera els alumnes i les seves famílies podran veure els seus resultats.

<span id="page-22-1"></span>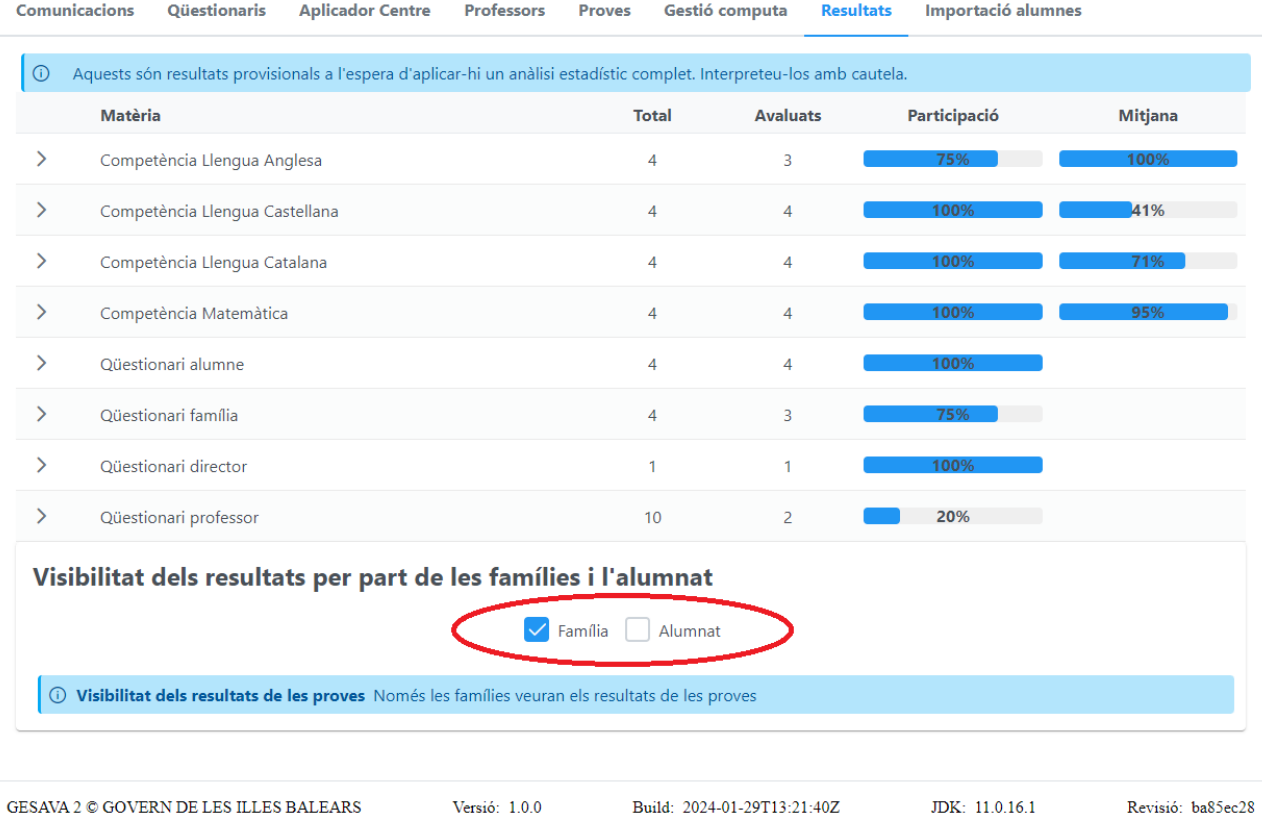

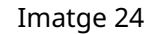

En qualsevol moment de l'avaluació, el director pot modificar la visibilitat dels resultats per part de la família i dels alumnes.

Per defecte, la visibilitat no està marcada a cap de les dues opcions. Per canviar-la s'ha de clicar sobre l'opció desitjada (Família/*Alumnat*).

Si es marca només l'opció *Família*, l'usuari **FAM-...** tendrà accés als resultats del seu fill o de la seva filla, com es pot veure a l'exemple de la imatge [24,](#page-22-1) on el director ha marcat que només les famílies puguin veure els resultats.

# <span id="page-22-0"></span>**3.8 Importacio alumnes ´**

El GESAVA pot importar l'alumnat del nivell avaluat de cada centre des del GestIB i actualitzarlo periòdicament. Encara així, en el cas dels centres amb l'alumant introduït al GestIB, si en qualque moment del procés el centre troba qualque discrepància entre l'alumnat que figura al GESAVA i el que té realment matriculat, el director pot actualitzar la importació d'alumnes des de la pestanya *Importacio alumnes ´* , clicant el boto´ *Actualitzar alumnes des del GestIB* (vegeu imatge [25\)](#page-23-0).

Aquesta pestanya mostra un resum del nombre d'alumnes per grup. Clicant el boto´ *Llistat* s'obre una finestra amb el llistat dels alumnes del grup seleccionat, tal i com es mostra a la imatge [26.](#page-23-1) Aquest llistat es pot descarregar en format PDF clicant el boto´ *PDF*.

<span id="page-23-0"></span>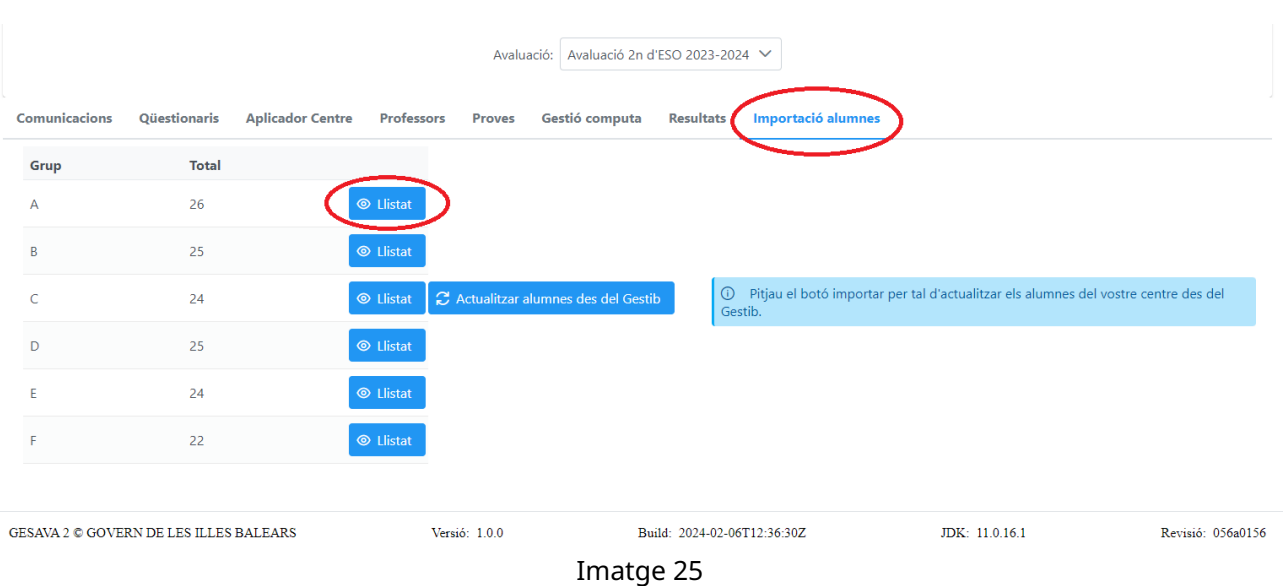

<span id="page-23-1"></span>

|              | Adreça:              |                                            | Correu | <b>Tinus</b>               |  |
|--------------|----------------------|--------------------------------------------|--------|----------------------------|--|
|              | <b>Llistat</b><br>L. |                                            |        | $\times$<br><sub>ral</sub> |  |
|              |                      | Llistat dels 26 alumnes de 2ESO del grup A |        | <b>PDF</b>                 |  |
|              | <b>Col·lectiu</b>    | Nom $\uparrow\downarrow$                   |        | Grup                       |  |
|              |                      |                                            |        |                            |  |
| aris         | А<br>2n ESO          | . .                                        |        | А                          |  |
| <b>Fotal</b> | 2n ESO               |                                            |        | А                          |  |
| $26^{2}$     | 2n ESO               |                                            |        | А                          |  |
|              | 2n ESO               |                                            |        | А                          |  |
| $25^{1}$     | 2n ESO               |                                            |        | А                          |  |
| $^{24}$      | 2n ESO               |                                            |        | А<br>alumne                |  |
|              | 2n ESO               |                                            |        | А                          |  |
| 25           | 2n ESO               |                                            |        | А                          |  |
| $^{24}$      | 2n ESO               |                                            |        | А                          |  |
| $^{22}$      |                      | $\odot$ Llistat                            |        |                            |  |

Imatge 26

# <span id="page-24-0"></span>**4 Usuari Aplicador Centre**

# <span id="page-24-1"></span>**4.1 Us de l'usuari ´**

L'usuari *Aplicador Centre* és un usuari genèric per gestionar les avaluacions de diagnòstic. L'aplicació genera un usuari per a cada centre i avaluació diagnòstica. Això vol dir que els centres que imparteixen 4t d'EP i 2n d'ESO tindran dos usuaris *Aplicador Centre* per gestionar cadascuna de les avaluacions de diagnòstic.

Encara que aquest usuari és únic per centre i avaluació diagnòstica, el poden fer servir les diferents persones (personal docent o laboral) designades pel director del centre de forma simultània.

El nom d'usuari i la clau només els pot consultar el director del centre, amb el seu usuari, quan es valida al GESAVA, després de seleccionar l'avaluació corresponent i clicant a la pestanya Apli*cador Centre*. Per a més informació podeu consultar la secció [3.3.](#page-14-0)

Tal i com s'explica a la secció [2,](#page-5-0) per poder accedir a l'aplicació s'ha d'entrar a la pàgina web de l'IAQSE: **<http://iaqse.caib.es>**, clicar sobre la icona *Acces GESAVA per a aplicadors, professors, ´ alumnat i famílies* i seguir les instruccions que allà es faciliten.

A la pantalla d'accés a l'aplicació (vegeu imatge [27\)](#page-24-2) s'ha d'introduir l'usuari i la clau i clicar sobre el boto´ *Validar*.

<span id="page-24-2"></span>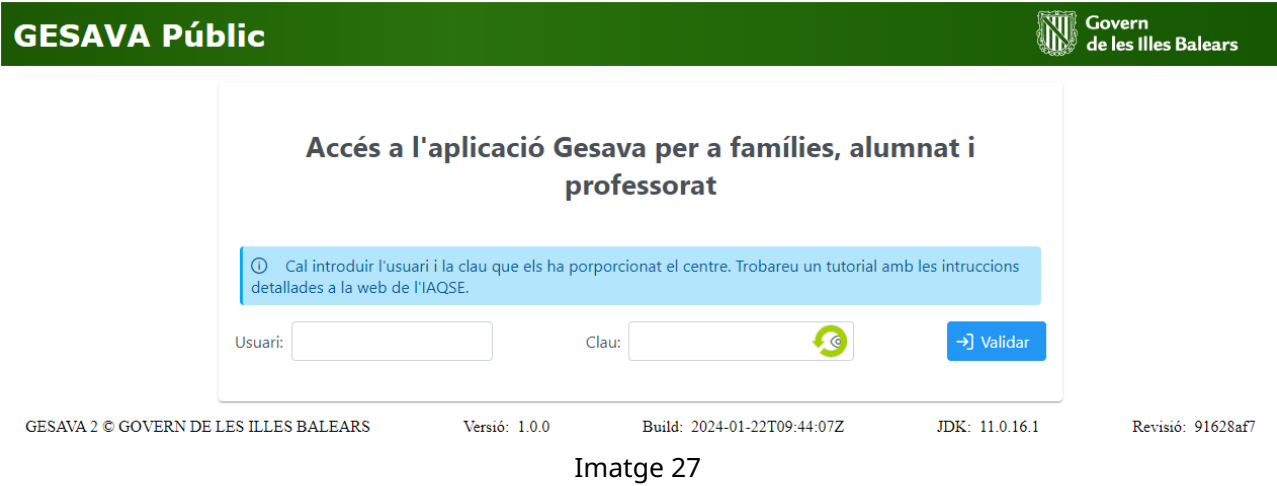

#### **ATENCIO´**

Al mateix ordinador no és possible tenir dues sessions diferents obertes en pestanyes del mateix explorador. Per tant:

- abans d'obrir una sessió s'ha de comprovar que s'ha tancat l'anterior, o bé,
- s'ha d'obrir un explorador diferent (Firefox, Chrome o Safari) i iniciar sessió allà.

A continuació es detallen les **tasques** que s'han de realitzar amb l'usuari *Aplicador Centre* segons la temporització de les avaluacions:

# **Abans de l'aplicacio de les proves ´**

- Descarregar els codis d'usuaris dels alumnes i les respectives contrasenyes per respondre el seu qüestionari telemàticament i fer el seguiment de l'estat dels qüestionaris (seccions [4.3](#page-26-0) i [4.5\)](#page-36-0).
- Descarregar els codis d'usuari i les contrasenyes de les famílies per respondre el seu qüestionari telemàticament o descarregar els qüestionaris personalitzats de les famílies que els vulguin respondre en paper, i fer el seguiment de l'estat dels qüestionaris (seccions [4.4](#page-29-0) i [4.5\)](#page-36-0).
- Introduir, a l'aplicació GESAVA, les respostes de les famílies que hagin contestat el qüestionari en paper (seccions [4.4](#page-29-0) i [4.5\)](#page-36-0).

# **La setmana de l'aplicacio de les proves ´**

- Descarregar els fulls de seguiment de cada grup per a cada una de les proves (sec-ció [4.6.1\)](#page-40-0).
- Descarregar els fulls de resposta de cada alumne per a cada una de les proves (sec-ció [4.6.2\)](#page-41-0).

# **Despres de l'aplicaci ´ o de les proves ´**

- Introduir les respostes dels alumnes a les preguntes tancades i les puntuacions de les preguntes obertes, prèviament corregides pel professorat designat per la comis-sió d'avaluació diagnòstica (secció [4.7\)](#page-43-0).
- Visualitzar els resultats en puntuacions sobre 100 de cada alumne.

# <span id="page-25-0"></span>**4.2 Pantalla principal**

Una vegada validat, l'usuari *Aplicador Centre* accedira a la pantalla de la imatge ` [28.](#page-26-2) En aquesta pantalla cal comprovar que **l'usuari, el centre, l'avaluacio i el col ´ ·lectiu** (marcats a la imatge [28\)](#page-26-2) siguin els que corresponen. En cas contrari heu de contactar amb l'equip de l'IAQSE.

En aquesta aplicació es mostraran totes les matèries, entenent per matèria tant les proves de les competències com els questionaris, per a cada grup que el centre tingui per al nivell ava-luat. En el cas del centre de la imatge [28](#page-26-2) es mostren les proves en competència matemàtica, comunicació lingüística en llengua anglesa, comunicació lingüística en llengua catalana, comunicació lingüística en llengua castellana, i els güestionaris de família i alumnes per al grup A de 2n d'ESO. En el cas dels centres de titularitat privada no sostinguts amb fons públics també es mostrarà la matèria **Qüestionari ISEC** dirigit a les famílies.

<span id="page-26-2"></span>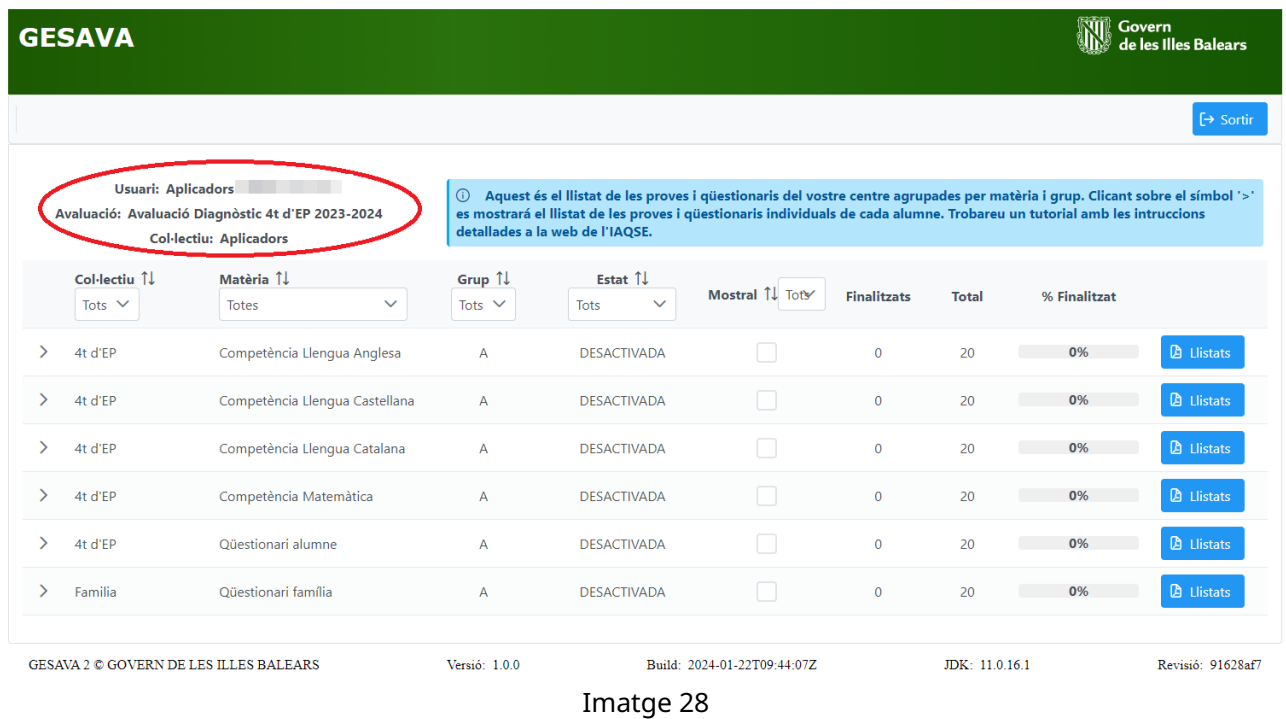

Per a cada matèria es mostra el col·lectiu al qual va dirigit, el nom de la matèria, el grup de la matèria, l'estat, si correspon a un grup mostral o no, el nombre proves/qüestionaris finalitzats, el total i el percentatge dels finalitzats.

Dins cada matèria, clicant sobre la icona  $\rightarrow$ , es mostra el llistat de les proves o qüestionaris individuals de cada alumne de la matèria pel grup seleccionat.

# <span id="page-26-0"></span>**4.3 Questionaris alumnes ¨**

### <span id="page-26-1"></span>**4.3.1 Obtencio dels codis d'usuari i claus dels alumnes ´**

Perquè els alumnes facin els seus qüestionaris, en primer lloc s'han de descarregar els codis d'usuaris i les claus dels alumnes de cada grup. Per obtenir-los, s'ha d'accedir al GESAVA amb l'usuari *Aplicador Centre*. A la pantalla principal, apareixeran les matèries i els grups. Es recomanable filtrar la columna *Materia `* amb l'opcio´ *Questionari alumne ¨* , perque sigui m ` es f ´ acil trobar ` tots els qüestionaris d'alumnes de cadascun dels grups del nivell avaluat (vegeu imatge [29\)](#page-27-0).

Seguidament, a la part de la dreta de la pàgina, s'ha de clicar el botó Llistat i, a continuació, seleccionar *Full claus alumnat*, per descarregar un llistat en format PDF dels alumnes de cada grup amb els noms, el seus usuaris i les seves claus corresponents, que es pot imprimir per lliurar a cada un (vegeu imatges [30,](#page-27-1) [31](#page-28-0) i [32\)](#page-28-1). Es recomanable imprimir a una cara per poder retallar la informació per lliurar a cada alumne.

Amb aquest codi i clau, cada alumne:

- realitzarà el seu qüestionari de forma digital accedint a l'aplicació GESAVA (secció [6\)](#page-57-0),
- podrà veure els seus resultats de les proves avaluades quan els aplicadors les hagin introduït al GESAVA, sempre i quan el director autoritzi que es puguin visualitzar.

<span id="page-27-0"></span>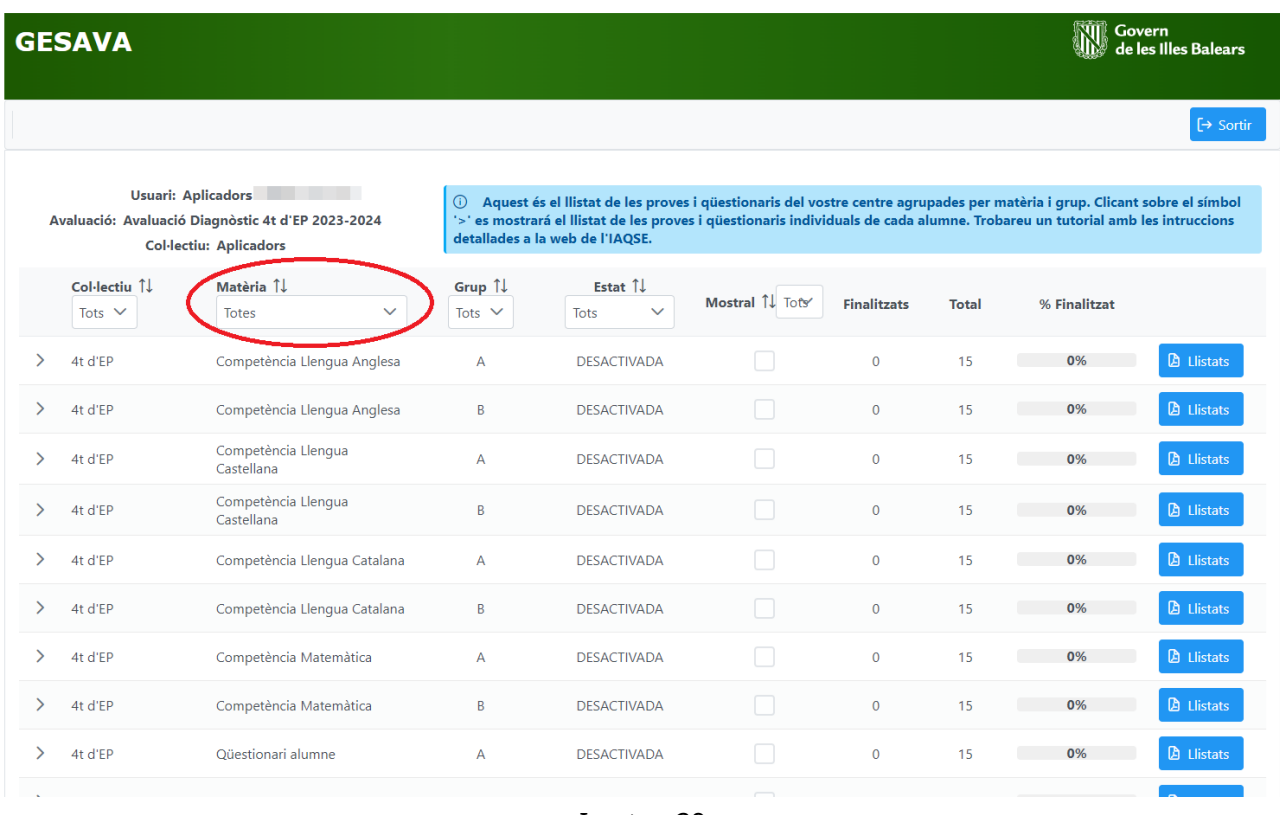

Imatge 29

<span id="page-27-1"></span>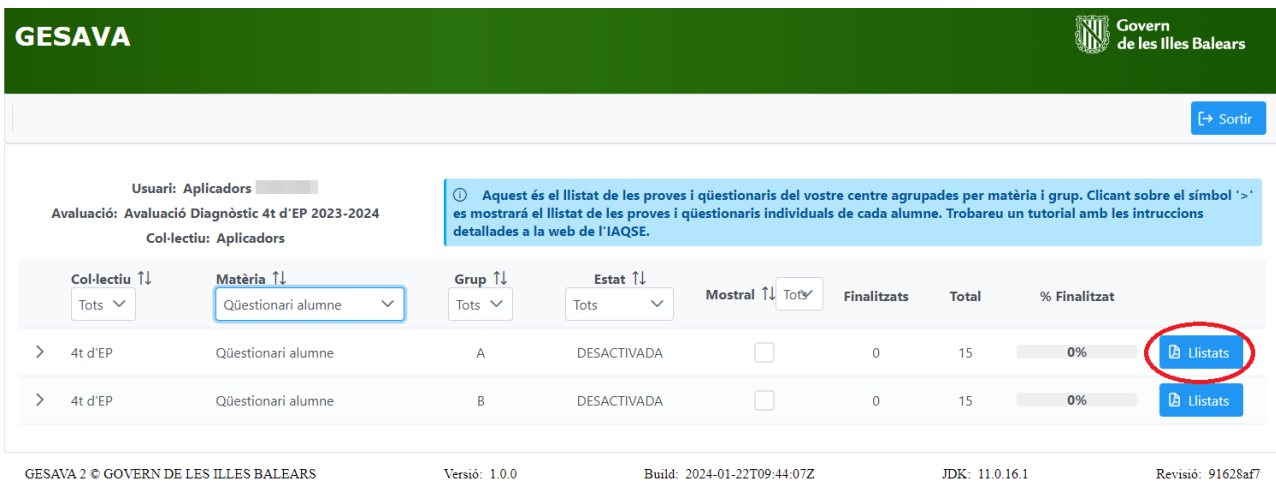

Imatge 30

<span id="page-28-0"></span>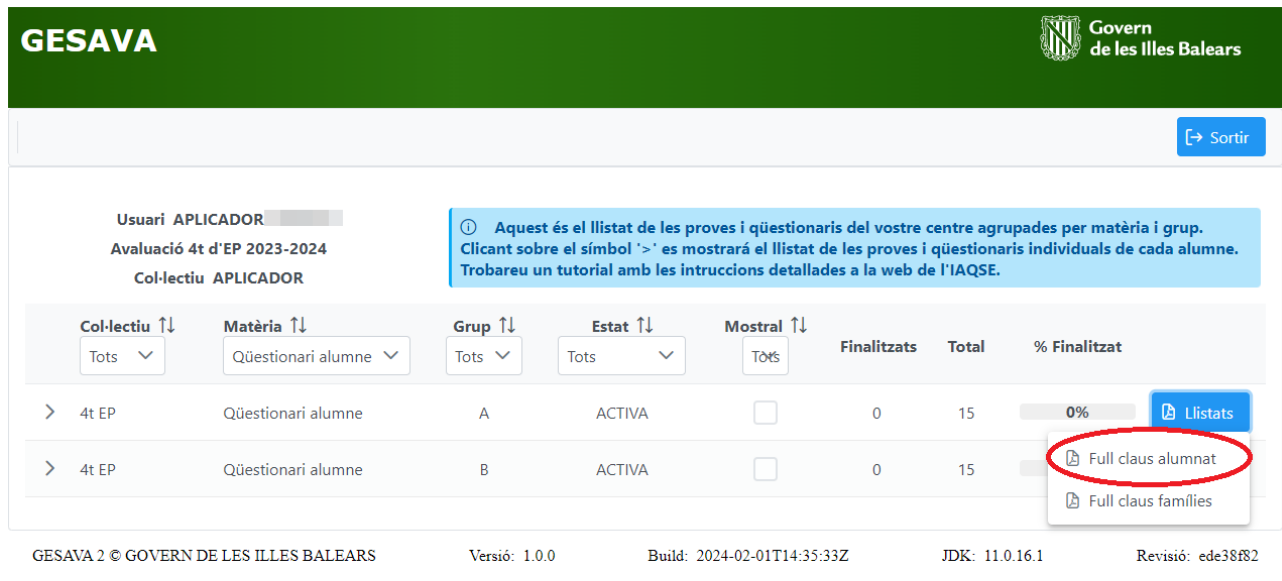

Imatge 31

<span id="page-28-1"></span>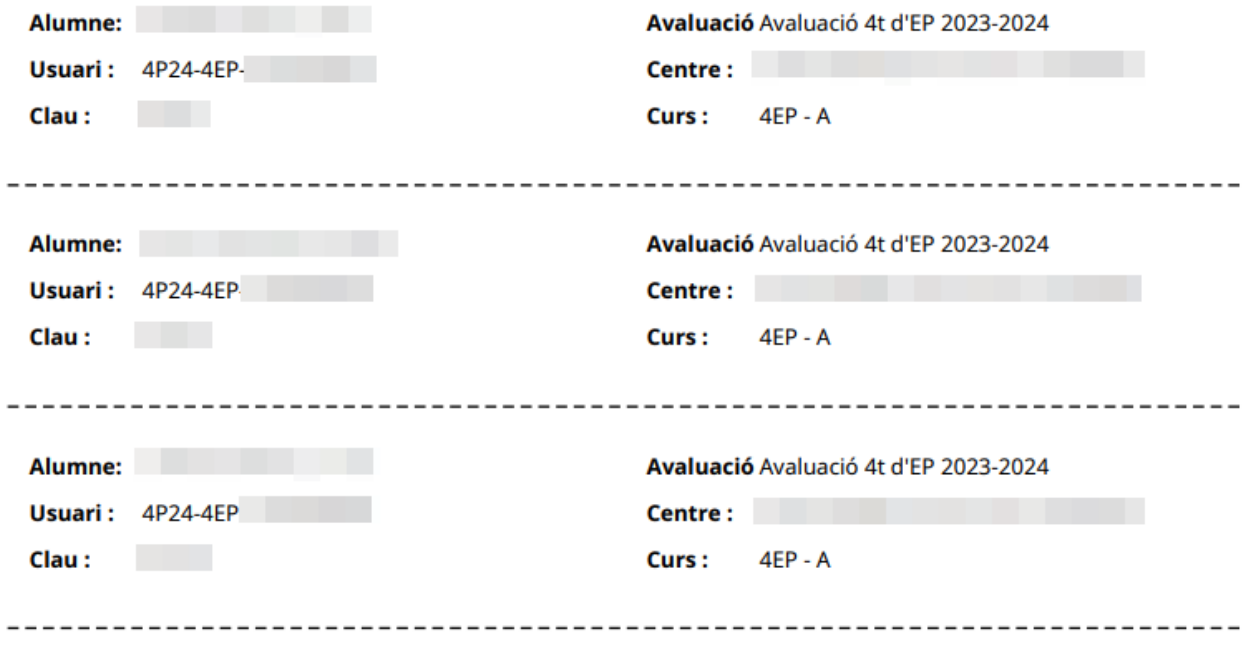

Imatge 32

# <span id="page-29-0"></span>**4.4 Questionaris fam ¨ ´ılies**

Una de les tasques de l'usuari *Aplicador Centre* és facilitar que les famílies del nivell avaluat puguin respondre el *Qüestionari família*. Les famílies **poden contestar** el qüestionari de dues maneres diferents:

- en línia, a través de l'aplicació GESAVA,
- o bé, **en format paper**.

Per realitzar el qüestionari en línia, les famílies han de rebre **un usuari i una clau** per accedir a l'aplicació. En canvi, per contestar-lo en format paper, se'ls ha de fer arribar una copia del qüestionar i l'han de retornar emplenat al centre. Una vegada retornats els qüestionaris, l'usuari *Aplicador Centre* **haura d'introduir les respostes `** a l'aplicacio GESAVA. ´

Recomanam realitzar una **sessio de tutoria ´** per lliurar a cada alumne del grup el questionari ¨ en paper o l'usuari i clau que li correspon per fer-lo telematicament, per tal que el facin arribar ` a les seves famílies.

A continuació es detalla les passes a seguir en els dos casos. A la secció *Famílies* (secció [7\)](#page-60-0) s'explica les passes que han de seguir les famílies per poder contestar els qüestionaris.

#### **OBSERVACIO´**

- Només es pot respondre un qüestionari per família. En cas de famílies amb pares separats i sense custòdia compartida, el qüestionari s'adreçarà al tutor legal. Si la custòdia és compartida, només un d'ells ha d'emplenar el qüestionari, preferiblement aquell amb qui convisqui habitualment amb l'alumne.
- Quan hi hagi dos germans o més al centre en els nivells avaluats (4t d'EP i/o 2n d'ESO), les famílies hauran de respondre un qüestionari per a cada un dels alumnes.

#### **IMPORTANT**

En el cas de fam´ılies d'alumnes matriculats en **centres privats no sostinguts amb fons públics**, a part del **Qüestionari família** hauran de contestar també el **Qüestionari ISEC**. Per tant, les fam´ılies hauran de realitzar **dos questionaris ¨** . Pel **Questionari ISEC ¨** s'haura` d'aplicar el mateix procediment que es detalla a continuacio pel ´ **Questionari fam ¨ ´ılia**.

### <span id="page-29-1"></span>**4.4.1 Obtencio dels codis i les claus ´**

En cas que els qüestionaris de família es facin de manera telemàtica amb l'aplicació GESAVA, s'haurà de descarregar de l'aplicació el llistat d'usuaris i claus assignats a cada família.

Quan s'accedeix a la pantalla principal, on surten totes les matèries i els grups, es pot filtrar la informació per facilitar trobar els questionaris de família de cadascun dels grups del nivell avaluat, com es mostra a la imatge [33,](#page-30-0) seleccionant a la columna *Materia `* l'opcio´ *Questionari ¨ fam´ılia*.

<span id="page-30-0"></span>

|               | <b>GESAVA</b>               |                                                                                                    |                       |                                                                                                    |                |                    |              | Κm<br>Govern | de les Illes Balears |
|---------------|-----------------------------|----------------------------------------------------------------------------------------------------|-----------------------|----------------------------------------------------------------------------------------------------|----------------|--------------------|--------------|--------------|----------------------|
|               |                             |                                                                                                    |                       |                                                                                                    |                |                    |              |              | $\mapsto$ Sortir     |
|               |                             | <b>Usuari: Aplicadors</b><br>Avaluació: Avaluació Diagnòstic 4t d'EP 2023-2024<br><b>Col·lectiu: Aplicadors</b> | $\odot$               | Aquest és el llistat de les proves i qüestionaris del vostre centre agrupades per matèria i grup. Clicant sobre el símbol<br>'>' es mostrará el llistat de les proves i qüestionaris individuals de cada alumne. Trobareu un tutorial amb les intruccions<br>detallades a la web de l'IAQSE. |                |                    |              |              |                      |
|               | Col·lectiu 1<br>Tots $\vee$ | Matèria 1<br>$\checkmark$<br><b>Totes</b>                                                                       | Grup 1<br>Tots $\vee$ | Estat 1<br>$\checkmark$<br><b>Tots</b>                                                                                                    | Mostral 1 Tots | <b>Finalitzats</b> | <b>Total</b> | % Finalitzat |                      |
| $\rightarrow$ | 4t d'EP                     | Competència Llengua Anglesa                                                                                     | Α                     | <b>DESACTIVADA</b>                                                                                                    |                | $\mathbf{O}$       | 15           | 0%           | <b>A</b> Llistats    |
| ⋋             | 4t d'EP                     | Competència Llengua Anglesa                                                                                     | B                     | <b>DESACTIVADA</b>                                                                                                    | Г              | $\mathbf{0}$       | 15           | 0%           | <b>D</b> Llistats    |
| ↘             | 4t d'EP                     | Competència Llengua<br>Castellana                                                                               | A                     | <b>DESACTIVADA</b>                                                                                                    |                | $\mathbf{0}$       | 15           | 0%           | <b>D</b> Llistats    |
| $\mathcal{P}$ | 4t d'EP                     | Competència Llengua<br>Castellana                                                                               | B                     | <b>DESACTIVADA</b>                                                                                                    |                | $\mathbf 0$        | 15           | 0%           | <b>D</b> Llistats    |
| ⋋             | 4t d'EP                     | Competència Llengua Catalana                                                                                    | A                     | <b>DESACTIVADA</b>                                                                                                    |                | $\mathbf{0}$       | 15           | 0%           | <b>A</b> Llistats    |
| $\rightarrow$ | 4t d'EP                     | Competència Llengua Catalana                                                                                    | B                     | <b>DESACTIVADA</b>                                                                                                    |                | $\mathbf{0}$       | 15           | 0%           | <b>D</b> Llistats    |
| ⋋             | 4t d'EP                     | Competència Matemàtica                                                                                          | A                     | <b>DESACTIVADA</b>                                                                                                    |                | $\mathbf{O}$       | 15           | 0%           | <b>D</b> Llistats    |
| >             | 4t d'EP                     | Competència Matemàtica                                                                                          | B                     | <b>DESACTIVADA</b>                                                                                                    |                | $\mathbf{0}$       | 15           | 0%           | <b>D</b> Llistats    |
| $\rightarrow$ | 4t d'EP                     | Oüestionari alumne                                                                                              | A                     | <b>DESACTIVADA</b>                                                                                                    |                | $\mathbf{0}$       | 15           | 0%           | <b>D</b> Llistats    |
|               |                             |                                                                                                    |                       |                                                                                                    |                |                    |              |              |                      |

Imatge 33

A continuació, s'ha de clicar el botó Llistats que hi ha a la part de la dreta de la pàgina (vegeu imatge [34\)](#page-30-1) i, seguidament, per descarregar un llistat en format PDF dels usuaris i claus de les famílies, es selecciona l'opció *Full claus famílies*, el qual es pot imprimir per lliurar els usuaris i les claus de les famílies als alumnes (vegeu imatge [35\)](#page-31-0).

<span id="page-30-1"></span>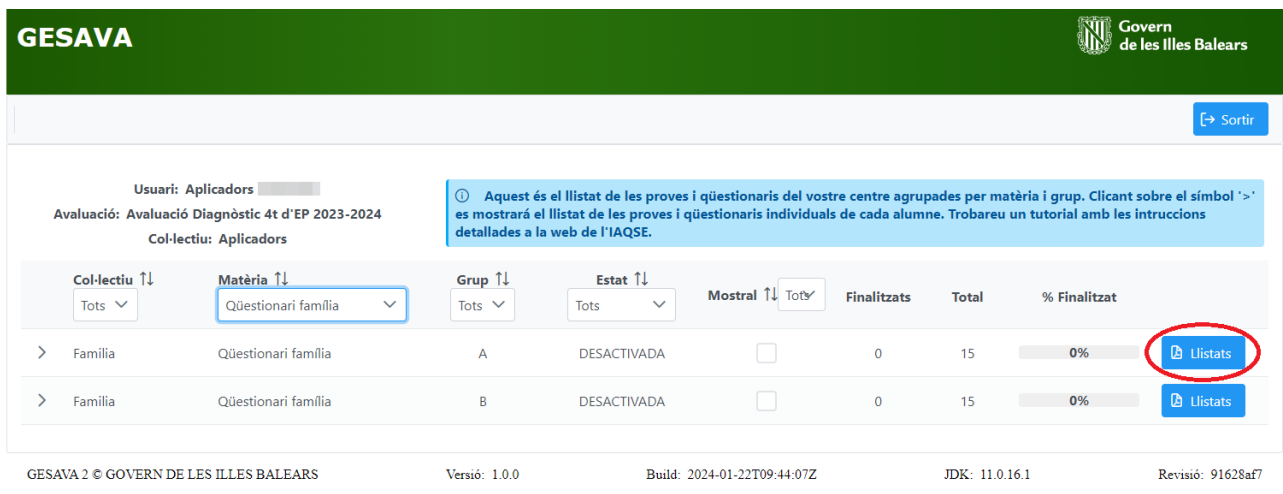

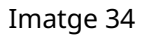

<span id="page-31-0"></span>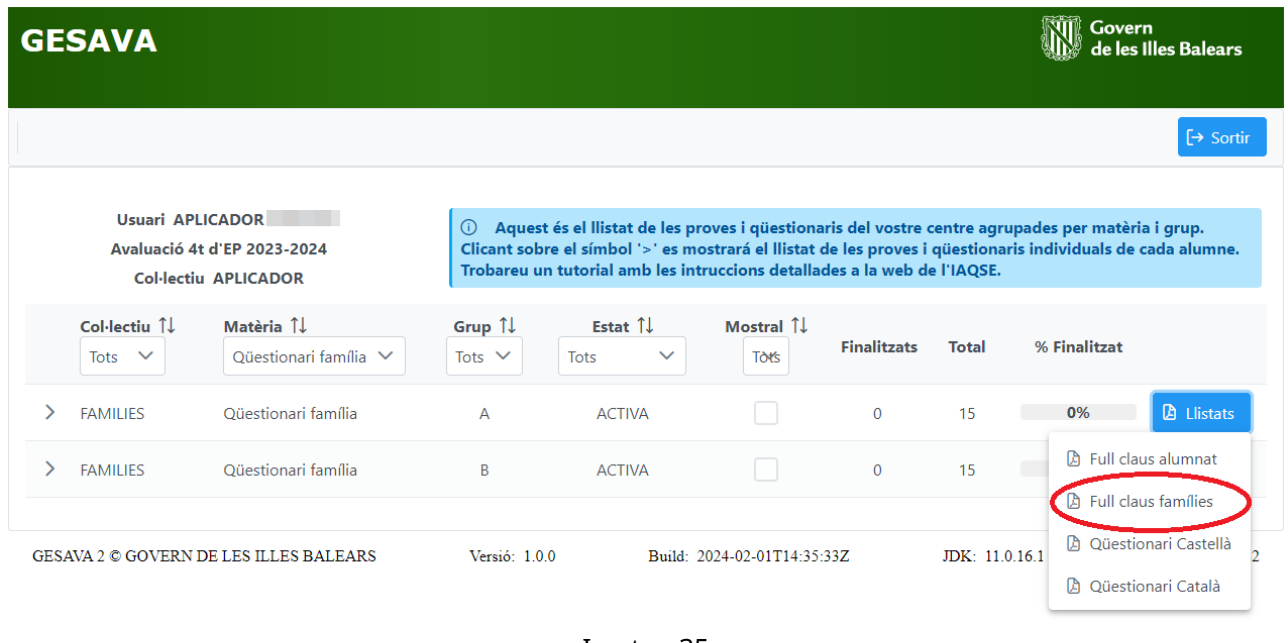

Imatge 35

El document consta del nom de cada alumne del grup per al qual s'ha descarregat el full de claus amb l'usuari i la clau de la seva família, l'avaluació diagnòstica en curs, el nom del centre i el nivell i grup, tal i com es mostra a la imatge [36.](#page-31-1)

<span id="page-31-1"></span>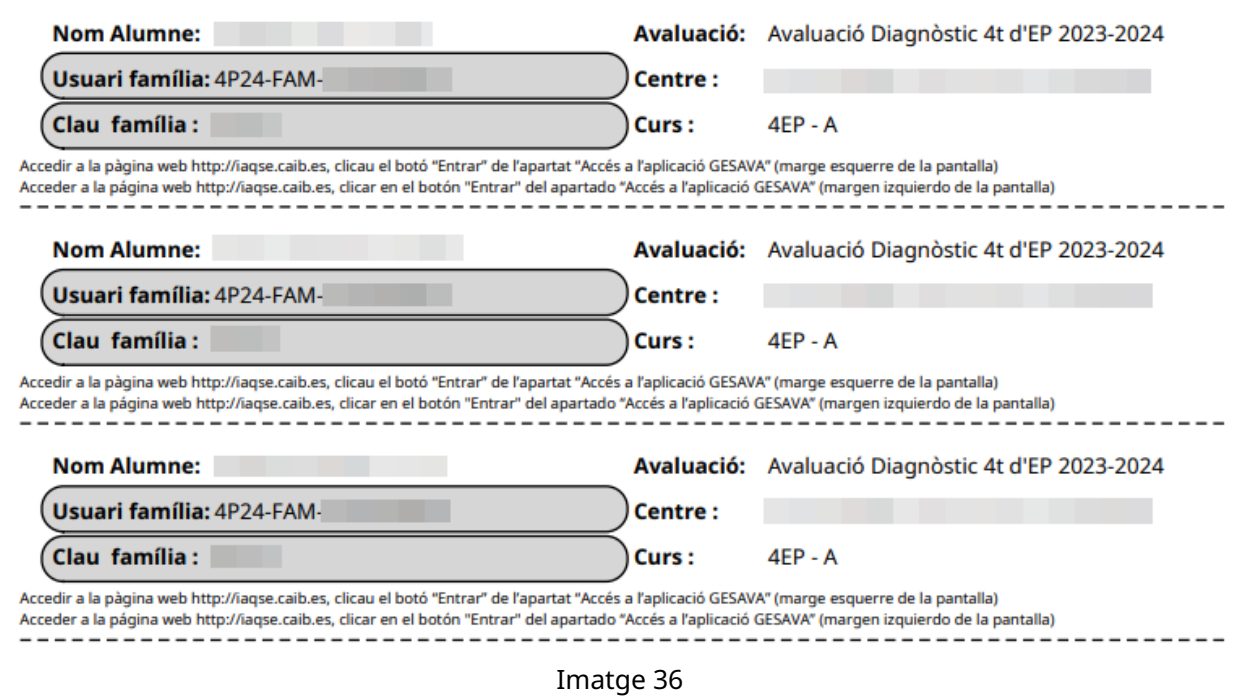

Aquest document es pot imprimir i, si se selecciona l'opció d'imprimir per 1 cara, podeu retallar cada usuari i donar-lo als alumnes perquè el lliurin a les seves famílies.

#### **OBSERVACIO´**

Amb el codi d'usuari i clau que es fa servir per realitzar el qüestionari de família, les famílies també podran veure els resultats de les proves avaluades dels seus fills quan els aplicadors les hagin introduït al GESAVA, sempre i quan el director autoritzi que es puguin visualitzar.

#### **ATENCIO´**

Amb aquest usuari i contrasenya les famílies d'alumnes matriculats en **centres privats no sostinguts amb fons públics** també podran contestar el Questionari ISEC.

### <span id="page-32-0"></span>**4.4.2 Questionaris en paper i introducci ¨ o de les respostes ´**

En cas que els qüestionaris de família es facin en paper, s'han de descarregar clicant sobre el boto´ *Llistats* i, seleccionar *Questionari Catal ¨ a`* o *Questionari Castell ¨ a`* , segons la llengua triada (ve-geu imatge [37\)](#page-32-1). S'obrirà un document en format PDF amb tots els questionaris de família del grup seleccionat. El centre podrà imprimir només aquells que s'hagin de fer en paper per lliurarlos als alumnes.

<span id="page-32-1"></span>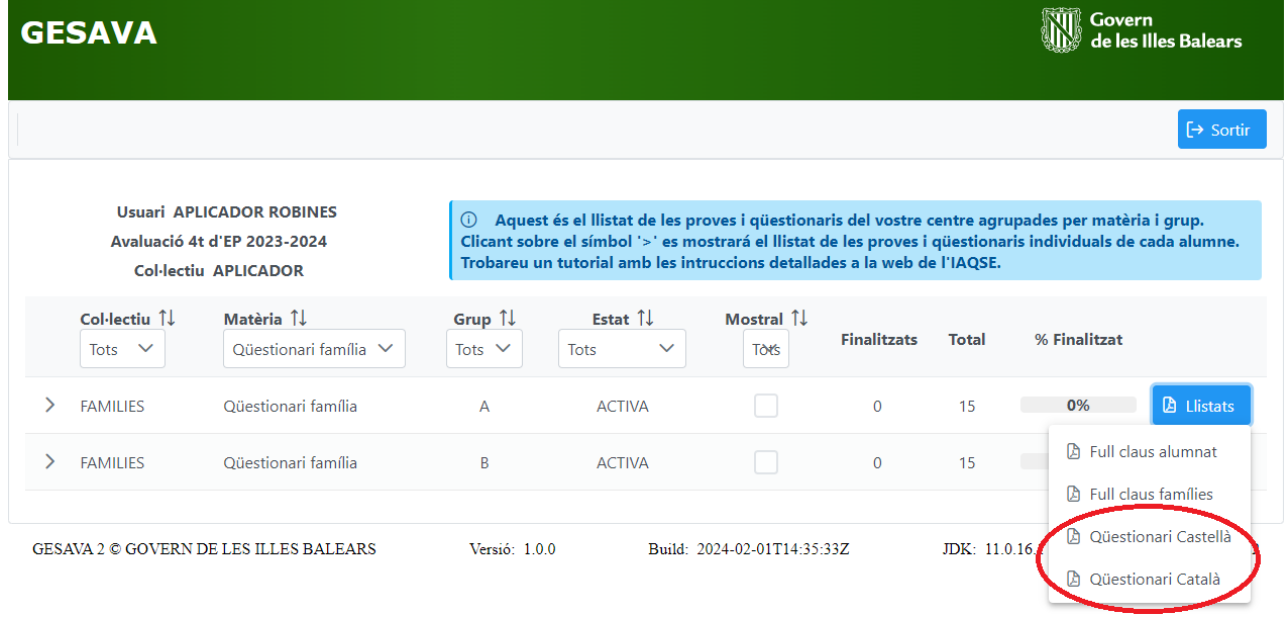

Imatge 37

Una vegada les famílies retornin al centre els qüestionaris fets en paper, s'han d'introduir les respostes a l'aplicació GESAVA. Per realitzar aquesta tasca, cal validar-se amb l'usuari Aplicador *Centre* i, a la pantalla principal, filtrar la columna *Materia `* per *Questionari fam ¨ ´ılia*, tal i com s'ha indicat al principi d'aquesta secció, perquè només es mostri la matèria Qüestionari família de cada grup.

A la part de l'esquerra, en clicar sobre la icona  $\geq$  del grup corresponent (en l'exemple de la imatge [38](#page-33-0) grup A), apareixerà una pantalla amb la llista d'alumnes del grup seleccionat.

<span id="page-33-0"></span>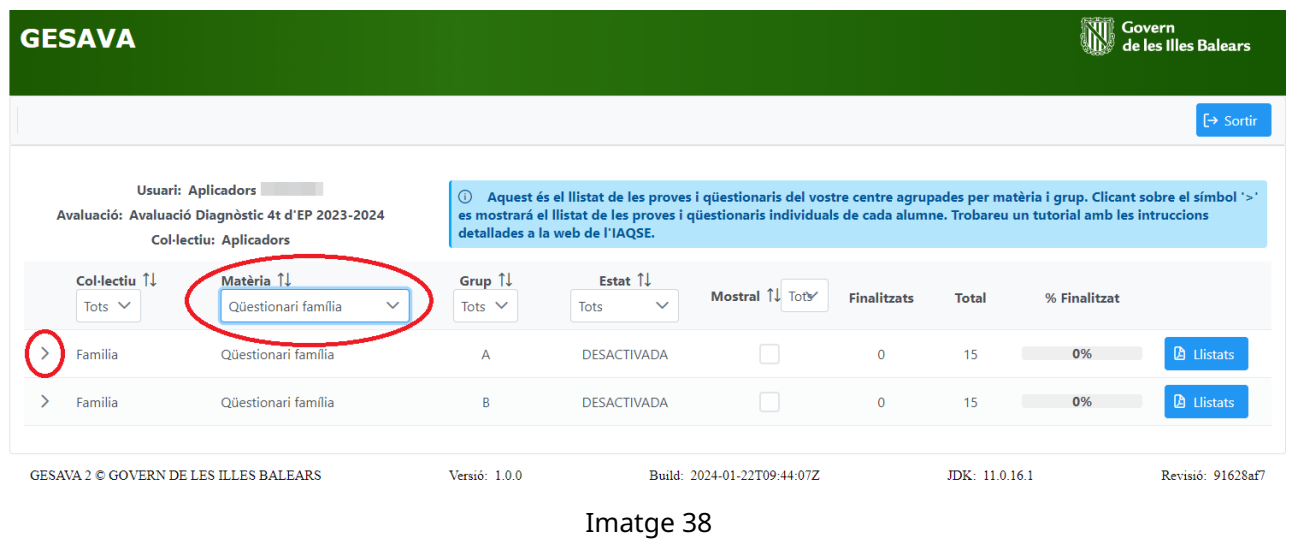

Per entrar les respostes de les famílies dels alumnes que han fet el qüestionari en paper s'ha de cercar l'alumne corresponent i clicar sobre el boto´ *Respondre* (vegeu imatge [39\)](#page-33-1).

<span id="page-33-1"></span>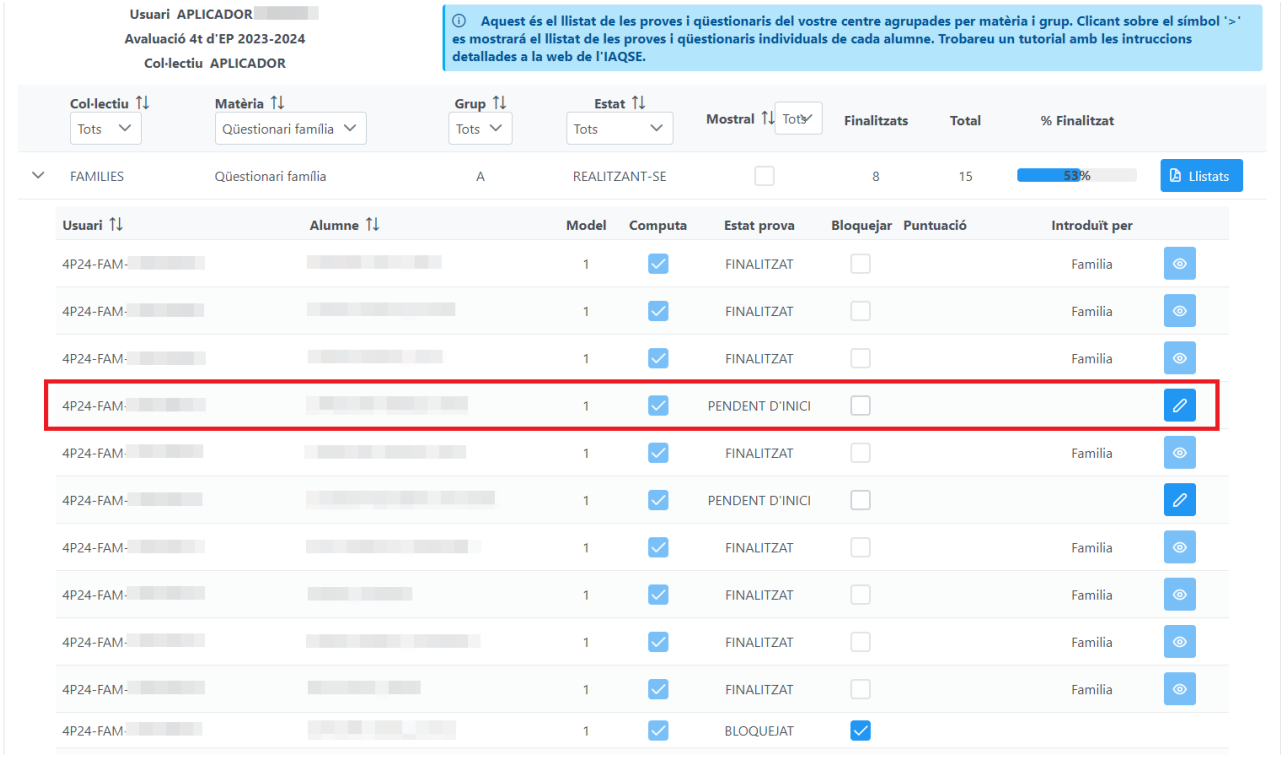

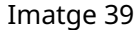

S'obrirà el seu qüestionari, on totes les respostes apareixeran en blanc. Si el qüestionari està disponible en més d'un idioma, l'aplicador podrà seleccionar l'idioma de realització abans de poder introduir-hi les respostes (vegeu imatge [40\)](#page-34-0).

A continuació, s'ha d'anar pregunta per pregunta marcant l'opció que s'ha seleccionat en el qüestionari en paper per a la família. En acabar d'introduir totes les respostes d'un qüestionari, s'ha de clicar sobre el boto´ *Desa i tanca*, per desar-lo (vegeu imatge [41\)](#page-34-1). A partir d'aquest moment, l'estat del qüestionari canvia a *FINALITZAT* i ja no es pot modificar. Si fos necessari obrir-lo de nou per realitzar algun canvi, heu de contactar amb l'IAQSE.

<span id="page-34-0"></span>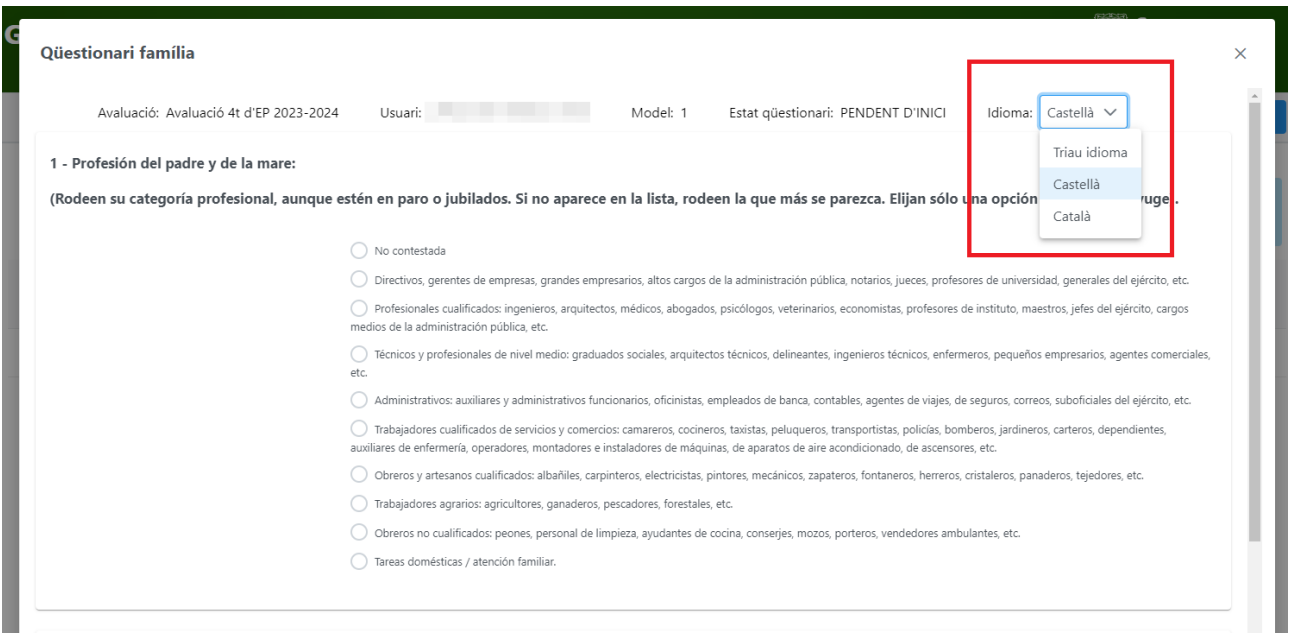

#### Imatge 40

Clicant el botó *Tornar sense desar* se surt del qüestionari, però sense guardar les respostes (igual que si es clica el botó ics  $\times$  ).

<span id="page-34-1"></span>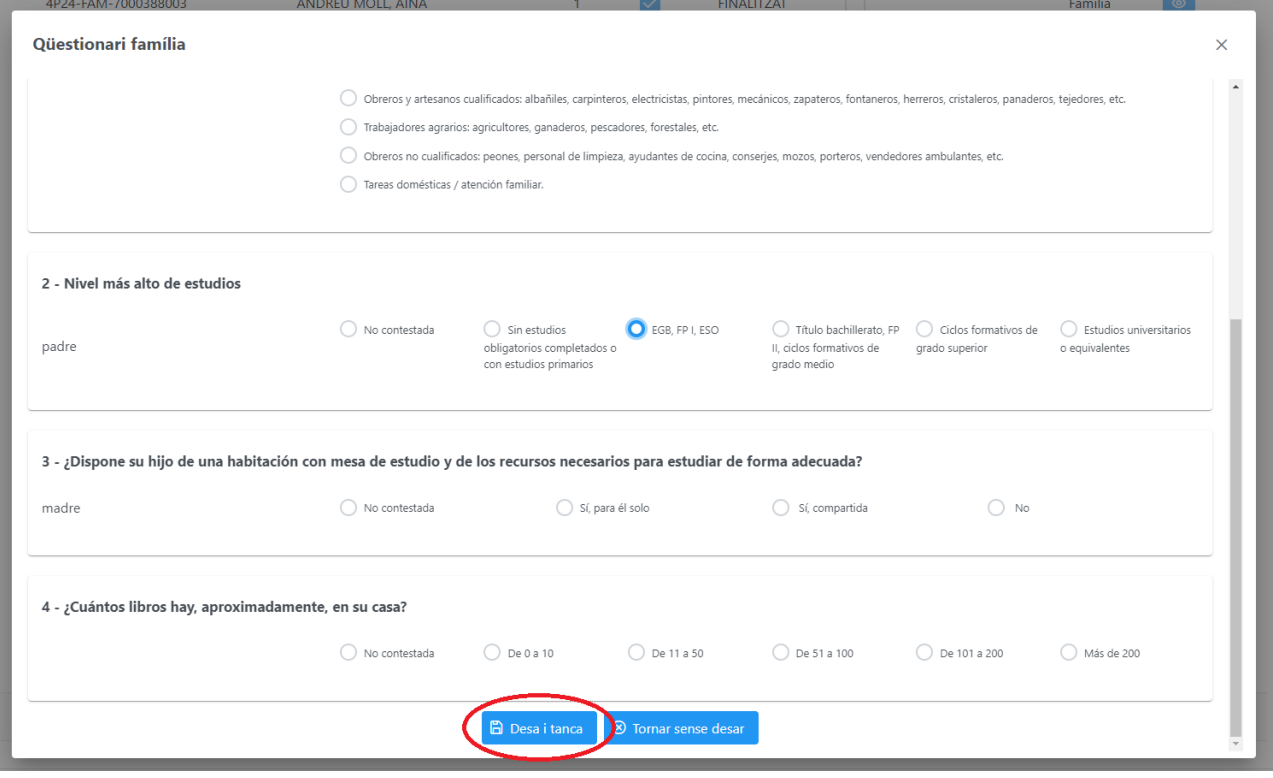

Imatge 41

#### **IMPORTANT**

- S'ha de marcar l'opció *No contestada* en els casos següents:
	- **–** quan la pregunta no te cap resposta, ´
	- **–** quan la fam´ılia ha marcat dues respostes,
	- quan no es pot discernir quina és la resposta donada (resposta no vàlida).
- Si algun güestionari no té cap resposta: **NO** s'ha d'introduir i cal **marcar-lo com** *BLO-QUEJAT*. No es pot posar l'opció *No contestada* a totes les preguntes perquè sortirà un missatge avisant-nos que el qüestionari no es pot guardar, i indicar que s'ha de bloquejar.

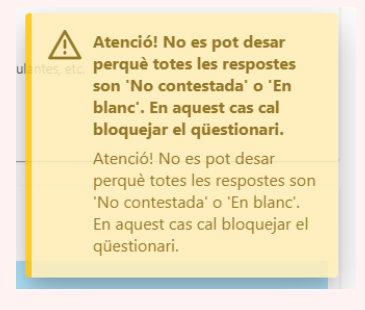

• Si s'intenta desar un qüestionari havent-hi alguna pregunta "en blanc", apareixerà un missatge d'avís que indicarà que no es pot desar la pregunta perquè està en blanc i que cal triar una resposta:

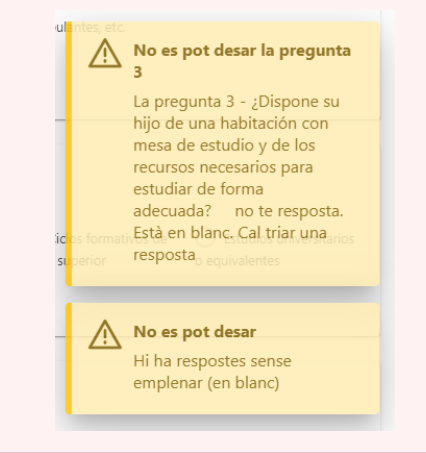

El grup es tancarà automàticament quan tots els questionaris estiguin en estat *FINALITZAT* o *BLOQUEJAT*. És a dir, una vegada que s'hagin introduït tots els qüestionaris en format paper al GESAVA, que s'hagin bloquejat els que no tenen respostes o els que NO s'han de realitzar i que s'hagin fet la resta de manera telemàtica per part de les famílies (vegeu imatge [42\)](#page-36-1).

<span id="page-36-1"></span>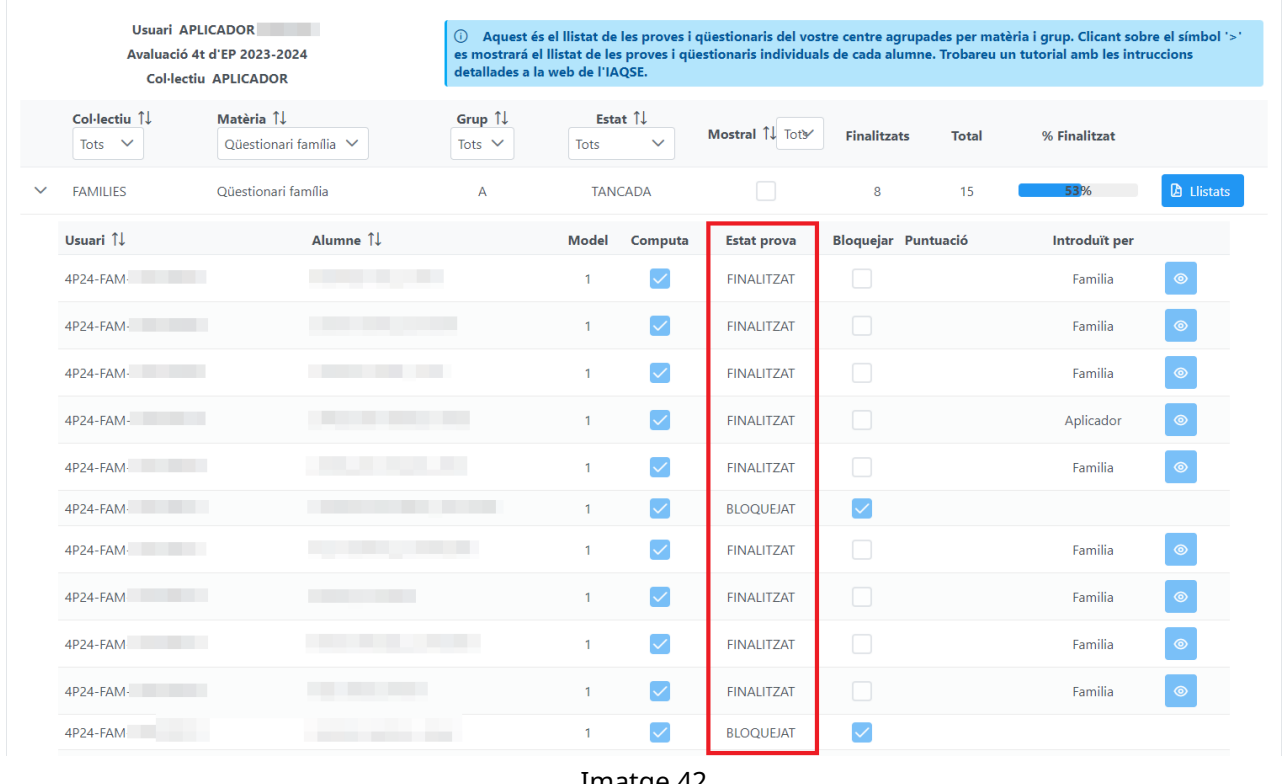

# Imatge 42

#### <span id="page-36-0"></span>**4.5 Seguiment dels questionaris ¨**

Amb l'usuari **APLI-...** es poden visualitzar els estats de realització dels qüestionaris de famílies i els alumnes per poder dur un seguiment.

Es poden donar 3 possibles estats:

- **pendent d'inici**: quan no s'ha introduït cap resposta,
- **finalitzat**: quan la família o l'alumne ha realitzat el qüestionari telemàticament o bé, l'aplicador ha introduït manualment les respostes de la família (amb alumnes aquesta opció no és possible) i en finalitzar s'ha clicat el botó Desa i tanca,
- **bloquejat**: per indicar que el qüestionari no es farà (ni en paper, ni en línia). En aquest cas, l'aplicador l'ha de bloquejar per poder tancar la prova del grup.

#### **IMPORTANT**

Recordau que perquè es tanqui un grup, tots el questionaris han d'estar finalitzats o **bloquejats** (no hi pot haver cap que estigui pendent d'inici).

Quan s'obre una matèria qualsevol d'un grup concret es poden visualitzar una sèrie de columnes (vegeu imatge [42\)](#page-36-1) que, en el cas dels qüestionaris, detallen la informació següent.

- **Usuari**: codi de l'usuari assignat a l'alumne.
- **Alumne**: nom complet de l'alumne.
- **Model**: indica un 1 perquè hi ha un únic model de questionari tant per a les famílies com per als alumnes, per tant, aquesta columna no es pot modificar.
- **Computa**: aquesta columna no es pot editar. Tots els qüestionaris computen.
- **Estat prova**: com s'ha indicat hi ha tres possibles estats en un qüestionari: pendent d'inici, finalitzat o bloquejat.
- Bloquejar: l'aplicador ha de marcar aquesta casella quan el qüestionari d'un alumne o de la seva família no s'ha realitzat per indicar que el qüestionari no es farà. Recordau que si un questionari no es fa s'ha de bloquejar ja que, en cas contrari, no es pot tancar la prova ¨ del grup complet.
- **Puntuació**: els qüestionaris no són matèries avaluables, per tant, aquesta columna apareix en blanc.
- **Introduït per**: mostra l'origen de les respostes: ALUMNE o FAMÍLIA, si s'ha realitzat el qüestionari en línia, o *APLICADOR*, en el cas de les famílies que han fet el qüestionari en paper i l'aplicador del centre ha introduït les respostes al GESVAVA.
- **Columna botó**  $\boxed{\oslash}$  o  $\boxed{\circ}$ : per la matèria Qü*estionari alumne* aquesta columna està deshabilitada. En el cas dels *Qüestionari família* i *Qüestionari ISEC* des d'aquí es poden editar els qüestionaris que estan pendents d'inici. El botó visualitzar, que apareix una vegada finalitzat el qüestionari, està deshabilitat, ja que per motius de confidencialitat no es permet visualitzar les respostes.

# <span id="page-37-0"></span>**4.5.1 Seguiment Questionari Fam ¨ ´ılia**

Per fer un sequiment de l'estat dels qüestionaris de família, convé filtrar la columna Matèria per l'opció Qüestionari família, així es mostraran els qüestionaris de famílies de tots els grups del nivell avaluat. Per cada grup es pot visualitzar quin és el nombre de qüestionaris finalitzats, el nombre total assignat i el percentatge de qüestionaris finalitzats, tal i com es veu a la imatge [43.](#page-38-0)

Si es clica sobre la icona  $\rightarrow$  es deplegen tots els qüestionaris del grup escollit (a la imatge [44](#page-38-1) correspon al grup A).

L'objectiu és aconseguir que, al final del procés d'avaluació, hi hagi el major nombre possible de qüestionaris de famílies en estat *FINALITZAT*.

# <span id="page-37-1"></span>**4.5.2 Seguiment Questionari Alumne ¨**

El seguiment de l'estat dels qüestionaris dels alumnes es fa de forma anàloga als de família. En aquesta cas, convé filtrar la columna *Matèria* per l'opció Qüestionari alumne, així es mostraran els

<span id="page-38-1"></span><span id="page-38-0"></span>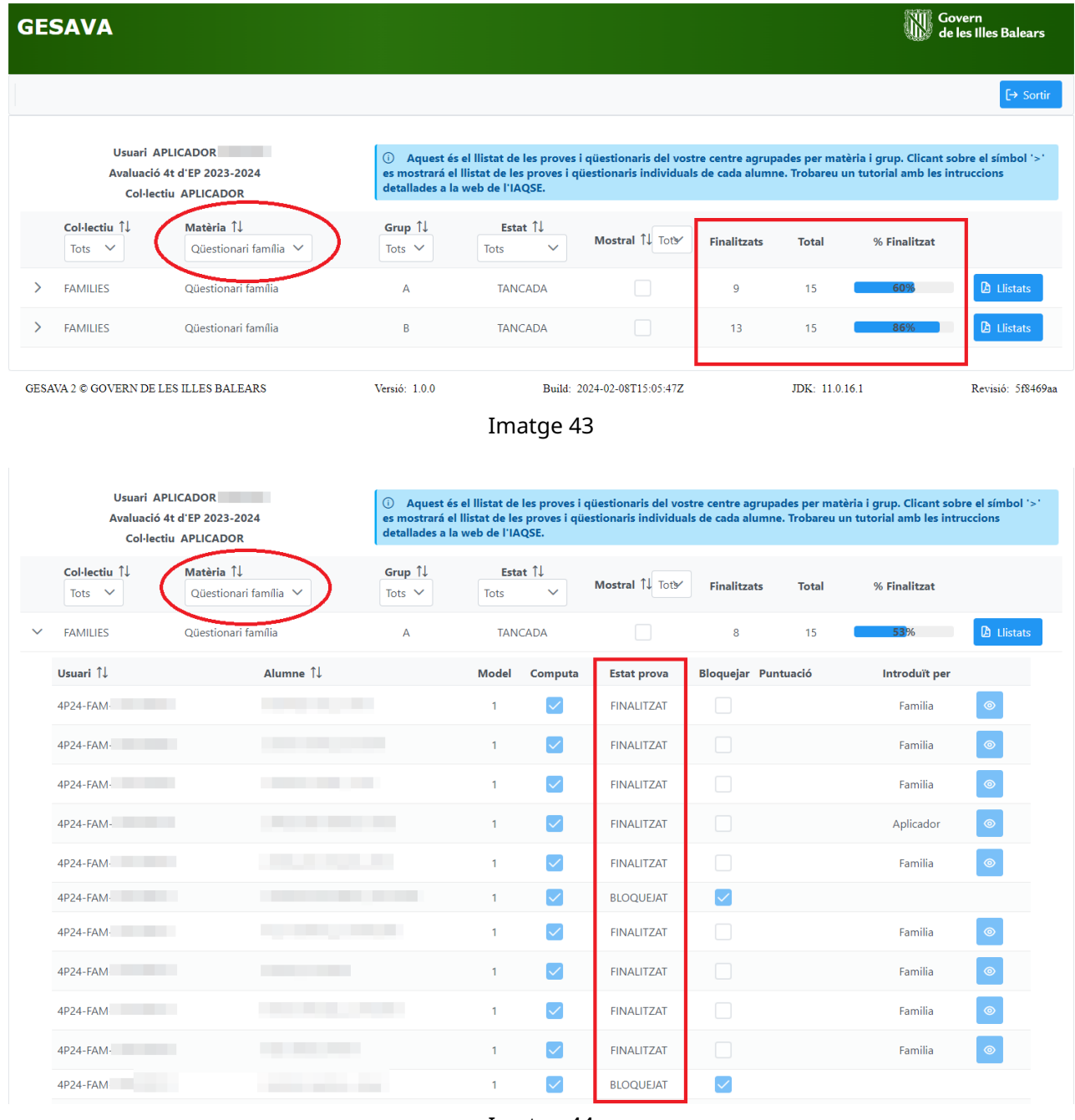

Imatge 44

qüestionaris dels alumnes de tots els grups del nivell avaluat. Com en el cas dels qüestionaris de família, per cada grup es pot visualitzar quin és el nombre de questionaris finalitzats, el nombre total assignat i el percentatge de qüestionaris finalitzats, tal i com es veu a la imatge [45.](#page-39-1)

Si es clica sobre la icona  $\rightarrow$  es deplegen tots els questionaris del grup escollit (a la imatge [46](#page-39-2) correspon al grup A).

L'objectiu és aconseguir que tots els alumnes que fan les proves tenguin el qüestionari en estat *FINALITZAT*.

<span id="page-39-2"></span><span id="page-39-1"></span>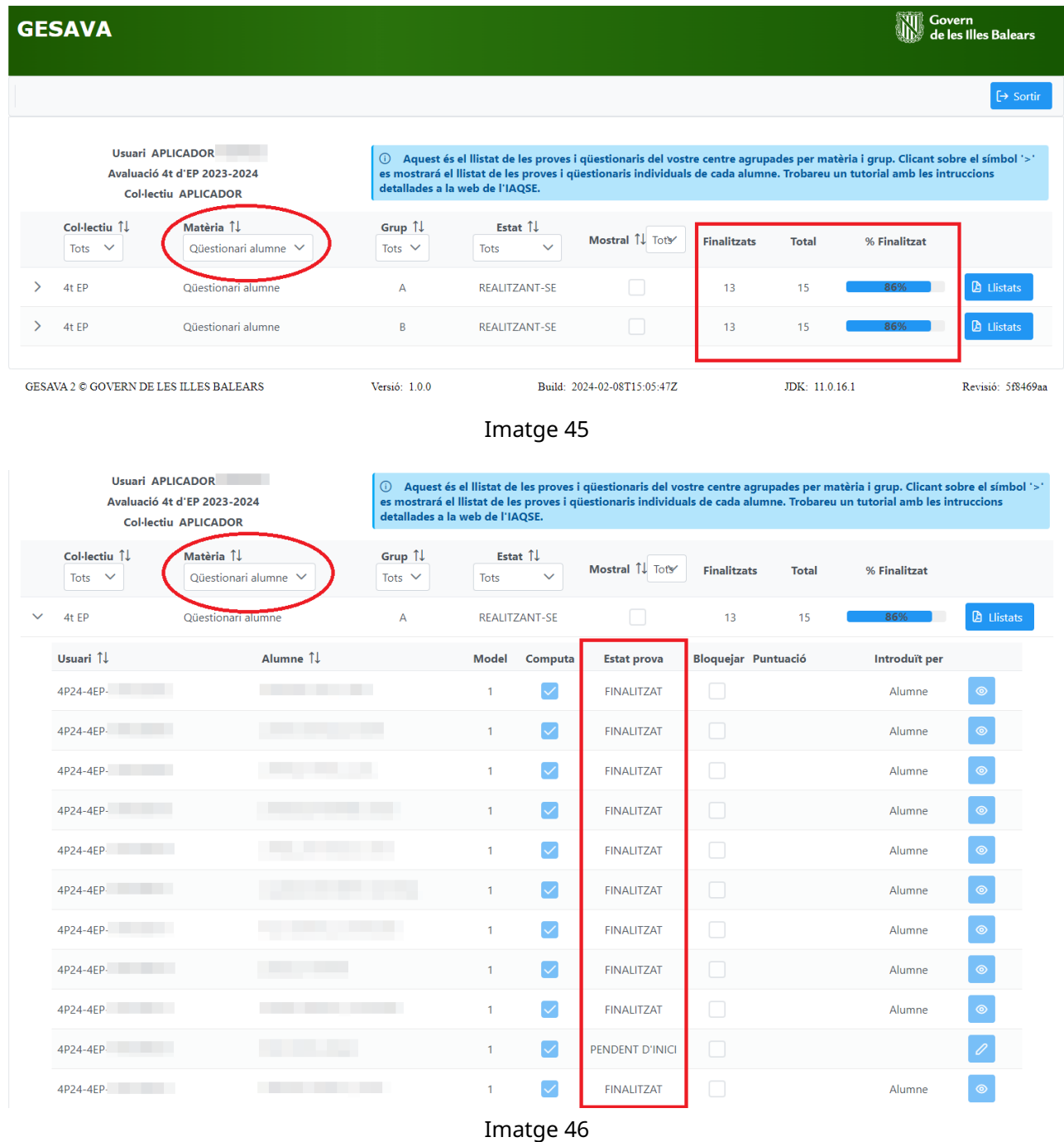

### <span id="page-39-0"></span>**4.6 Proves: fulls de seguiment i respostes**

Per aplicar les proves i corregir-les s'han de fer servir els documents següents:

- els fulls de seguiment de cada grup per cada una de les competències avaluades,
- els fulls de resposta dels alumnes per a cada competència,
- els **models de prova** de cada competència,
- els fitxers d'àudio per a les proves de competència en comunicació lingüística,
- i les guies de correcció de les preguntes obertes de cada competència.

Excepte els **fulls de seguiment** i els **fulls de resposta**, que els descarrega l'usuari *Aplicador Centre*, la resta de documents els tindrà disponibles al GESAVA el director del centre (vegeu secció [3.5\)](#page-17-0)

### <span id="page-40-0"></span>**4.6.1 Fulls de seguiment**

El dia d'aplicació de les proves, es necessitarà tenir imprès un full de seguiment amb el llistat dels alumnes per a cada competència i per a cada grup.

Per obtenir-lo, s'ha d'entrar amb l'usuari *Aplicador Centre*. A la pantalla inicial, a la columna *Matèria*, apareixen les competències a avaluar per a cada grup. En aquestes avaluacions s'avaluen 4 competències:

- competència matemàtica,
- competència en comunicació lingüística en llengua catalana,
- competència en comunicació lingüística en llengua castellana,
- competència en comunicació lingüística en llengua anglesa.

S'ha de clicar sobre el botó <sup>de Llistats</sup> de cada competència i de cada grup per obtenir els **fulls** de seguiment amb el llistat dels alumnes de cada una de les competències avaluades i de cada grup (vegeu imatge [47\)](#page-40-1).

<span id="page-40-1"></span>

|               | <b>GESAVA</b>                         |                                                            |                                                                                                    |                                 |                   |                    |              | Govern       | de les Illes Balears |  |  |
|---------------|---------------------------------------|------------------------------------------------------------|----------------------------------------------------------------------------------------------------|---------------------------------|-------------------|--------------------|--------------|--------------|----------------------|--|--|
|               |                                       |                                                            |                                                                                                    |                                 |                   |                    |              |              | $\rightarrow$ Sortin |  |  |
|               | <b>Usuari APLICADOR</b>               | Avaluació 4t d'EP 2023-2024<br><b>Col·lectiu APLICADOR</b> | Aquest és el llistat de les proves i qüestionaris del vostre centre agrupades per matèria i grup.<br>$\odot$<br>Clicant sobre el símbol '>' es mostrará el llistat de les proves i qüestionaris individuals de cada alumne.<br>Trobareu un tutorial amb les intruccions detallades a la web de l'IAQSE. |                                 |                   |                    |              |              |                      |  |  |
|               | Col·lectiu 1J<br>$\checkmark$<br>Tots | Matèria 1J<br>$\checkmark$<br><b>Totes</b>                 | Grup 1<br>Tots $\vee$                                                                                                    | Estat 1<br>Tots<br>$\checkmark$ | Mostral 1<br>Tots | <b>Finalitzats</b> | <b>Total</b> | % Finalitzat |                      |  |  |
| $\rightarrow$ | 4t EP                                 | C Matemàtica                                               | A                                                                                                    | <b>ACTIVA</b>                   |                   | $\overline{0}$     | 15           | 0%           | <b>A</b> Llistats    |  |  |
| $\rightarrow$ | 4t EP                                 | C Matemàtica                                               | B                                                                                                    | <b>ACTIVA</b>                   |                   | $\mathbf 0$        | 15           | 0%           | <b>A</b> Llistats    |  |  |
| $\geq$        | 4t EP                                 | CCL Llengua anglesa                                        | A                                                                                                    | <b>ACTIVA</b>                   |                   | $\overline{0}$     | 15           | 0%           | <b>D</b> Llistats    |  |  |
| $\rightarrow$ | 4t EP                                 | CCL Llengua anglesa                                        | B                                                                                                    | <b>ACTIVA</b>                   | L.                | 0                  | 15           | 0%           | <b>D</b> Llistats    |  |  |
| ゝ             | 4t EP                                 | CCL Llengua castellana                                     | Α                                                                                                    | <b>ACTIVA</b>                   |                   | $\overline{0}$     | 15           | 0%           | <b>A</b> Llistats    |  |  |
| $\rightarrow$ | 4t EP                                 | CCL Llengua castellana                                     | B                                                                                                    | <b>ACTIVA</b>                   |                   | $\mathbf 0$        | 15           | 0%           | <b>A</b> Llistats    |  |  |
| $\rightarrow$ | 4t EP                                 | CCL Llengua catalana                                       | A                                                                                                    | <b>ACTIVA</b>                   |                   | $\overline{0}$     | 15           | 0%           | <b>D</b> Llistats    |  |  |
| $\rightarrow$ | 4t EP                                 | CCL Llengua catalana                                       | B                                                                                                    | <b>ACTIVA</b>                   |                   | $\mathbf{0}$       | 15           | 0%           | <b>A</b> Llistats    |  |  |

Imatge 47

<span id="page-41-1"></span>Per cada competència i grup, clicant el botó <sup>de Llistats</sup> es troben el *Full de seguiment* i el *Full de Respostes* en els idiomes que pertoquin (vegeu imatge [48\)](#page-41-1).

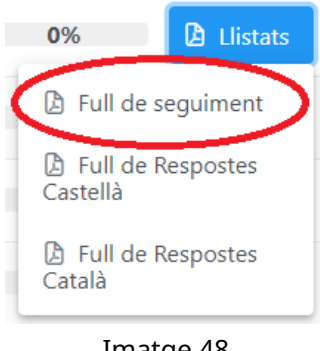

Imatge 48

Si es clica en el primer, *Full de seguiment*, s'obrira un document en format PDF que s'ha d'imprimir ` per fer-lo servir el dia de l'aplicació de la prova.

#### **OBSERVACIO´**

Recordau que, prèviament al dia de la prova, el director haurà d'indicar al GESAVA els alumnes que computen o no (vegeu secció [3.6\)](#page-18-2).

Aquest llistat conté el codi i el nom de cada alumne del grup i el model de prova que ha de realitzar. El dia de la prova, l'aplicador de la prova ha d'indicar: l'hora d'inici i de finalització de la prova, la data, marcar amb una X els alumnes absents, els que són baixa del centre i els exempts de català i anotar-ho a l'apartat observacions, així com anotar les incidències que es produeixin durant la prova i que puguin ser útils en el moment de la introducció de les respostes al GESAVA (vegeu imatge [49\)](#page-42-0).

### <span id="page-41-0"></span>**4.6.2 Fulls de respostes**

Els alumnes contestaran les preguntes de cada prova en fulls de paper, que s'ha d'imprimir per a cada un d'ells i per a cada prova que facin (per la prova d'anglès, la de castellà, la de català i la de matematiques). `

Dos dies abans de les proves, el centre podrà descarregar del GESAVA els **fulls de resposta dels alumnes** de cada competència i de cada grup per poder imprimir-los.

Per poder descarregar-los, s'ha d'accedir amb l'usuari *Aplicador Centre*. A la pantalla inicial, a la columna *Matèria*, apareixen les competències a avaluar per a cada grup. S'ha de clicar sobre el

botó<sup> **b** Llistats</sup> de cada grup i de cada competència.

Sobre el desplegable, s'ha de clicar sobre l'opció *Full de respostes* per a les competències lingüístiques i sobre les opcions *Full de Respostes Castellà* o *Full de Respostes Català* per a la competència ma-temàtica (com es mostra a la imatge [50\)](#page-42-1), segons la llengua amb què es vulgui realitzar la prova, i s'obrirà un document en format PDF amb els fulls de resposta de tots els alumnes del grup i

<span id="page-42-0"></span>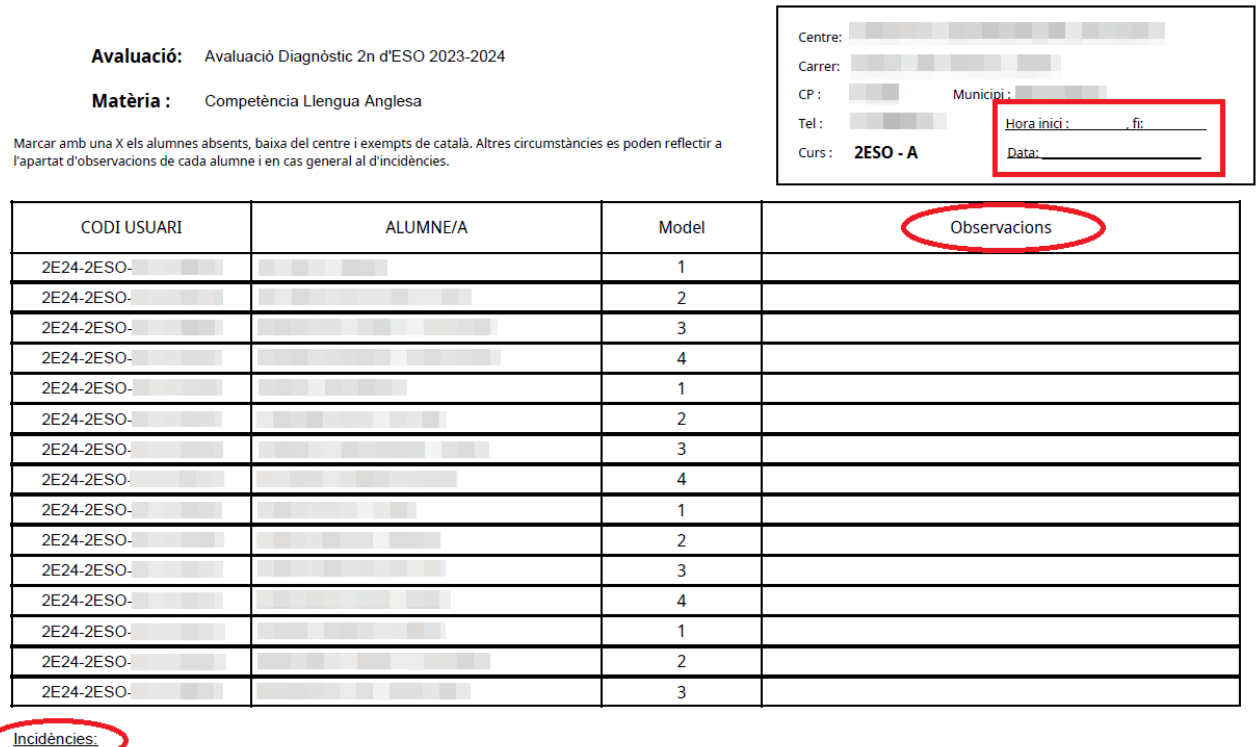

#### LLISTAT D'ALUMNES I FORMULARI DE SEGUIMENT

Imatge 49

de la competència corresponent. S'han d'imprimir per lliurar a cada alumne perquè contestin les preguntes de cada prova.

<span id="page-42-1"></span>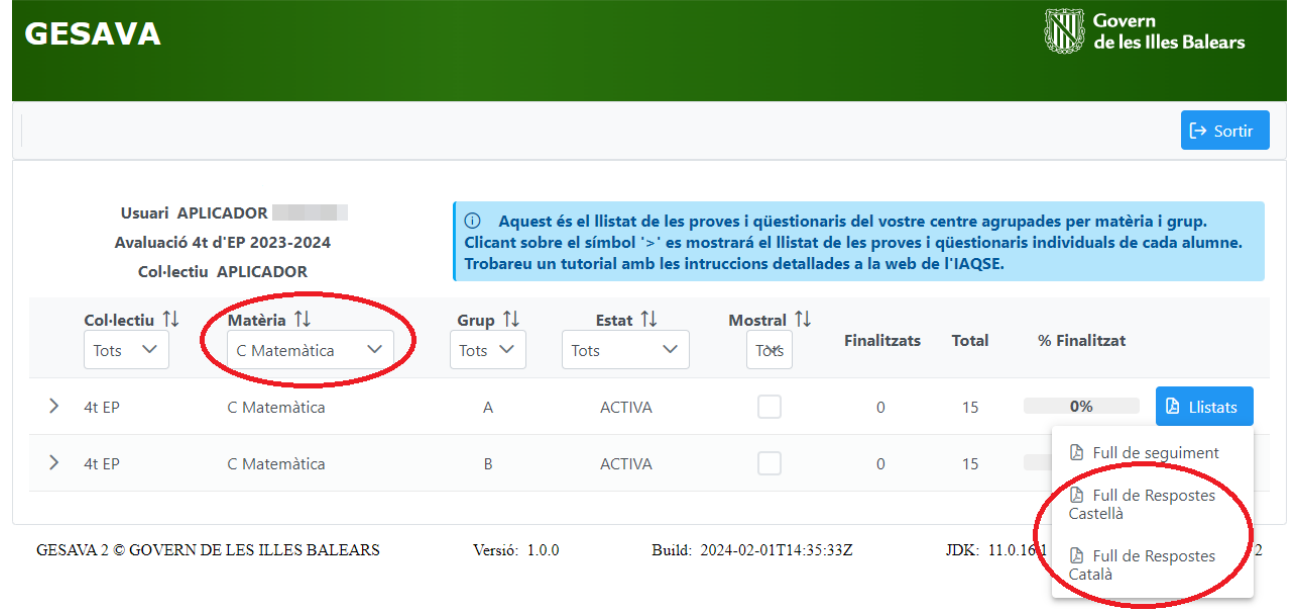

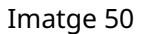

A cada full vendrà indicat el nom de l'alumne, la competència avaluada i el model que li correspon, com es pot observar a la imatge [51.](#page-43-1)

Es recomanable imprimir-los a ´ **doble cara** i que a l'hora d'imprimir se seleccioni la impressora l'opció *Ajustar* per evitar que pugui quedar contingut fora dels marges de la pàgina.

<span id="page-43-1"></span>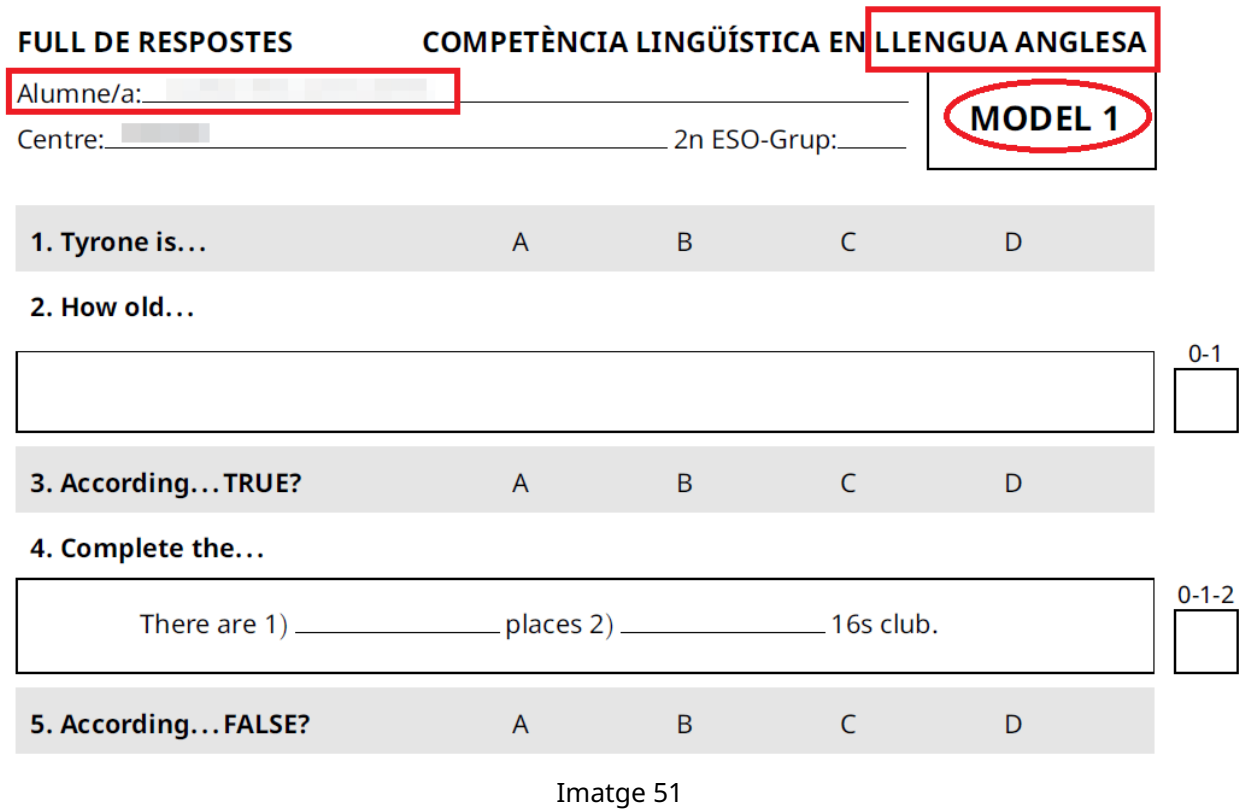

## <span id="page-43-0"></span>**4.7 Proves: introduccio de les respostes ´**

#### **OBSERVACIONS**

- Només s'han de corregir les preguntes obertes, seguint la quia de correcció. Les preguntes tancades no s'han de corregir ja que les corregeix automaticament l'apli- ` cació GESAVA.
- Si el vostre centre forma part de la mostra i, per conseqüent, té algun **grup mostral, la correccio i l'entrada de dades de les proves dels grups mostrals la realitzar ´ a` un corrector extern**. En aquest cas, des del centre no es podra introduir ni editar ` dades de les proves de competència d'aquest/s grups/s mostral/s, però sí veure l'estat de cada prova i, quan el corrector extern les hagi introduït i hagi tancat la prova del grup, també es podrà accedir als resultats de cada alumne i a la mitjana del grup per a cada competència avaluada. El que sí que haurà de fer el centre amb aquest/s grup/s és treure els llistats de grup de cada competència(full de seguiment, full claus alumnat, full claus famílies, full de respostes) i tenir-los preparats el dia de la prova.
- Els centre hauran de corregir i entrar les dades al GESAVA dels **grups no mostrals**.

Una vegada que, amb les guies de correcció, s'hagin corregit les preguntes obertes, s'han d'introduir les dades de totes les preguntes al GESAVA.

## <span id="page-44-0"></span>**4.7.1 Seleccio grup ´**

Per introduir les dades, s'ha de fer servir l'usuari *Aplicador Centre*. A la pantalla principal d'aquest usuari se selecciona la competència i el grup del qual s'han d'introduir les respostes (en l'exemple de la imatge [52](#page-44-2) se selecciona matemàtiques grup A) i es clica sobre la icona  $\rightarrow$ . Per trobar la informació més ràpidament també podeu filtrar per matèria i grup.

<span id="page-44-2"></span>

|               | <b>GESAVA</b>               |                                                                                                    |                       |                                                                                                    |                             |                    |                | Ñii.         | Govern<br>de les Illes Balears |
|---------------|-----------------------------|----------------------------------------------------------------------------------------------------|-----------------------|----------------------------------------------------------------------------------------------------|-----------------------------|--------------------|----------------|--------------|--------------------------------|
|               |                             |                                                                                                    |                       |                                                                                                    |                             |                    |                |              | $\rightarrow$ Sortir           |
|               |                             | <b>Usuari Aplicadors</b><br>Avaluació Diagnòstic 2n d'ESO 2023-2024<br><b>Col·lectiu Aplicadors</b> | $\odot$               | Aquest és el llistat de les proves i qüestionaris del vostre centre agrupades per matèria i grup. Clicant sobre el símbol '>'<br>es mostrará el llistat de les proves i qüestionaris individuals de cada alumne. Trobareu un tutorial amb les intruccions<br>detallades a la web de l'IAQSE. |                             |                    |                |              |                                |
|               | Col·lectiu 1<br>Tots $\vee$ | Matèria 11<br>Competència Matemàtica V                                                              | Grup 1<br>Tots $\vee$ | Estat 1<br>$\checkmark$<br>Tots                                                                                                    | Mostral 1 Toty              | <b>Finalitzats</b> | <b>Total</b>   | % Finalitzat |                                |
|               | 2n d'ESO                    | Competència Matemàtica                                                                              | A                     | <b>DESACTIVADA</b>                                                                                                    |                             | $\mathbf{0}$       | 26             | 0%           | <b>A</b> Llistats              |
|               | 2n d'ESO                    | Competència Matemàtica                                                                              | B                     | <b>DESACTIVADA</b>                                                                                                    | ✓                           | $\mathbf{O}$       | 25             | œ<br>0%      | <b>D</b> Llistats              |
| $\rightarrow$ | 2n d'ESO                    | Competència Matemàtica                                                                              | C                     | <b>DESACTIVADA</b>                                                                                                    |                             | $\mathbf{0}$       | 24             | ٠<br>0%      | <b>D</b> Llistats              |
| $\rightarrow$ | 2n d'ESO                    | Competència Matemàtica                                                                              | D                     | <b>DESACTIVADA</b>                                                                                                    | $\overline{\smile}$         | $\mathbf{0}$       | 25             | 0%           | <b>D</b> Llistats              |
| ゝ             | 2n d'ESO                    | Competència Matemàtica                                                                              | Ε                     | <b>DESACTIVADA</b>                                                                                                    |                             | $\mathbf{0}$       | 24             | 0%           | <b>A</b> Llistats              |
| ゝ             | 2n d'ESO                    | Competència Matemàtica                                                                              | F                     | <b>DESACTIVADA</b>                                                                                                    |                             | $\mathbf 0$        | 22             | 0%           | <b>A</b> Llistats              |
|               |                             | <b>GESAVA 2 © GOVERN DE LES ILLES BALEARS</b>                                                       | Versió: 1.0.0         |                                                                                                    | Build: 2024-01-29T13:21:40Z |                    | JDK: 11.0.16.1 |              | Revisió: ba85ec28              |

Imatge 52

En els grups que han estat assignats a aplicadors externs (**grups mostrals**) apareixera marcada ` la columna *Mostral*, com el grup B i D que es mostra a l'exemple de la imatge [52.](#page-44-2) En aquest cas, no es podrà editar res, però es podran consultar les dades quan s'hagin introduït.

En la resta de matèries/grups, com s'ha indicat abans, caldrà clicar sobre la icona  $\rightarrow$  per obrir el grup i començar a introduir les respostes dels alumnes. Com a exemple s'ha seleccionat la prova de competència matemàtica del grup A. En desplegar el grup sortirà una pantalla on, per a cada alumne, s'indica el model que té assignat, entre d'altres informacions (vegeu imatge [53\)](#page-45-0).

### **OBSERVACIONS**

Es recomanable tenir els **fulls de respostes dels alumnes (en paper) ordenats alfabeticament `** per cada grup i **comprovar que els noms i els models** contestats pels alumnes coincideixen amb els que apareixen en la pantalla de la imatge [53.](#page-45-0)

### <span id="page-44-1"></span>**4.7.2 Estat de la prova**

A la columna *Estat prova*, com en el cas dels questionaris, una prova pot tenir 3 possibles estats: ¨

• Pendent d'inici: quan la prova no té resultats introduïts,

- Finalitzat: quan s'han introduït les respostes i s'ha marcat *Desa i tanca* (botó amb el qual ja no es poden realitzar canvis) i
- **Bloquejat**: si un alumne no realitza la prova, l'aplicador ha de marcar la columna *Bloquejat* (vegeu imatge [54\)](#page-45-1). L'estat *bloquejat* significa que no hi ha dades de la prova d'aquest alumne. També sortiran bloquejats els alumnes que el director hagi marcat que no han de computar.

<span id="page-45-0"></span>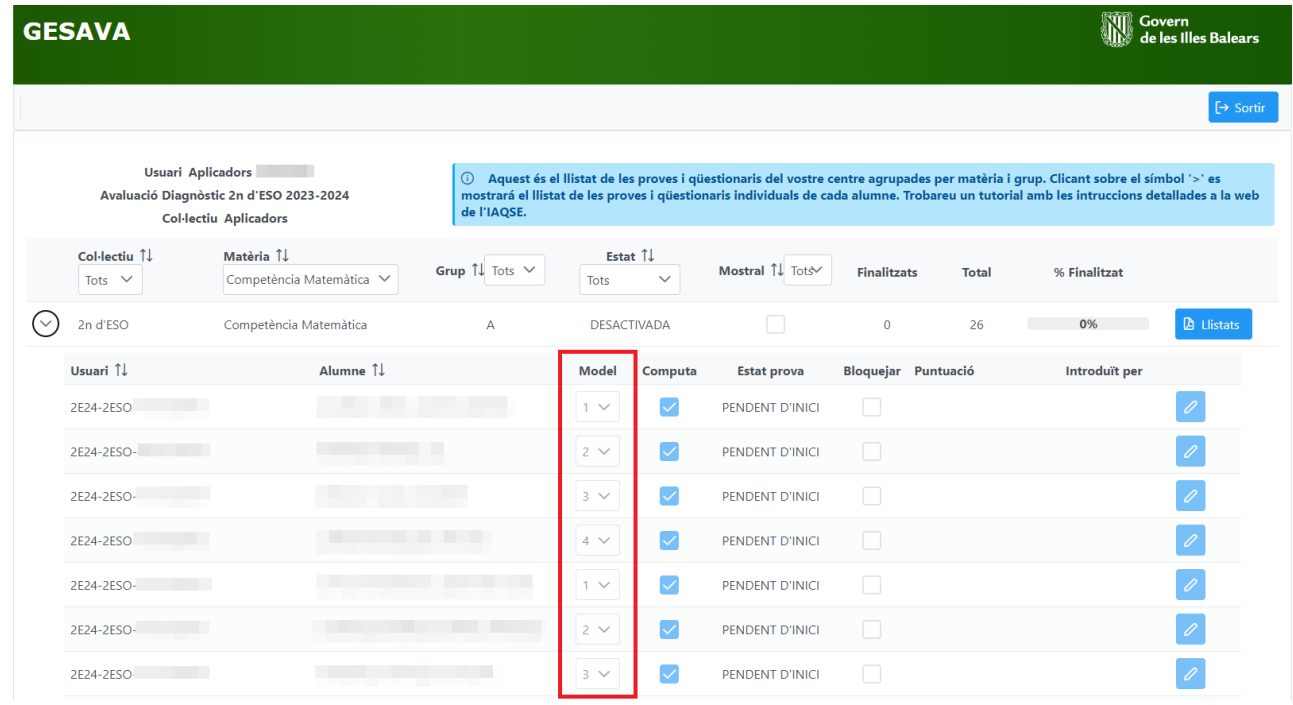

Imatge 53

<span id="page-45-1"></span>

|              | <b>GESAVA</b>               |                                                                       |                                    |                      |                      |                    |                            |              | <b>Sovern</b><br>Nu de les Ill                                                                                                    | de les Illes Balears |
|--------------|-----------------------------|-----------------------------------------------------------------------|------------------------------------|----------------------|----------------------|--------------------|----------------------------|--------------|----------------------------------------------------------------------------------------------------|----------------------|
|              |                             |                                                                       |                                    |                      |                      |                    |                            |              |                                                                                                    | $\rightarrow$ Sortin |
|              | <b>Usuari Aplicadors</b>    | Avaluació Diagnòstic 2n ESO 2022-2023<br><b>Col-lectiu Aplicadors</b> | $\odot$<br>de l'IAQSE.             |                      |                      |                    |                            |              | Aquest és el llistat de les proves i qüestionaris del vostre centre agrupades per matèria i grup. Clicant sobre el símbol '>' es<br>mostrará el llistat de les proves i qüestionaris individuals de cada alumne. Trobareu un tutorial amb les intruccions detallades a la web |                      |
|              | Col·lectiu 1<br>Tots $\vee$ | Matèria 11<br>Competència Matemàtica V                                | Grup $\uparrow\downarrow$ D $\vee$ | Estat 1<br>Tots      | $\checkmark$         | Mostral 1 Tots     | <b>Finalitzats</b>         | <b>Total</b> | % Finalitzat                                                                                                    |                      |
| $\checkmark$ | 2n d'ESO                    | Competència Matemàtica                                                | D                                  | <b>REALITZANT-SE</b> |                      | □                  | 23                         | 31           | 74%                                                                                                    | <b>D</b> Llistats    |
|              | Usuari 1                    | Alumne 1                                                              |                                    | <b>Model</b>         | Computa              | <b>Estat prova</b> | <b>Bloquejar Puntuació</b> |              | Introduït per                                                                                                    |                      |
|              | 2E23-2ESO-                  |                                                                       |                                    | $\overline{2}$       | $\checkmark$         | <b>FINALITZAT</b>  |                            | 53.8%        | Aplicador                                                                                                    | $\circledcirc$       |
|              | 2E23-2ESO                   |                                                                       |                                    | $3 \vee$             | $\blacktriangledown$ | PENDENT D'INICI    |                            |              |                                                                                                    | $\mathscr{O}$        |
|              | 2E23-2ESO-                  |                                                                       |                                    | $\overline{4}$       | $\checkmark$         | <b>FINALITZAT</b>  |                            | 85.2%        | Aplicador                                                                                                    | $\circledcirc$       |
|              | 2E23-2ESO-                  |                                                                       |                                    | $\mathbf{1}$         | $\overline{\vee}$    | <b>FINALITZAT</b>  |                            | 44.4%        | Aplicador                                                                                                    | $\circledcirc$       |
|              | 2E23-2ESO-                  |                                                                       |                                    | $\overline{2}$       | $\checkmark$         | <b>BLOQUEJAT</b>   | $\checkmark$               |              |                                                                                                    |                      |
|              | 2E23-2ESO-                  |                                                                       |                                    | 3                    | $\blacktriangledown$ | <b>FINALITZAT</b>  |                            | 66.7%        | Aplicador                                                                                                    | $\circledcirc$       |
|              | 2E23-2ESO                   |                                                                       |                                    | $\overline{4}$       | V                    | <b>FINALITZAT</b>  |                            | 55.6%        | Aplicador                                                                                                    | $\circledcirc$       |
|              | 2E23-2ESO-                  |                                                                       |                                    | $\mathbf{1}$         | $\checkmark$         | <b>FINALITZAT</b>  |                            |              | Aplicador                                                                                                    | $\circledcirc$       |

Imatge 54

#### **IMPORTANT**

Recordau que perquè es tanqui un grup, l'estat de les proves ha de ser *FINALITZAT* o *BLO-QUEJAT* (no hi pot haver cap que sigui *PENDENT D'INICI*).

#### <span id="page-46-0"></span>**4.7.3 Model de prova**

En cas que el model del full de respostes d'un alumne no coincideixi amb el model que apareix assignat al GESAVA, des d'aquesta pantalla s'ha de canviar el model de la prova (abans d'introduir cap resposta, és a dir, quan a l'estat de la prova s'indica *PENDENT D'INICI*) emprant el quadre desplegable de la columna *Model* per canviar el número del model, tal i com es mostra a la imatge [55.](#page-46-2)

<span id="page-46-2"></span>

|    | <b>GESAVA</b>               |                                                                                                    |                                       |                                  |                    |                     |              | Govern<br>We de les Ille                                                                                                    | de les Illes Balears |
|----|-----------------------------|----------------------------------------------------------------------------------------------------|---------------------------------------|----------------------------------|--------------------|---------------------|--------------|----------------------------------------------------------------------------------------------------|----------------------|
|    |                             |                                                                                                    |                                       |                                  |                    |                     |              |                                                                                                    | $\rightarrow$ Sortir |
|    |                             | <b>Usuari Aplicadors</b><br>Avaluació Diagnòstic 2n d'ESO 2023-2024<br><b>Col·lectiu Aplicadors</b> | $\odot$<br>de l'IAQSE.                |                                  |                    |                     |              | Aquest és el llistat de les proves i qüestionaris del vostre centre agrupades per matèria i grup. Clicant sobre el símbol '>' es<br>mostrará el llistat de les proves i qüestionaris individuals de cada alumne. Trobareu un tutorial amb les intruccions detallades a la web |                      |
|    | Col·lectiu 1<br>Tots $\vee$ | Matèria 1<br>Competència Matemàtica V                                                               | Grup $\uparrow\downarrow$ Tots $\vee$ | Estat 1<br>Tots<br>$\checkmark$  | Mostral 1 Tots     | <b>Finalitzats</b>  | <b>Total</b> | % Finalitzat                                                                                                    |                      |
| (↓ | 2n d'ESO                    | Competència Matemàtica                                                                              | А                                     | <b>DESACTIVADA</b>               |                    | $\mathbf{0}$        | 26           | 0%                                                                                                    | <b>D</b> Llistats    |
|    | Usuari 1                    | Alumne 1                                                                                            |                                       | <b>Model</b><br>Computa          | <b>Estat prova</b> | Bloquejar Puntuació |              | Introduït per                                                                                                    |                      |
|    | 2E24-2ESO                   |                                                                                                    |                                       | $1 - 4$<br>$\checkmark$          | PENDENT D'INICI    |                     |              |                                                                                                    | 0                    |
|    | 2E24-2ESO-                  |                                                                                                    |                                       | $\mathbf{1}$                     | PENDENT D'INICI    | I.                  |              |                                                                                                    | Ò                    |
|    | 2E24-2ESO-                  |                                                                                                    |                                       | $\overline{2}$<br>$\overline{3}$ | PENDENT D'INICI    | Г                   |              |                                                                                                    |                      |
|    | 2E24-2ESO                   |                                                                                                    |                                       | 4<br>$\checkmark$                | PENDENT D'INICI    |                     |              |                                                                                                    | 0                    |
|    | 2E24-2ESO-                  |                                                                                                    |                                       | ✓<br>$4 \vee$                    | PENDENT D'INICI    | l.                  |              |                                                                                                    | 0                    |
|    | 2E24-2ESO-                  |                                                                                                    |                                       | $\checkmark$<br>$2 \vee$         | PENDENT D'INICI    | L.                  |              |                                                                                                    |                      |
|    | 2E24-2ESO                   |                                                                                                    |                                       | $3 \vee$                         | PENDENT D'INICI    |                     |              |                                                                                                    |                      |

Imatge 55

# <span id="page-46-1"></span>**4.7.4 Introduir respostes**

A continuació, s'han d'introduir les respostes dels fulls de respostes de cada alumne clicant sobre el botó *Respondre e* de l'alumne corresponent (vegeu imatge [56\)](#page-47-0).

Per a cada alumne apareixerà la pantalla de la imatge [57](#page-48-0) amb les preguntes corresponents a la prova i al model que li correspon.

Si la prova està disponible en més d'un idioma, com és el cas de la competència matemàtica, caldrà triar l'idioma en què s'ha realitzat la prova.

Per **introduir la resposta**, se selecciona una pregunta i s'obre el desplegable amb les opcions de resposta o de puntuació, segons sigui una pregunta tancada o oberta, tal i com es veu a la imatge [58.](#page-48-1)

- Per defecte, totes les preguntes apareixen amb l'opció de resposta *En Blanc*.
- Si es tracta d'una pregunta tancada: hem de seleccionar del menú desplegable la resposta marcada per l'alumne (*a)*, *b)*, *c)*, *d)* o seleccionar *X)* si no l'ha contestada).
- Si es tracta d'una pregunta oberta: s'ha d'introduir la puntuació assignada una vegada corregida seguint la guia de correcció (0, 1 o 2), o seleccionar *X*) per les preguntes no contestades.

Es pot emprar la tecla *Tabulador* per passar del desplegable d'una pregunta a la següent.

<span id="page-47-0"></span>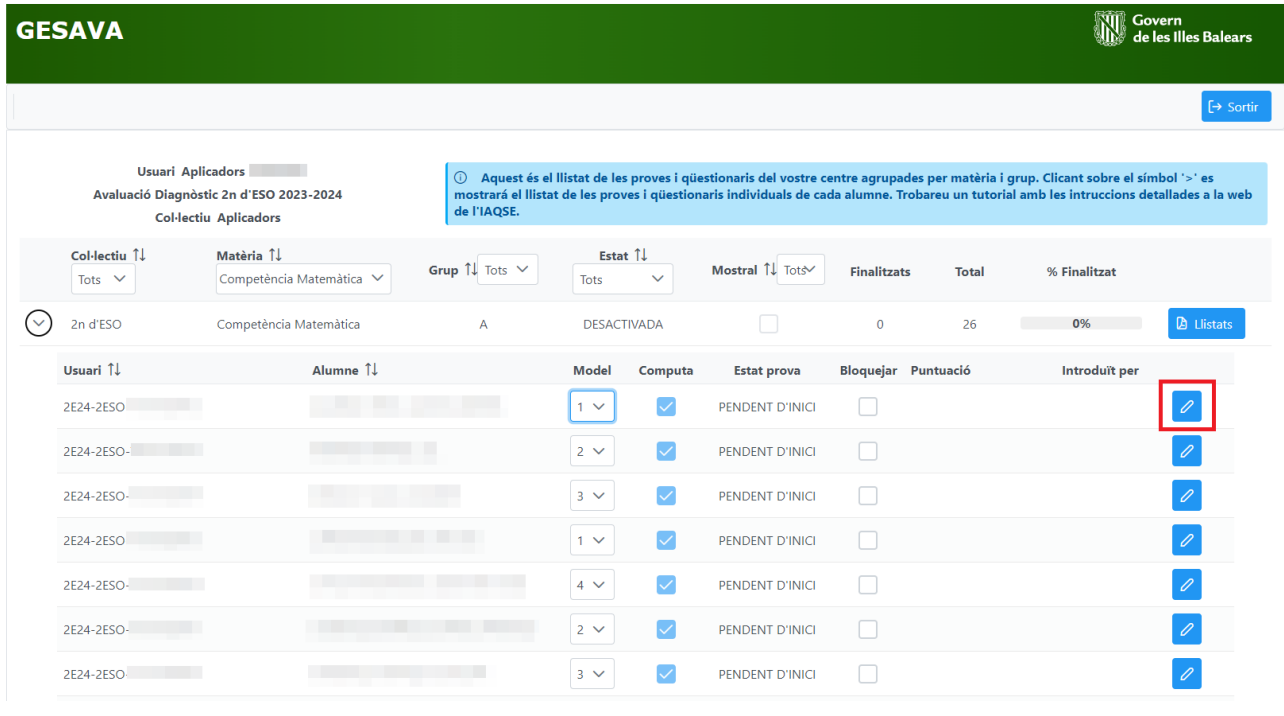

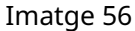

#### **OBSERVACIONS**

- En blanc: és el valor per defecte en els preguntes quan encara no s'ha introduït cap resposta per part de l'aplicador. Si en introduir les respostes d'una prova, es deixa alguna amb aquesta opció, l'aplicació no deixa tancar la prova de l'alumne i mostra un avís que indica que s'ha de triar una opció de resposta per poder tancar-la.
- **No contestada (X)**: s'ha de marcar aquesta opció quan:
	- **–** no s'ha contestat una pregunta oberta,
	- **–** una pregunta tancada no te cap resposta marcada, ´
	- **–** l'alumne ha marcat dues respostes en una pregunta tancada,
	- **–** no es pot discernir quina és la resposta donada (resposta no vàlida).

<span id="page-48-1"></span><span id="page-48-0"></span>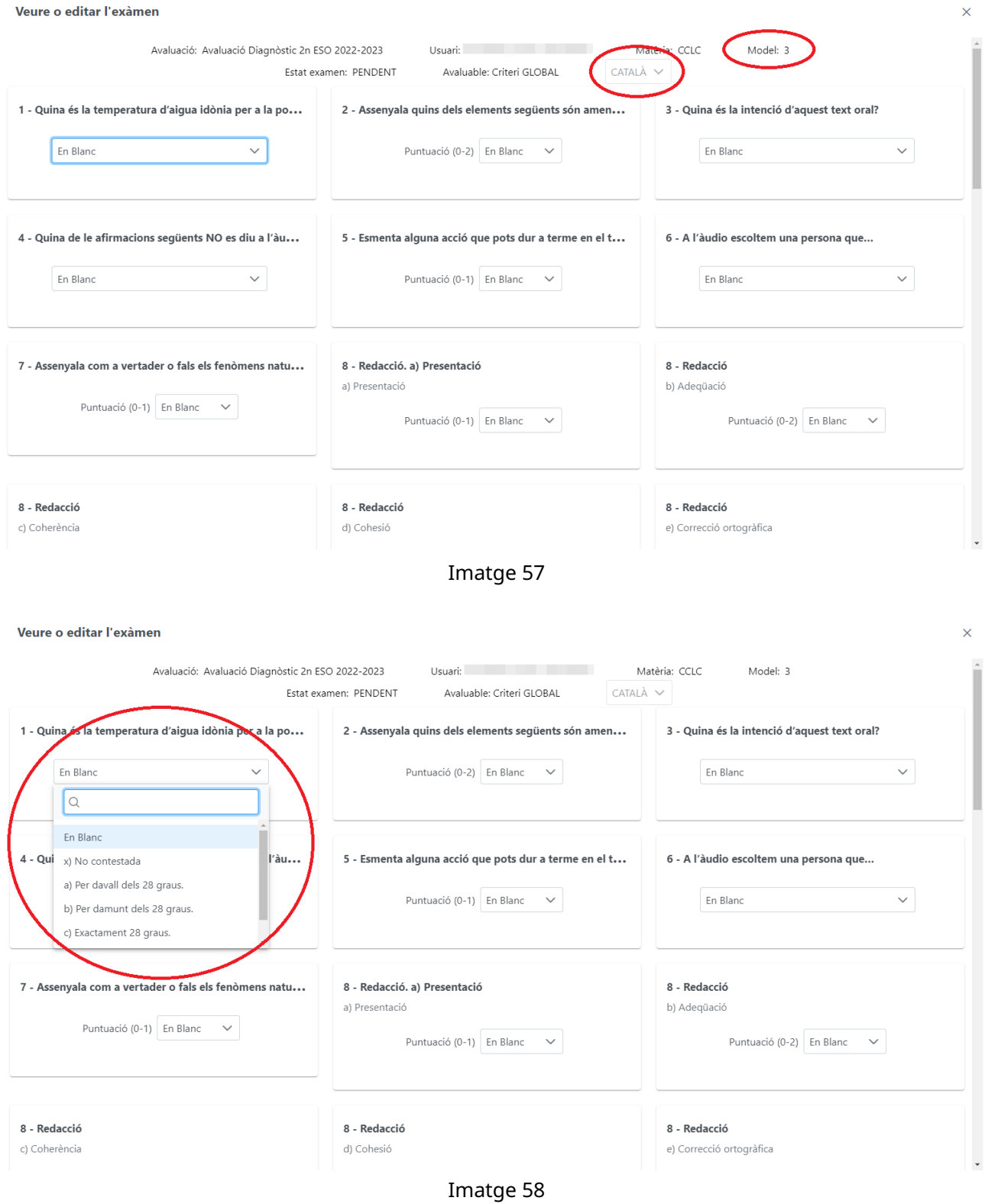

#### **IMPORTANT**

Si alguna prova no té cap resposta o el full de seguiment indica que un alumne no ha acabat la prova, aquesta no s'ha d'introduir i s'haurà de considerar que l'alumne corresponent no ha realitzat la prova. En aquest cas, la prova s'ha de marcar com a bloquejada a la columna *Bloquejar*.

### <span id="page-49-0"></span>**4.7.5 Tancar una prova i un grup**

Quan s'ha introduït tot el full de respostes d'un alumne, s'ha de clicar sobre el botó *Desa i tanca*. Una vegada desada i tancada una prova, ja no s'hi podran fer canvis.

Recordau que si intentau desar una prova que contingui preguntes amb l'opció de resposta *En blanc*, apareixerà un missatge que indica que no es pot desar la pregunta perquè no té resposta i se n'ha de marcar una (vegeu imatges [59](#page-49-1) i [60\)](#page-49-2).

<span id="page-49-1"></span>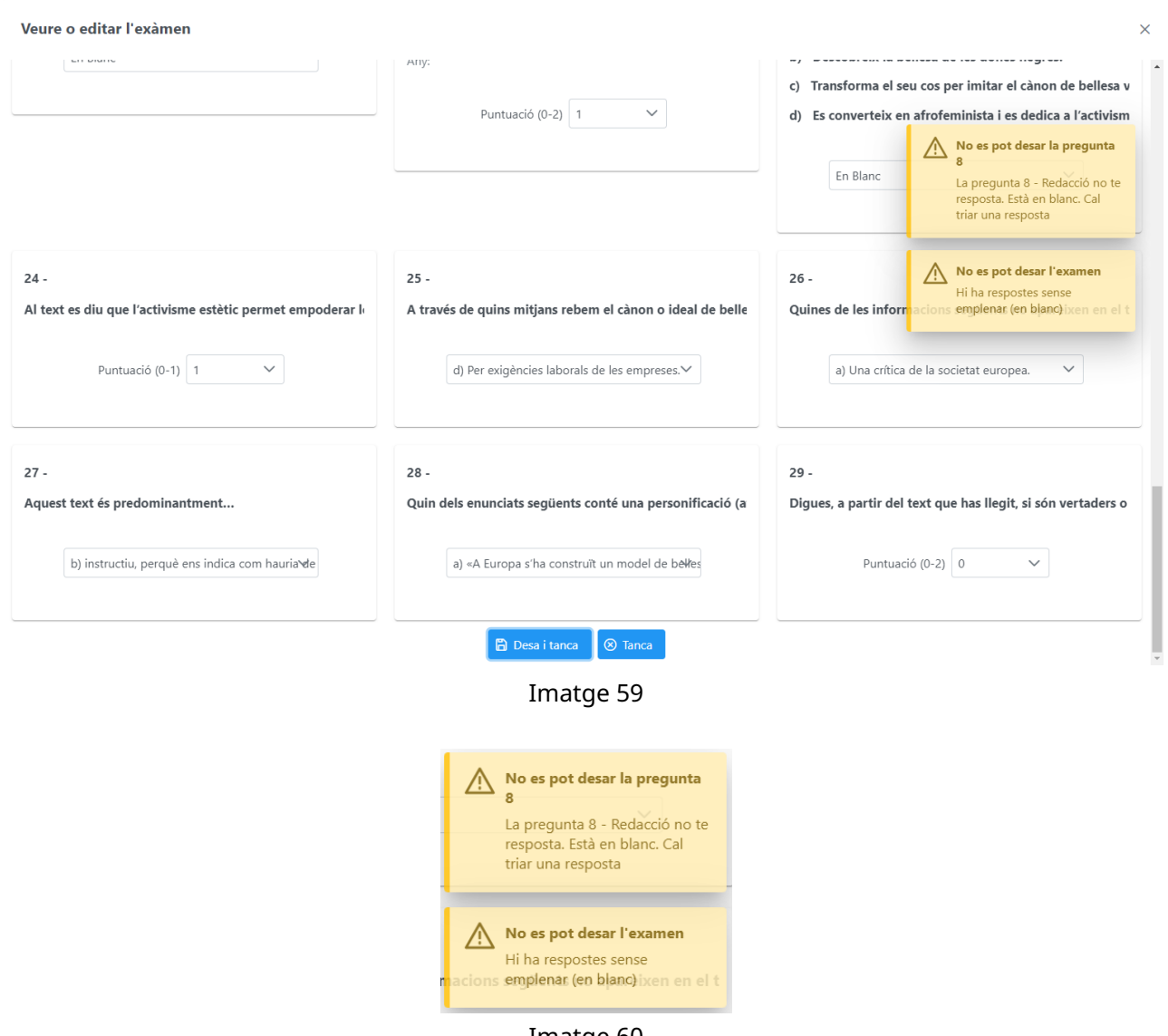

Imatge 60

<span id="page-49-2"></span>Quan cliqueu sobre el botó *Desa i tanca* es mostrarà un missatge de confirmació que tot el procés s'ha realitzat correctament (vegeu imatge [61\)](#page-50-0). Una vegada s'ha finalitzat, no es podran realitzar canvis.

A la pantalla del grup, veureu que l'estat de les proves introduïdes canvia automàticament de *PENDENT D'INICI a FINALITZAT*, com es veu en la imatge [62.](#page-50-1) A més, el programa calcula automàticament la puntuació sobre 100 de cada alumne en la prova i es mostra a la columna *Puntuacio´* .

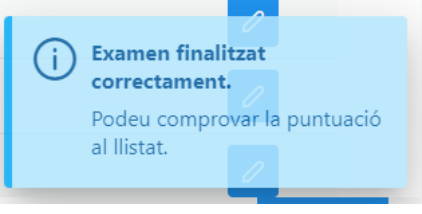

Imatge 61

<span id="page-50-1"></span><span id="page-50-0"></span>

|              | <b>GESAVA</b>               |                                                                       |                                    |                |                         |                    |                    |                     | Govern<br>Null de les III                                                                                                    | de les Illes Balears |
|--------------|-----------------------------|-----------------------------------------------------------------------|------------------------------------|----------------|-------------------------|--------------------|--------------------|---------------------|----------------------------------------------------------------------------------------------------|----------------------|
|              |                             |                                                                       |                                    |                |                         |                    |                    |                     |                                                                                                    | $\rightarrow$ Sortin |
|              | <b>Usuari Aplicadors</b>    | Avaluació Diagnòstic 2n ESO 2022-2023<br><b>Col·lectiu Aplicadors</b> | de l'IAQSE.                        |                |                         |                    |                    |                     | 4 Aquest és el llistat de les proves i qüestionaris del vostre centre agrupades per matèria i grup. Clicant sobre el símbol '>' es<br>mostrará el llistat de les proves i qüestionaris individuals de cada alumne. Trobareu un tutorial amb les intruccions detallades a la web |                      |
|              | Col·lectiu 1<br>Tots $\vee$ | Matèria 1<br>Competència Matemàtica V                                 | Grup $\uparrow\downarrow$ D $\vee$ | Tots           | Estat 1<br>$\checkmark$ | Mostral 1 Tots     | <b>Finalitzats</b> | <b>Total</b>        | % Finalitzat                                                                                                    |                      |
| $\checkmark$ | 2n d'ESO                    | Competència Matemàtica                                                | D                                  |                | <b>REALITZANT-SE</b>    | П                  | 23                 | 31                  | 74%                                                                                                    | <b>D</b> Llistats    |
|              | Usuari 1                    | Alumne 1                                                              |                                    | <b>Model</b>   | Computa                 | <b>Estat prova</b> |                    | Bloquejar Puntuació | Introduït per                                                                                                    |                      |
|              | 2E23-2ESO                   |                                                                       |                                    | $\overline{2}$ | $\checkmark$            | <b>FINALITZAT</b>  |                    | 53.8%               | Aplicador                                                                                                    | $\circledcirc$       |
|              | 2E23-2ESO                   |                                                                       |                                    | $3 \vee$       | $\overline{\smile}$     | PENDENT D'INICI    | U                  |                     |                                                                                                    | $\mathscr{O}$        |
|              | 2E23-2ESO-                  |                                                                       |                                    | $\overline{4}$ | $\blacktriangledown$    | <b>FINALITZAT</b>  |                    | 85.2%               | Aplicador                                                                                                    | $\circledcirc$       |
|              | 2E23-2ESO-                  |                                                                       |                                    | $\mathbf{1}$   | $\blacktriangledown$    | <b>FINALITZAT</b>  |                    | 44.4%               | Aplicador                                                                                                    | $\circledcirc$       |
|              | 2E23-2ESO-                  | <b>TELESCOPE</b>                                                      |                                    | $\overline{2}$ | $\checkmark$            | <b>BLOQUEJAT</b>   | $\checkmark$       |                     |                                                                                                    |                      |
|              | 2E23-2ESO-                  |                                                                       |                                    | 3              | $\checkmark$            | <b>FINALITZAT</b>  |                    | 66.7%               | Aplicador                                                                                                    | $_{\odot}$           |
|              | 2E23-2ESO                   |                                                                       |                                    | $\overline{4}$ | $\checkmark$            | <b>FINALITZAT</b>  |                    | 55.6%               | Aplicador                                                                                                    | $\circledcirc$       |
|              | 2E23-2ESO-                  |                                                                       |                                    | $\mathbf{1}$   | $\checkmark$            | <b>FINALITZAT</b>  |                    | 59.3%               | Aplicador                                                                                                    | $\circledcirc$       |

Imatge 62

Quan una prova està finalitzada es poden tornar a consultar les respostes amb el botó Visualitza  $\bullet$ , però ja no es podrà realitzar cap canvi.

S'ha de repetir el mateix procés amb els fulls de respostes de la resta d'alumnes del grup. Recordau que si algun alumne no ha fet la prova, s'ha de marcar la casella de la columna *Bloquejar*.

<span id="page-50-2"></span>Quan ja s'hagin entrat tots els fulls de respostes del grup i s'hagin bloquejat els absents, el grup es tancarà automàticament i sortirà un missatge que així ho indica, tal i com es mostra a la imatge [63.](#page-50-2)

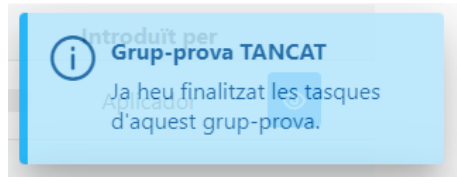

Imatge 63

A la pantalla inicial de l'aplicador es podra verificar que l'estat de la prova del grup passa a ` *TANCADA* (vegeu imatge [64\)](#page-51-0).

A la columna % *Finalitzat* es mostra el percentatge de participació de cada grup, és a dir, el nombre de proves amb respostes (número que s'indica a la columna *Finalitzats*). Aquest percentatge no inclou les proves bloquejades.

Com es pot veure a la imatge [64,](#page-51-0) la prova d'un grup té tres possibles estats:

- **ACTIVA**: quan no s'ha introduït cap dada del grup,
- REALITZANT-SE: en el procés d'introducció de dades de les proves,
- **TANCADA**: quan totes les proves dels alumnes han estat introduïdes o bloquejades.

<span id="page-51-0"></span>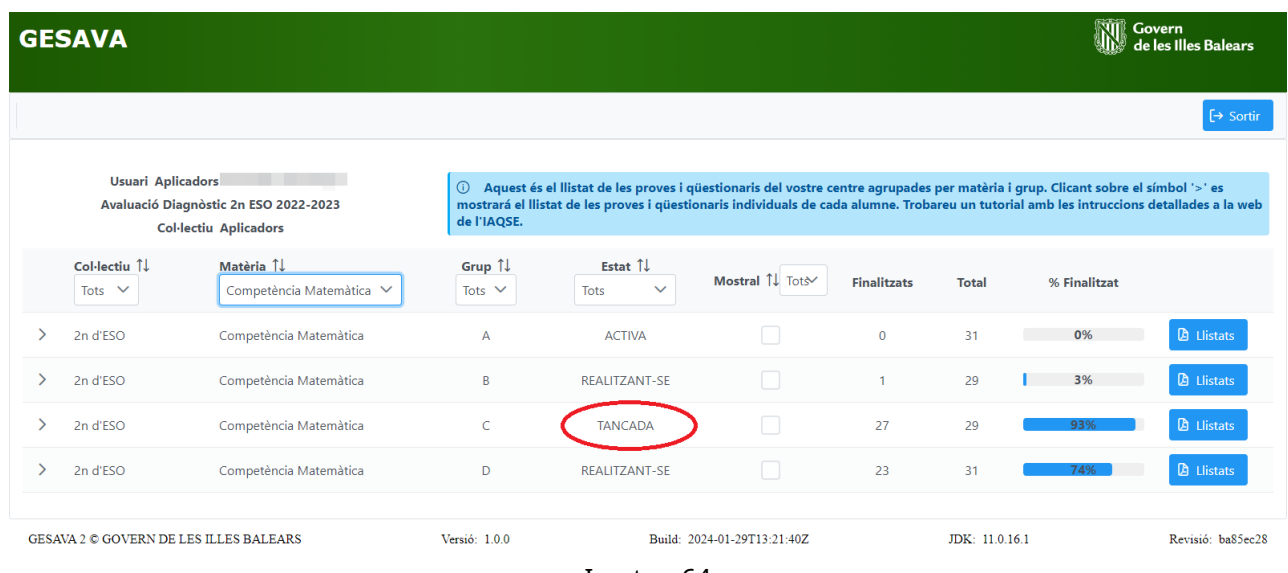

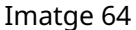

Quan la prova del grup queda en estat *TANCADA*, com en l'exemple de la imatge [65](#page-51-1) (grup C de Matemàtiques) es pot obrir clicant sobre el botó  $\rightarrow$  per veure les respostes de les proves dels alumnes d'aquest grup. A continuació, es poden visualitzar les respostes de la prova de qualsevol alumne del grup clicant sobre la icona *Visualitza* <sup>o</sup> com es mostra a la imatge [66.](#page-52-0)

<span id="page-51-1"></span>

|   | <b>GESAVA</b>                                 |                                                                       |                        |                                                                                                    |                             |                    |                | <b>NII</b> Govern | de les Illes Balears |
|---|-----------------------------------------------|-----------------------------------------------------------------------|------------------------|----------------------------------------------------------------------------------------------------|-----------------------------|--------------------|----------------|-------------------|----------------------|
|   |                                               |                                                                       |                        |                                                                                                    |                             |                    |                |                   | $\rightarrow$ Sortin |
|   | <b>Usuari Aplicadors</b>                      | Avaluació Diagnòstic 2n ESO 2022-2023<br><b>Col·lectiu Aplicadors</b> | $\odot$<br>de l'IAQSE. | Aquest és el llistat de les proves i qüestionaris del vostre centre agrupades per matèria i grup. Clicant sobre el símbol '>' es<br>mostrará el llistat de les proves i qüestionaris individuals de cada alumne. Trobareu un tutorial amb les intruccions detallades a la web |                             |                    |                |                   |                      |
|   | Col·lectiu 1<br>Tots $\vee$                   | Matèria 1<br>Competència Matemàtica V                                 | Grup 1<br>Tots $\vee$  | Estat 1<br><b>Tots</b><br>$\checkmark$                                                                                                    | Mostral 1 Tots              | <b>Finalitzats</b> | <b>Total</b>   | % Finalitzat      |                      |
| ↘ | 2n d'ESO                                      | Competència Matemàtica                                                | $\overline{A}$         | <b>ACTIVA</b>                                                                                                    |                             | $\mathbf{0}$       | 31             | 0%                | <b>D</b> Llistats    |
| ↘ | 2n d'ESO                                      | Competència Matemàtica                                                | B                      | REALITZANT-SE                                                                                                    |                             |                    | 29             | 3%                | <b>A</b> Llistats    |
|   | 2n d'ESO                                      | Competència Matemàtica                                                | $\mathsf{C}$           | <b>TANCADA</b>                                                                                                    |                             | 27                 | 29             | 93%               | <b>A</b> Llistats    |
|   | 2n d'ESO                                      | Competència Matemàtica                                                | D                      | REALITZANT-SE                                                                                                    |                             | 23                 | 31             | 74%               | <b>D</b> Llistats    |
|   | <b>GESAVA 2 © GOVERN DE LES ILLES BALEARS</b> |                                                                       | Versió: 1.0.0          |                                                                                                    | Build: 2024-01-29T13:21:40Z |                    | JDK: 11.0.16.1 |                   | Revisió: ba85ec28    |

Imatge 65

<span id="page-52-0"></span>

|     | Col·lectiu 1<br>Tots $\vee$ | Matèria 1<br>Competència Matemàtica V | Grup 1<br>Tots $\vee$ | Tots           | Estat 1<br>$\checkmark$ | Mostral 1 Tots     | <b>Finalitzats</b>   | <b>Total</b> | % Finalitzat  |                   |
|-----|-----------------------------|---------------------------------------|-----------------------|----------------|-------------------------|--------------------|----------------------|--------------|---------------|-------------------|
| ≻   | 2n d'ESO                    | Competència Matemàtica                | A                     |                | <b>ACTIVA</b>           | $\Box$             | $\mathbf{O}$         | 31           | 0%            | <b>D</b> Llistats |
| ≻   | 2n d'ESO                    | Competència Matemàtica                | B                     |                | REALITZANT-SE           |                    | 1                    | 29           | 3%            | <b>D</b> Llistats |
| ( ▽ | 2n d'ESO                    | Competència Matemàtica                | $\mathsf{C}$          |                | <b>TANCADA</b>          |                    | 27                   | 29           | 93%           | <b>D</b> Llistats |
|     | Usuari 1                    | Alumne 1                              |                       | <b>Model</b>   | Computa                 | <b>Estat prova</b> | Bloquejar Puntuació  |              | Introduït per |                   |
|     | 2E23-2ESO                   |                                       |                       | 1              | $\checkmark$            | <b>FINALITZAT</b>  |                      | 63.0%        | <b>IAQSE</b>  | $\circledcirc$    |
|     | 2E23-2ESO                   |                                       |                       | $\overline{2}$ | $\overline{\smile}$     | <b>FINALITZAT</b>  |                      | 69.2%        | <b>IAQSE</b>  | $\circledcirc$    |
|     | 2E23-2ESO                   |                                       |                       | 3              | $\vert \vee \vert$      | <b>FINALITZAT</b>  | П                    | 29.6%        | <b>IAQSE</b>  | $\circledcirc$    |
|     | 2E23-2ESO-                  |                                       |                       | $\overline{4}$ | $\blacktriangledown$    | <b>BLOQUEJAT</b>   | $\blacktriangledown$ |              |               |                   |
|     | 2E23-2ESO-                  |                                       |                       | $\mathbf{1}$   | $\blacktriangledown$    | <b>FINALITZAT</b>  |                      | 66.79        | Aplicador     | $\circledcirc$    |
|     | 2E23-2ESO                   |                                       |                       | $\overline{2}$ | $\blacktriangledown$    | <b>BLOQUEJAT</b>   | $\blacktriangledown$ |              |               |                   |
|     | 2E23-2ESO                   |                                       |                       | $\overline{3}$ | $\blacktriangledown$    | <b>FINALITZAT</b>  |                      | 33.3%        | Aplicador     | $\circledcirc$    |
|     | 2E23-2ESO                   |                                       |                       | 4              | $\overline{\smile}$     | <b>FINALITZAT</b>  |                      | 70.4%        | Aplicador     | $\circledcirc$    |
|     | 2E23-2ESO-                  |                                       |                       | $\mathbf{1}$   | $\checkmark$            | <b>FINALITZAT</b>  |                      | 29.6%        | Aplicador     | $\circledcirc$    |

Imatge 66

# <span id="page-53-0"></span>**5 Usuari professor**

Una part molt important de les avaluacions de diagnòstic és la recollida d'informació dels col·lectius implicats en l'avaluació per tal de poder relacionar els resultats obtinguts amb les variables de context. És per aquest motiu que es demana als professors, als alumnes i a les famílies que realitzin un qüestionari específic per a cada col·lectiu. El temps estimat que es necessita per respondre a aquests questionaris és d'uns 15 minuts.

### **IMPORTANT**

Les respostes es tractaran de manera **estrictament confidencial** i **anonima `** . Aquesta informació serà tractada de forma anonimitzada per part del personal de l'IAQSE per obtenir informació de context. En cap cas els centres podran visualitzar les respostes individuals dels qüestionaris.

Per al professorat, el director és l'encarregat de facilitar-los un *usuari anonimitzat i una clau* per poder accedir al GESAVA i realitzar el qüestionari del professor de forma telemàtica.

Tal i com s'explica a la secció [2](#page-5-0) per poder accedir a l'aplicació s'ha d'entrar a la pàgina web de l'IAQSE: **<http://iaqse.caib.es>**, clicar sobre la icona *Acces GESAVA per a aplicadors, professors, ´ alumnat i famílies* i, a la pantalla d'accés a l'aplicació (vegeu imatge [67\)](#page-53-1), introduir l'usuari i la clau que els ha proporcionat el centre i clicar el boto´ *Validar*. En cas de dubte reviseu les instruccions donades a la seccio´ [2.](#page-5-0)

<span id="page-53-1"></span>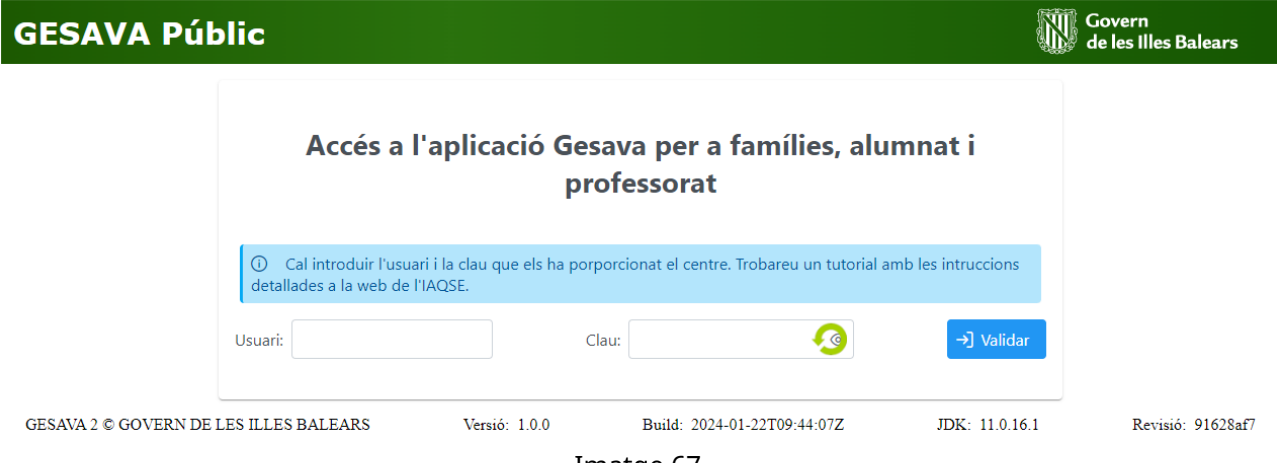

Imatge 67

Una vegada validats, s'ha de comprovar que a la pantalla principal, a l'apartat *Usuari anonim `* , hi posa *Professors* amb el **nom del vostre centre i el vostre codi d'usuari**, tal i com es mostra a la imatge [68.](#page-54-0)

Per començar el qüestionari, el professor ha de clicar sobre el botó *Respondre <sup>0</sup>* (encerclat en vermell a la imatge [68\)](#page-54-0).

S'obrirà una finestra nova que mostrarà totes les preguntes del questionari, amb unes instruccions que es poden mostrar o ocultar en qualsevol moment, clicant el boto´ *Mostrar instruccions* (vegeu imatges [69](#page-54-1) i [70\)](#page-55-0).

<span id="page-54-1"></span><span id="page-54-0"></span>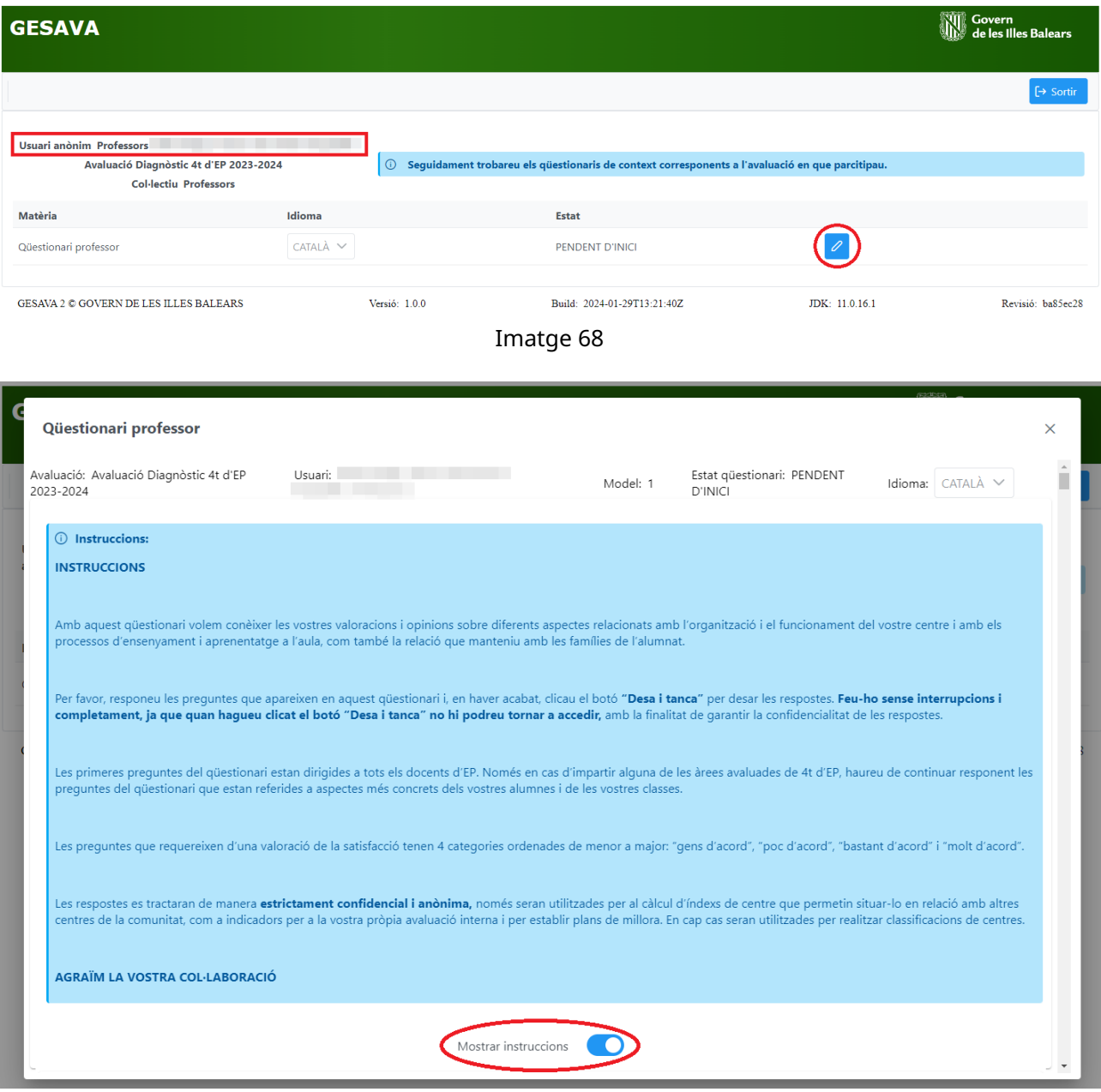

Imatge 69

#### **IMPORTANT**

El qüestionari s'ha de començar i acabar tot seguit, ja que NO es guarden les respostes. En acabar, s'ha de clicar el botó *Desa i tanca* que hi ha al final de la darrera pregunta (vegeu imatge [71\)](#page-55-1), per tal de desar correctament el qüestionari. A la pantalla principal apareixerà un missatge de confirmació de finalització del qüestionari, i a la columna *Estat* apareixerà que esta` *FINALITZAT*, tal i com es mostra a la imatge [72.](#page-56-0)

No es possible desar un qüestionari amb preguntes en blanc. Si es clica Desa i tanca amb alguna pregunta sense contestar apareixerà un missatge que indica que no es pot desar perquè hi ha respostes sense emplenar (vegeu imatge [71\)](#page-55-1).

<span id="page-55-0"></span>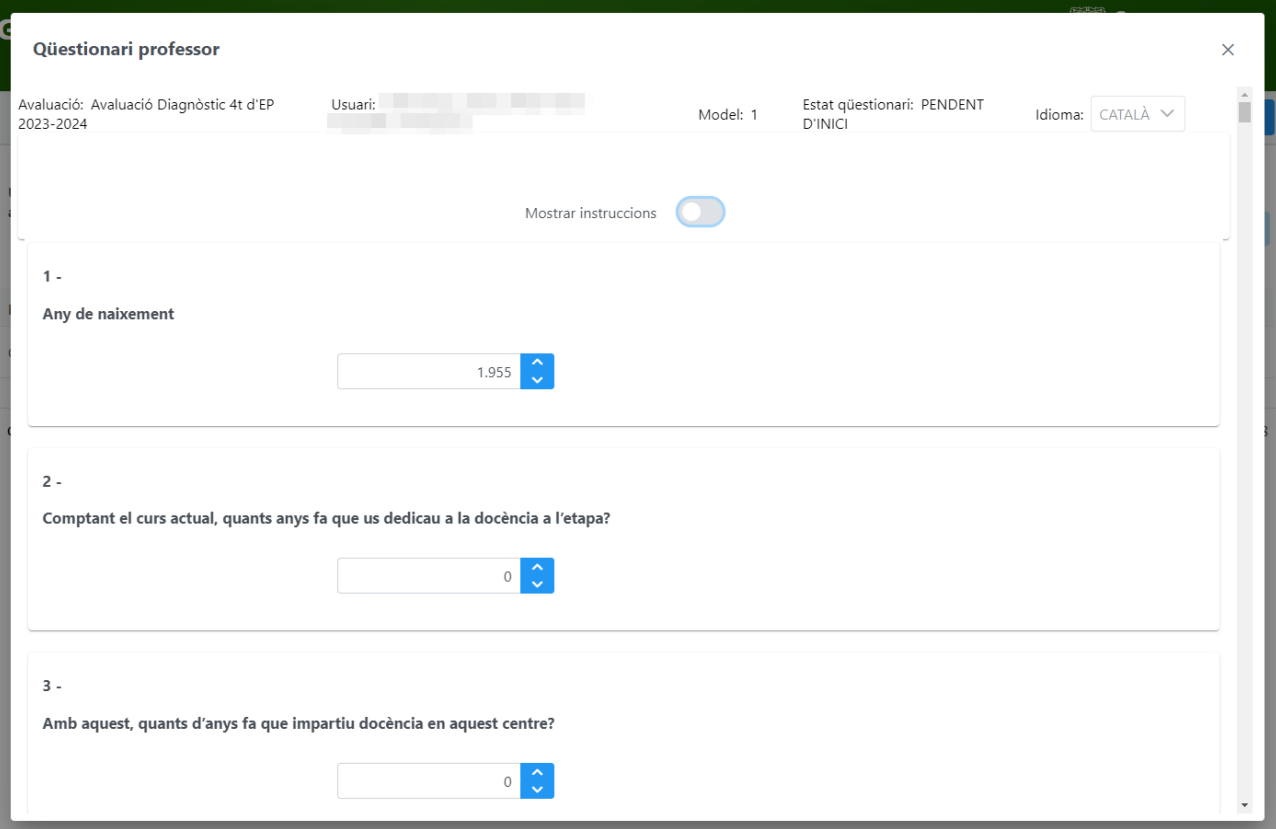

Imatge 70

<span id="page-55-1"></span>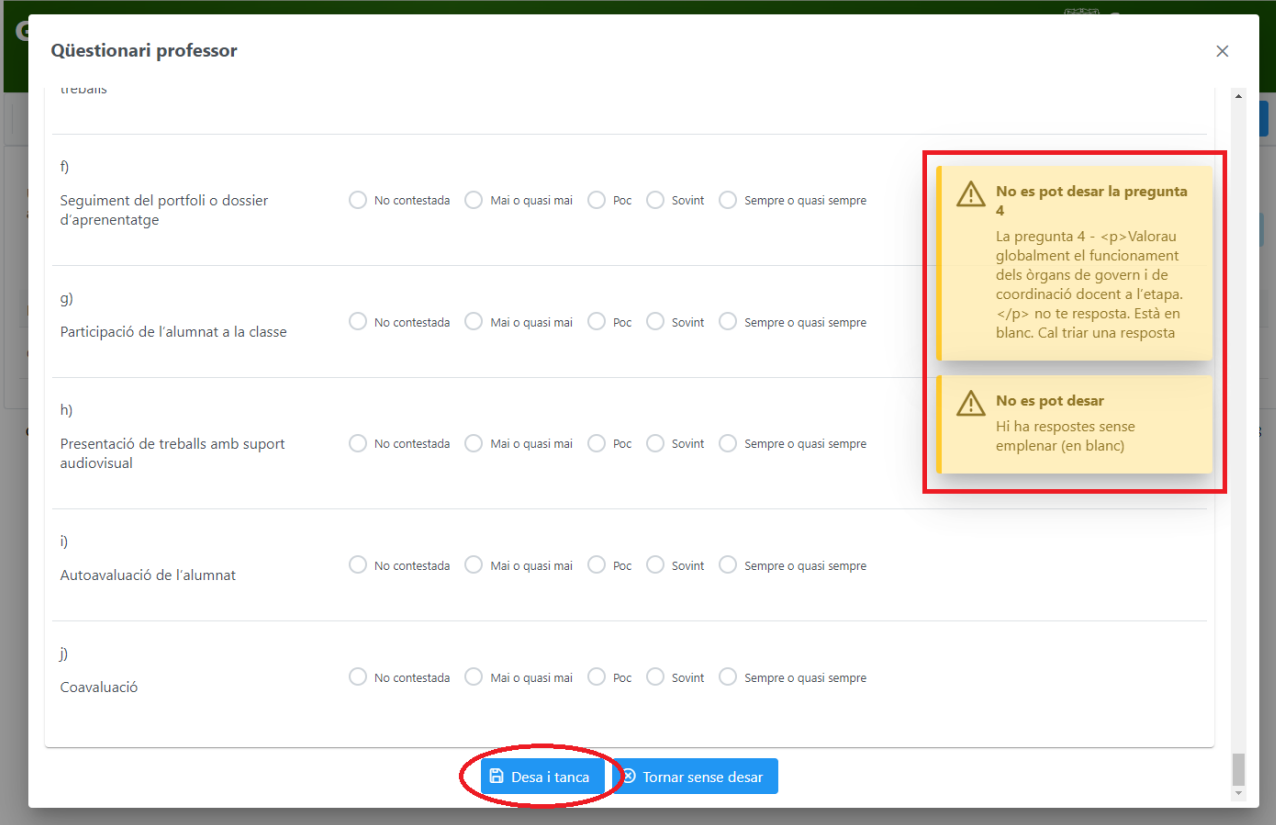

Imatge 71

El botó *Tornar sense desar* és per sortir del qüestionari sense guardar les respostes. En aquest cas, es pot tornar a realitzar el qüestionari en un altre moment.

### **ATENCIO´**

Recordau que si clicau el botó *Tornar sense desar*, perdreu tots els canvis realitzats i si clicau la icona  $\times$  (botó ics de la part superior dreta) tampoc es desaran els canvis.

Per tancar la sessió només cal clicar sobre el botó Sortir situat a la part superior dreta (vegeu imatge [72\)](#page-56-0).

<span id="page-56-0"></span>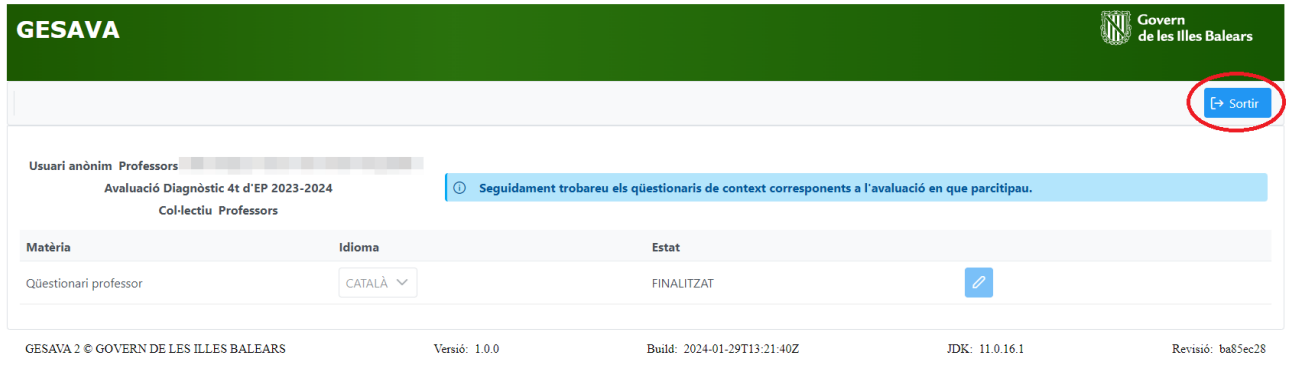

Imatge 72

# <span id="page-57-0"></span>**6 Usuari alumne**

Una part molt important de les avaluacions de diagnòstic és la recollida d'informació dels col·lectius implicats en l'avaluació per tal de poder relacionar els resultats obtinguts amb les variables de context. És per aquest motiu que es demana als professors, als alumnes i a les famílies que realitzin un qüestionari específic per a cada col·lectiu. El temps estimat que es necessita per respondre a aquests questionaris és d'uns 15 minuts.

### **IMPORTANT**

Les respostes es tractaran de manera **estrictament confidencial** i **anonima `** . Aquesta informació serà tractada de forma anonimitzada per part del personal de l'IAQSE per obtenir informació de context. En cap cas els centres podran visualitzar les respostes individuals dels qüestionaris.

Per això, cada alumne del nivell avaluat ha d'accedir a l'aplicació GESAVA entrant a la pàgina web de l'IAQSE: **<http://iaqse.caib.es>** i clicant sobre la icona *Acces GESAVA per a aplicadors, ´ professors, alumnat i fam´ılies*.

Una vegada a la pantalla d'accés (vegeu imatge [73\)](#page-57-1) l'alumne haurà d'iniciar sessió amb el seu **codi d'usuari i la seva clau**, **facilitats pel professorat** del centre, per poder realitzar el ques- ¨ tionari de forma telemàtica. Després ha de clicar el botó Validar (vegeu imatge [73\)](#page-57-1). En cas de dubte reviseu les instruccions donades a la seccio´ [2.](#page-5-0)

<span id="page-57-1"></span>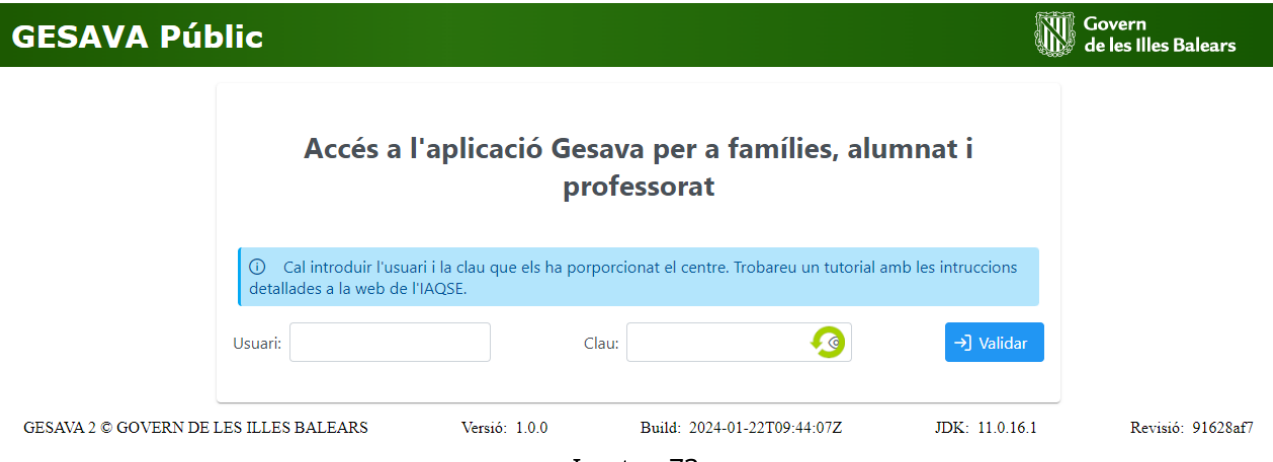

Imatge 73

S'obrirà una pantalla en què s'ha de **comprovar que hi surt el nom de l'alumne** a l'inici, tal i com s'indica a la imatge [74.](#page-58-0) Per començar a contestar, s'ha de triar la llengua en el menú desplegable de la columna *idioma* i clicar sobre el boto´ *Respondre* .

En clicar sobre el botó *Respondre* s'obrirà una finestra nova que mostrarà totes les preguntes del qüestionari, tal i com es mostra a la imatge [75.](#page-58-1)

Si per alguna raó es clica sobre el botó Desa i tanca abans d'acabar de contestar totes les preguntes del qüestionari, apareixerà un missatge d'avís que informa que no es pot desar perquè

<span id="page-58-1"></span><span id="page-58-0"></span>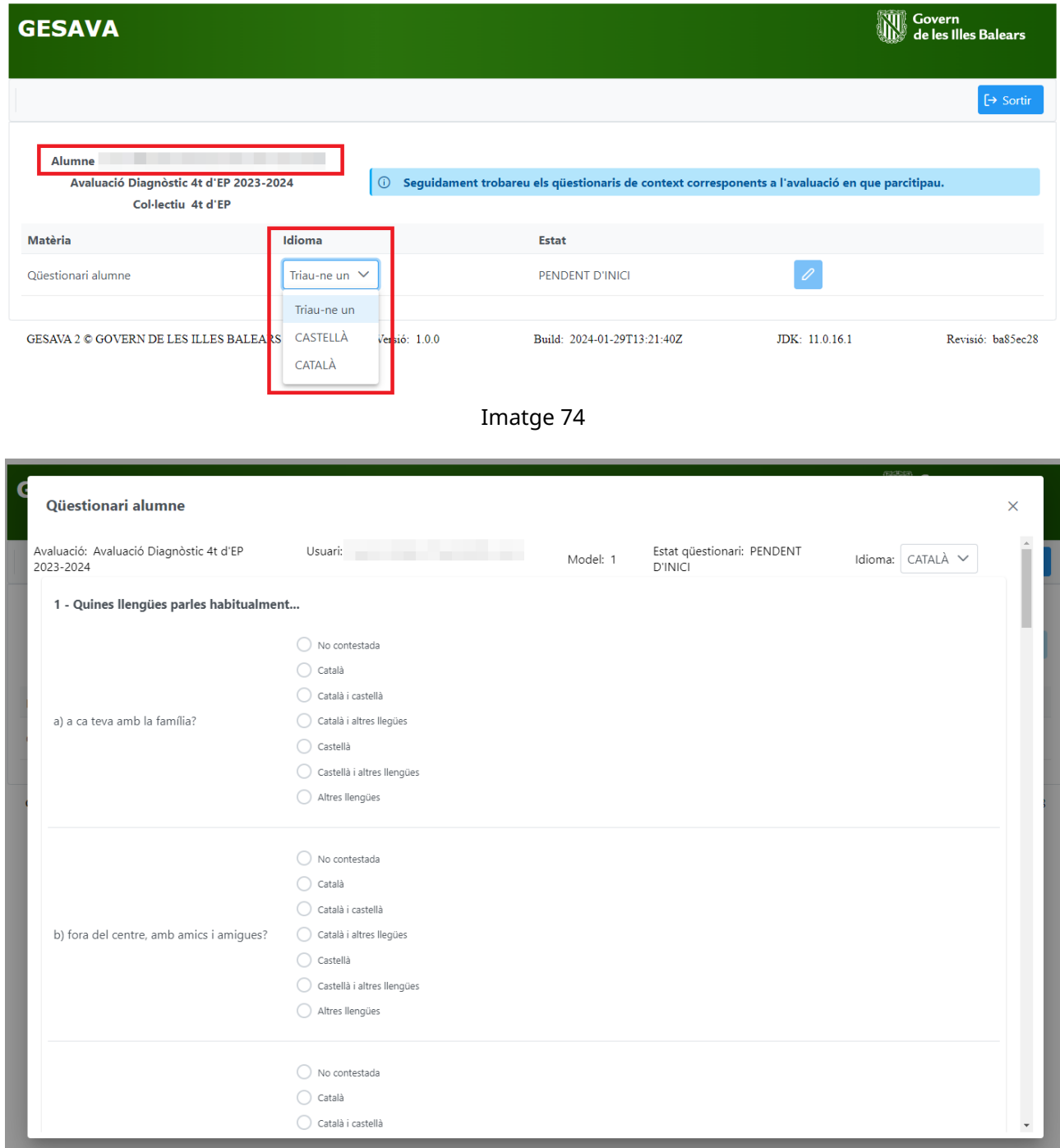

Imatge 75

hi ha una alguna pregunta en blanc i cal triar una resposta. La imatge [76](#page-59-0) mostra un exemple on avisa que el qüestionari no es pot desar si no es contesta la pregunta 1.

Si es clica el botó *Tornar sense desar*, l'alumne sortirà del questionari (tornarà a la pàgina principal del seu usuari), però sense guardar cap resposta (igual que si es clica la icona ics  $\times$  ).

En acabar de respondre totes les respostes, s'ha de clicar sobre el boto´ *Desa i tanca*, per tal de desar el qüestionari. A partir d'aquest moment, l'estat del qüestionari canvia a *FINALITZAT* i ja no es pot modificar ni consultar (vegeu imatge [77\)](#page-59-1). Si es necessita obrir-lo de nou per realitzar algun canvi, s'ha de contactar amb l'IAQSE.

<span id="page-59-0"></span>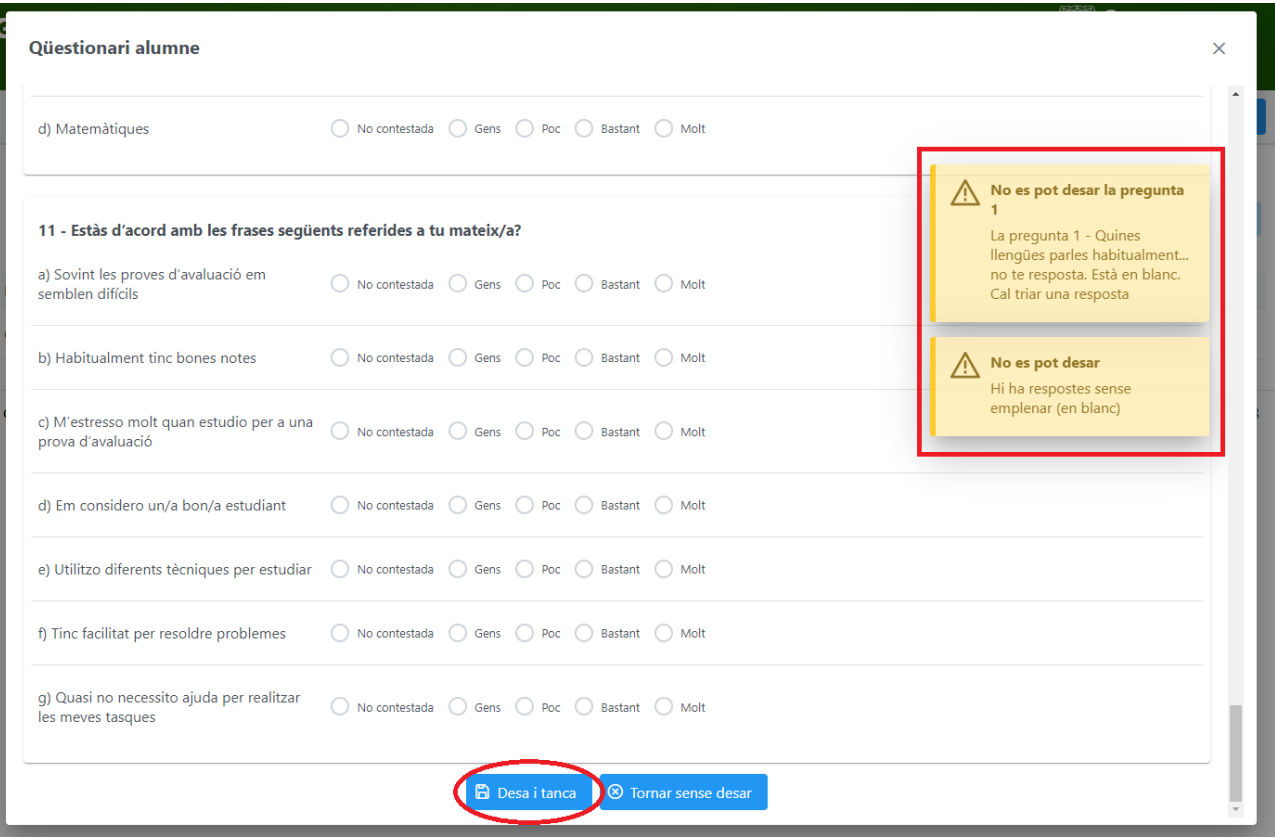

Imatge 76

<span id="page-59-1"></span>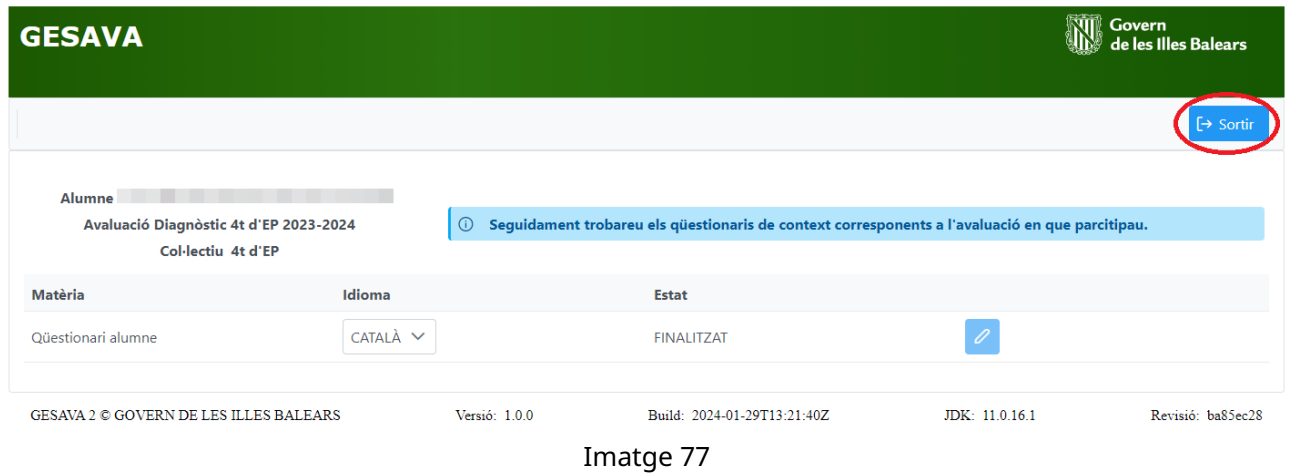

Per sortir de l'aplicació GESAVA o canviar d'usuari, s'ha de clicar el botó Sortir de la pantalla inicial d'usuari.

### **OBSERVACIO´**

Amb el codi d'usuari i clau que es fa servir per realitzar el qüestionari d'alumne, els alumnes també podran veure els resultats de les seves proves quan els aplicadors les hagin introduït al GESAVA, sempre i quan el director autoritzi que es puguin visualitzar.

# <span id="page-60-0"></span>**7 Usuari fam´ılia**

Una part molt important de les avaluacions de diagnòstic és la recollida d'informació dels col·lectius implicats en l'avaluació per tal de poder relacionar els resultats obtinguts amb les variables de context. És per aquest motiu que es demana als professors, als alumnes i a les famílies que realitzin un qüestionari específic per a cada col·lectiu. El temps estimat que es necessita per respondre a aquests questionaris és d'uns 15 minuts.

### **IMPORTANT**

Les respostes es tractaran de manera **estrictament confidencial** i **anonima `** . Aquesta informació serà tractada de forma anonimitzada per part del personal de l'IAQSE per obtenir informació de context. En cap cas els centres podran visualitzar les respostes individuals dels qüestionaris introduïts al GESAVA. En el cas de realitzar el qüestionari en paper només tindran accés a les respostes els aplicadors designats pel centre, que han de tractar aquesta informació de forma confidencial.

## **ATENCIO´**

En el cas de fam´ılies d'alumnes matriculats en **centres privats no sostinguts amb fons públics**, quan accedeixin al GESAVA disposaran de **dos qüestionaris** per respondre: el **Qüestionari família** i el Qüestionari ISEC. El procés per respondre al Qüestionari ISEC  $\acute{\textbf{e}}$ s el mateix que per respondre el **Qüestionari família**.

Les famílies dels alumnes del nivell avaluat poden realitzar el seu qüestionari en paper o en línia. Si opten per l'opció telemàtica han de seguir les instruccions indicades en aquest apartat.

Cada família ha d'accedir a l'aplicació GESAVA entrant a la pàgina web de l'IAQSE: **[http://](http://iaqse.caib.es) [iaqse.caib.es](http://iaqse.caib.es)** i clicant sobre la icona *Acces GESAVA per a aplicadors, professors, alumnat i ´ fam´ılies*.

### **IMPORTANT**

- Només es pot respondre un qüestionari per família. En cas de famílies amb pares separats i sense custòdia compartida, el qüestionari s'adrecarà al tutor legal. Si la custòdia és compartida, només un d'ells ha d'emplenar el qüestionari, preferiblement aquell amb qui convisqui habitualment l'alumne.
- Quan hi hagi dos germans o més al centre en els nivells avaluats (4t d'EP i/o 2n d'ESO), les famílies hauran de respondre un qüestionari per a cada un dels alumnes.

Una vegada a la pantalla d'accés (vegeu imatge [78\)](#page-61-0) les famílies hauran d'iniciar sessió amb el seu codi d'usuari i la seva clau facilitada pel centre, per poder realitzar el questionari de forma telemàtica. Després han de clicar el botó *Validar*. En cas de dubte reviseu les instruccions donades a la secció 2

S'obrirà una pantalla en què s'ha de comprovar que hi surt **el nom de l'alumne** a l'inici (vegeu imatge [79\)](#page-61-1). Per començar a contestar, s'ha de triar la llengua en el menú desplegable de la columna *idioma* i clicar sobre el boto´ *Respondre* .

<span id="page-61-1"></span><span id="page-61-0"></span>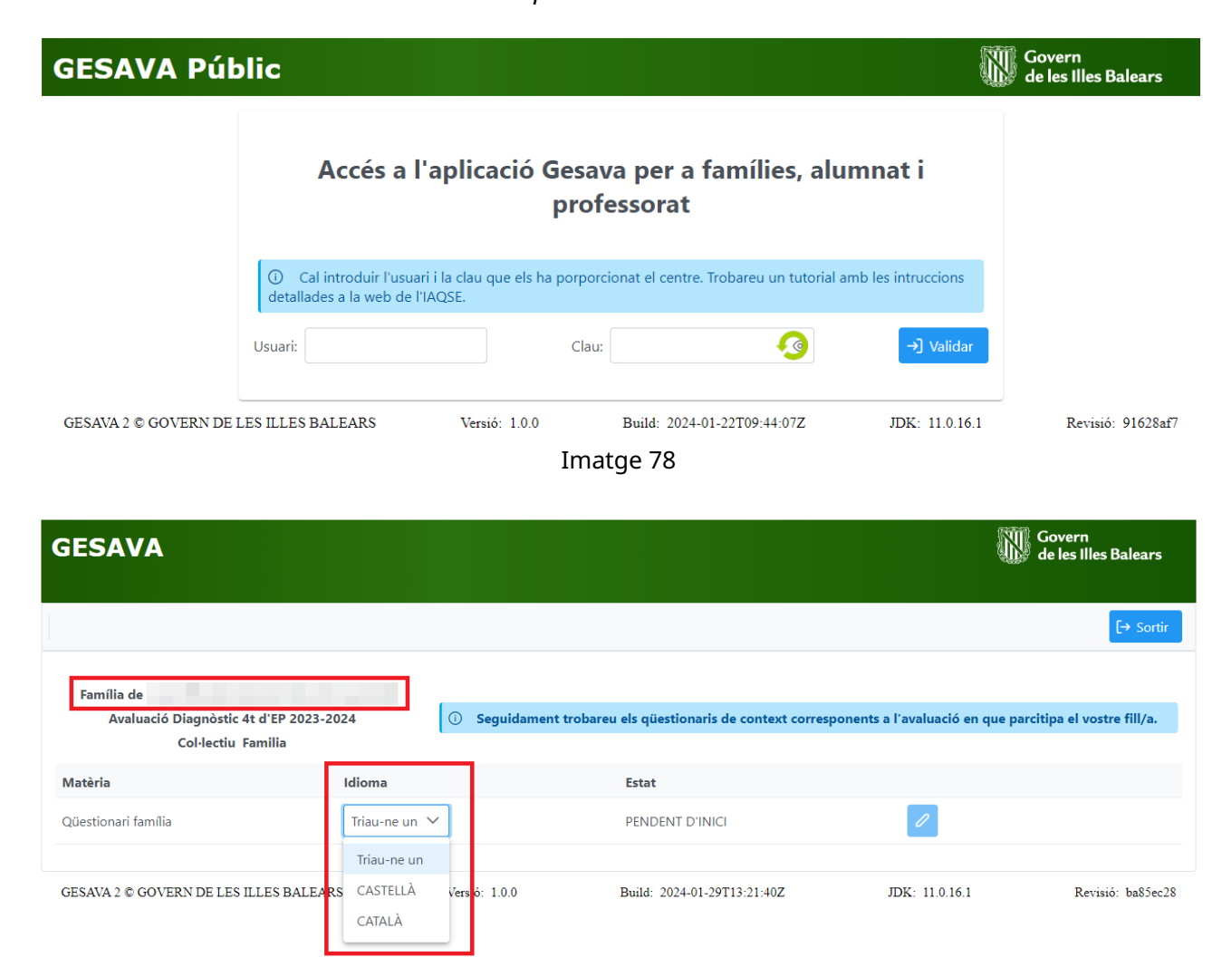

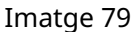

En clicar sobre el botó *Respondre* s'obrirà una finestra nova que mostrarà totes les preguntes amb unes instruccions de com fer el qüestionari, que es poden ocultar i mostrar en qualsevol moment a través del botó Mostrar instruccions (veure [80\)](#page-62-0).

Si per alguna raó es clica sobre el botó Desa i tanca abans d'acabar de contestar totes les preguntes del qüestionari, apareixerà un missatge d'avís que informa que no es pot desar perquè hi ha una alguna pregunta en blanc i cal triar una resposta. La imatge [81](#page-62-1) mostra un exemple on avisa que el qüestionari no es pot desar si no es contesta la pregunta 1.

Si es clica el botó *Tornar sense desar*, la família sortirà del questionari (tornarà a la pàgina principal del seu usuari) sense guardar cap resposta (igual que si es clica la icona ics  $\times$  ).

En acabar de respondre totes les respostes, la fam´ılia ha de clicar sobre el boto´ *Desa i tanca*, per tal de desar el qüestionari. A partir d'aquest moment, l'estat del qüestionari canvia a *FINALITZAT* i ja no es pot modificar ni consultar. Si es necessita obrir-lo de nou per realitzar algun canvi, heu de contactar amb l'IAQSE.

<span id="page-62-0"></span>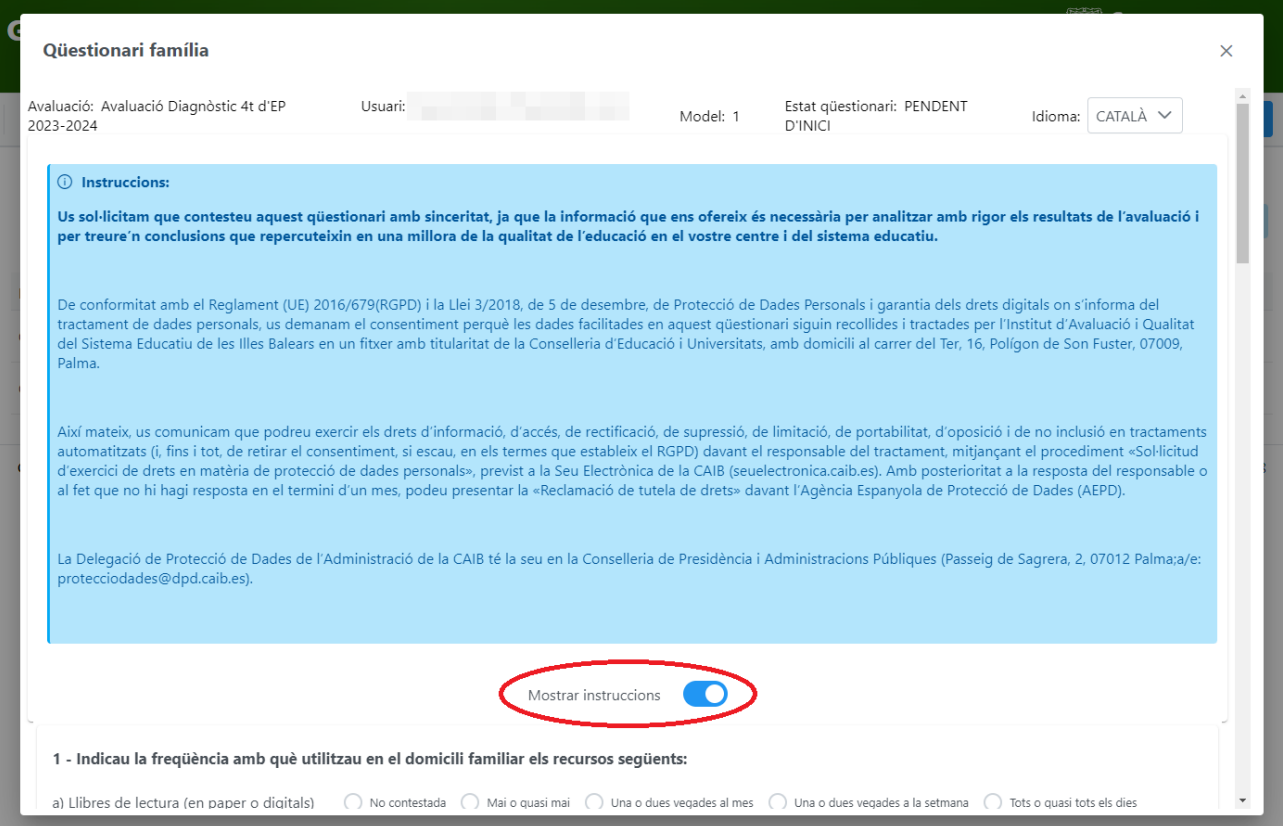

Imatge 80

<span id="page-62-1"></span>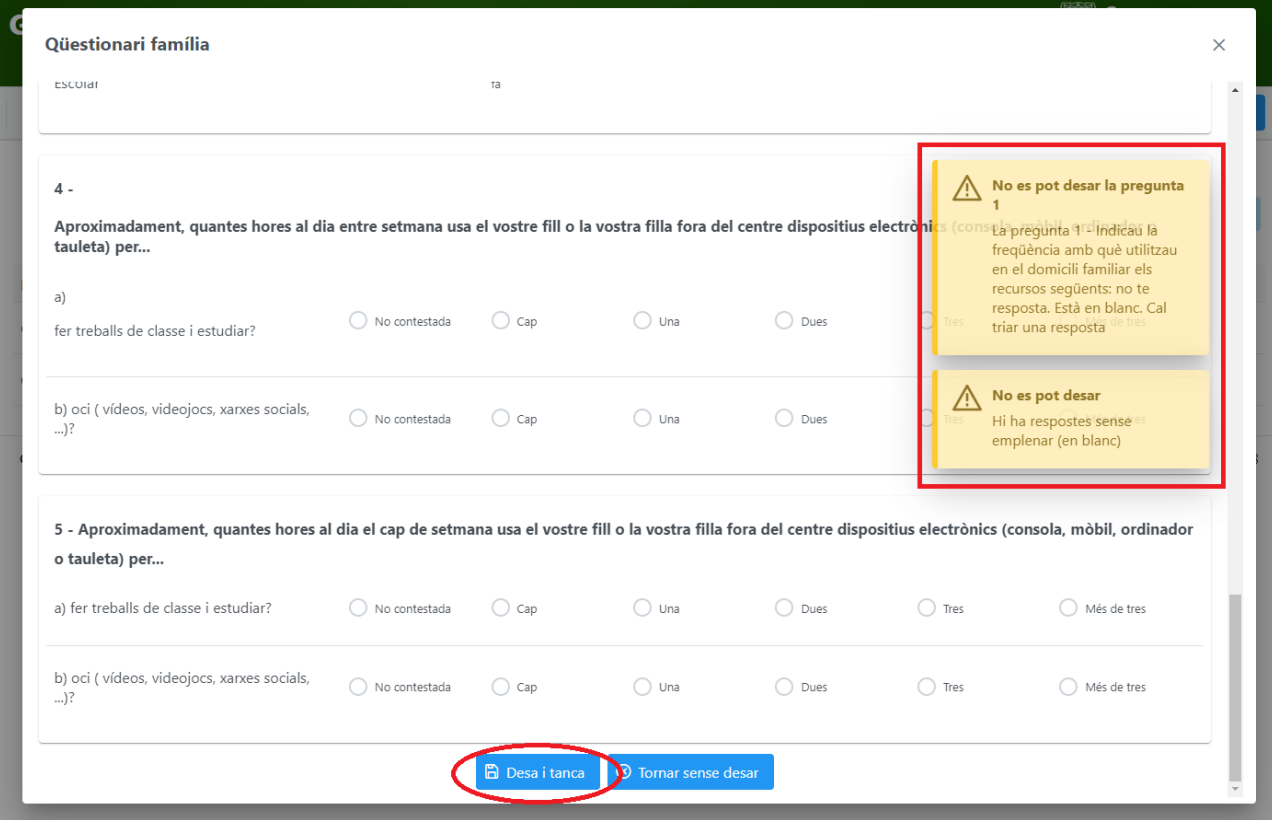

Imatge 81

<span id="page-63-0"></span>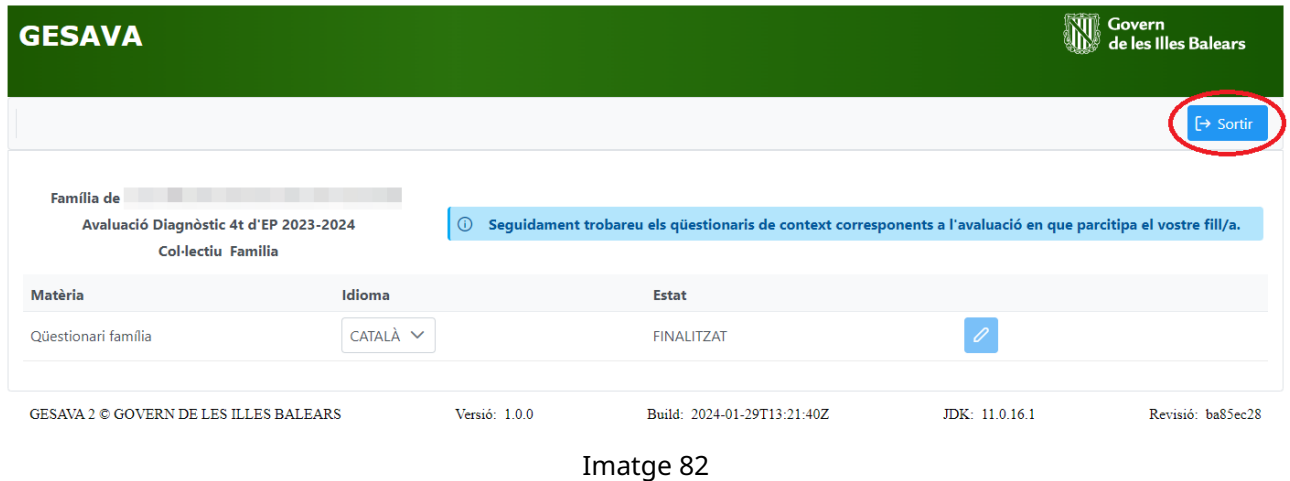

Per sortir de l'aplicació GESAVA o canviar d'usuari, s'ha de clicar el botó Sortir de la pantalla inicial d'usuari (vegeu imatge [82\)](#page-63-0).

#### **OBSERVACIO´**

Amb el codi d'usuari i clau que es fa servir per realitzar el qüestionari de família, les famílies també podran veure els resultats de les proves avaluades dels seus fills quan els aplicadors les hagin introduït al GESAVA, sempre i quan el director autoritzi que es puguin visualitzar.

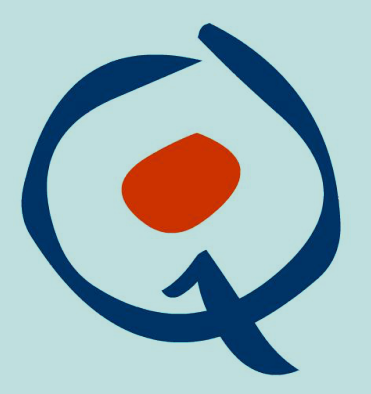

**Institut Avaluació** Qualitat **Sistema Educatiu**